# Guia do aplicativo Triofox para Android

Aplicativo Triofox para Android versão 13.5.41051

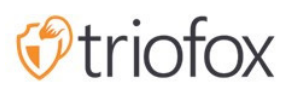

# Table of contents:

- [Primeiros passos](#page-3-0)
- [Baixar e instalar](#page-4-0)
- [Acessando Arquivos e Pastas](#page-7-0)
- <u>[Ícones do Menu Superior](#page-10-0)</u>
	- [atualizar](#page-11-0)
	- [Mostrar pastas e arquivos excluídos](#page-11-1)
	- · [Mudar Modo de Visualização](#page-12-0)
	- [Organizar Menu](#page-13-0)
- [Operações principais](#page-15-0)
	- **[Enviar Arquivos](#page-16-0)**
	- [Enviando mídia](#page-18-0)
	- [Tire uma foto para fazer o upload ou escanear](#page-18-1)
		- [Tirar foto para o upload](#page-19-0)
		- [Tire uma foto para digitalizar](#page-20-0)
	- [Criar Novas Pastas](#page-22-0)
	- [Criar novos arquivos](#page-24-0)
- [Encerrar Sessão](#page-26-0)
- [Gerenciando arquivos e pastas](#page-29-0)
	- [Pré-visualizar](#page-29-1)
	- [BAIXAR](#page-31-0)
	- [excluir](#page-33-0)
	- [Renomear](#page-34-0)
	- [Copiar e Cortar](#page-35-0)
	- [Mais informações](#page-36-0)
- [Marcando como favorito](#page-38-0)
	- [Adicionar aos Favoritos](#page-38-1)
	- [Abrir arquivos favoritos](#page-39-0)
	- [Remover dos Favoritos](#page-42-0)
- [Compartilhamento e colaboração](#page-46-0)
	- [Compartilhando um arquivo](#page-47-0)
- [Compartilhar via](#page-52-0)  $\bullet$
- [Obter link público](#page-53-0)  $\bullet$
- [Gerente de Compartilhamento](#page-54-0)
- [Solicitar um arquivo](#page-55-0)
- [Arquivos compartilhados comigo](#page-57-0)
- [Abrir e Salvar um Documento Existente](#page-60-0)
- [De aplicativos do escritório](#page-65-0)
- · [Informações Pessoais](#page-68-0)
	- [Nome:](#page-68-1)
	- [e-mail](#page-68-2)
	- [Cota Usada](#page-69-0)
- [Tema](#page-70-0)  $\bullet$
- [Segurança](#page-70-1)
	- [Código PIN](#page-71-0)
		- [Ativar código PIN](#page-71-1)
		- [Reset PIN](#page-74-0)
		- [Remover PIN](#page-75-0)
	- [Acesso biométrico](#page-77-0)
		- [Habilitar Biométrica](#page-77-1)
		- [Remover Biometria](#page-80-0)  $\bullet$
- [Centro de notificação](#page-82-0)
- · [Backup de mídia](#page-82-1)
	- [Configurar Pasta de Backup](#page-83-0)
	- [Desconexão da pasta de backup](#page-85-0)
	- [Apenas por Wi-Fi](#page-86-0)
- [Cachear](#page-86-1)
- [Gerenciador de Tarefas](#page-88-0)
- · [Informações Pessoais](#page-93-0)

# <span id="page-3-0"></span>Primeiros passos

Bem-vindo ao Guia de Usuário do Aplicativo Triofox para Android. Este guia descreve em detalhes toda a funcionalidade do aplicativo Android para Triofox, que ajuda organizações a mobilizar seus servidores de arquivos.

A visão da Gladinet é para permitir o acesso a dados corporativos de qualquer local e de qualquer dispositivo, incluindo dispositivos móveis como Android, iPhones e iPads. O aplicativo Triofox para Android tem inúmeros recursos que permitem que os usuários corporativos acessem não apenas os dados, mas também sincronizem e colaborem nele.

Os usuários podem acessar, compartilhar, editar e executar outras funções em dispositivos Android como podem fazer em clientes do Windows ou MAC.

O aplicativo Triofox para Android é um aplicativo nativo disponível na Google Play Store que fornece acesso a arquivos e pastas no servidor de arquivos. O aplicativo requer Android versão 6.0 ou superior e é compatível com telefones, tablet e Chromebooks.

## <span id="page-4-0"></span>Baixar e instalar

Buscar Triofox na Google Play Store para começar a baixar e instalar o aplicativo.

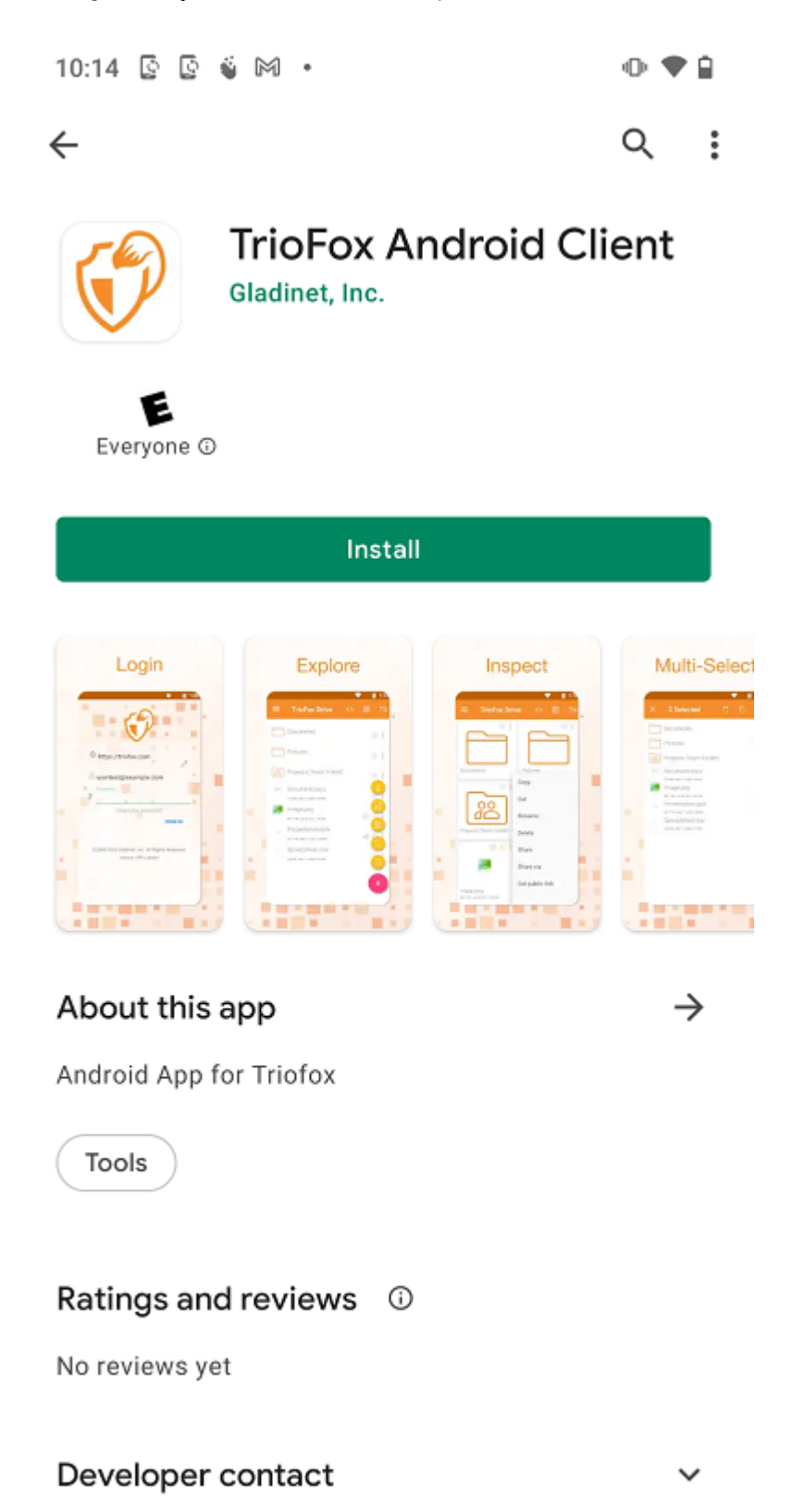

Após a instalação, toque em "OPEN" para acessar a tela de login Triofox.

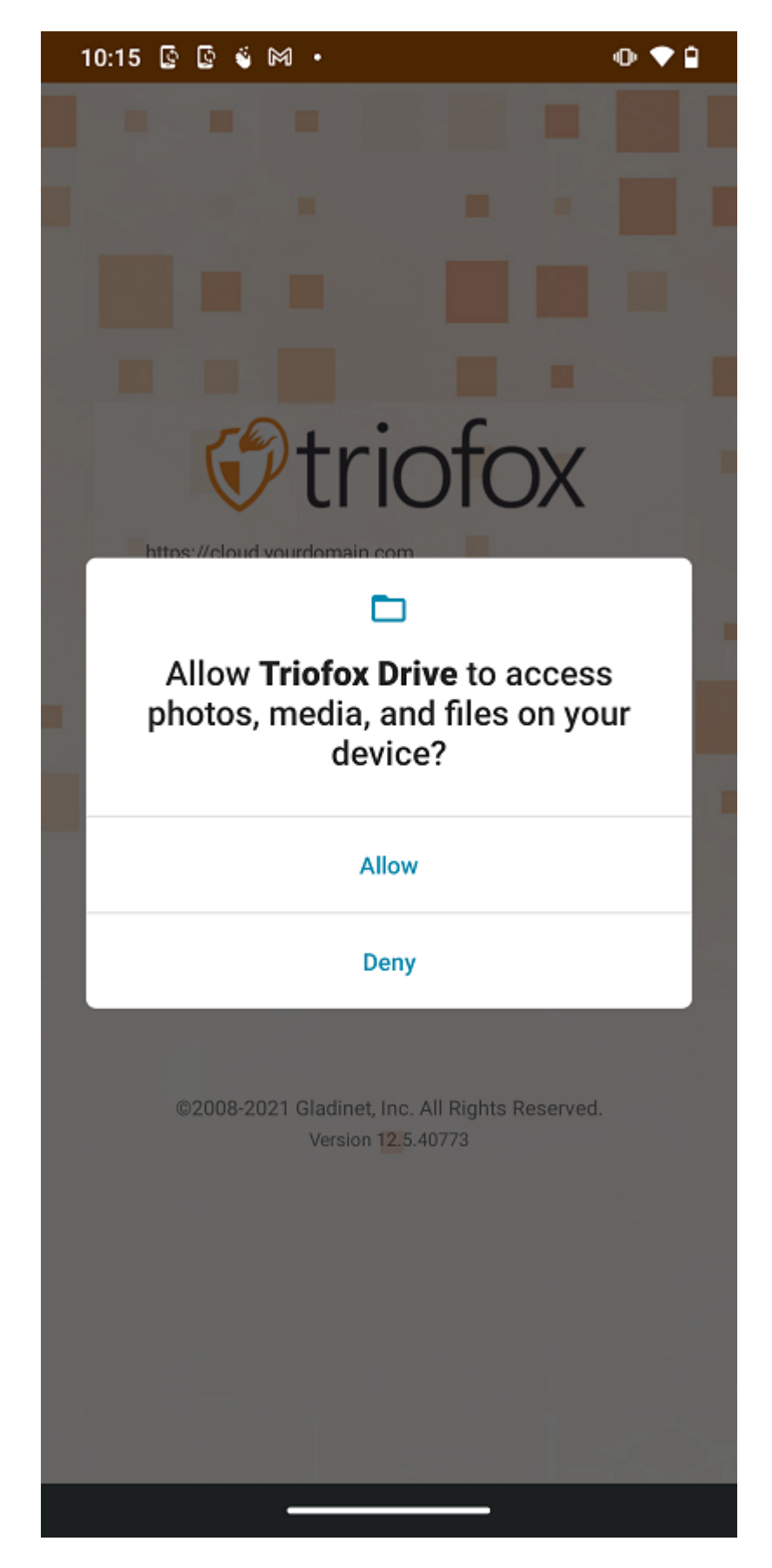

No primeiro login, digite "Ponto de Acesso" (por exemplo, URL, endereço IP) e Nome de Usuário. Em seguida, digite a senha para concluir o processo de login.

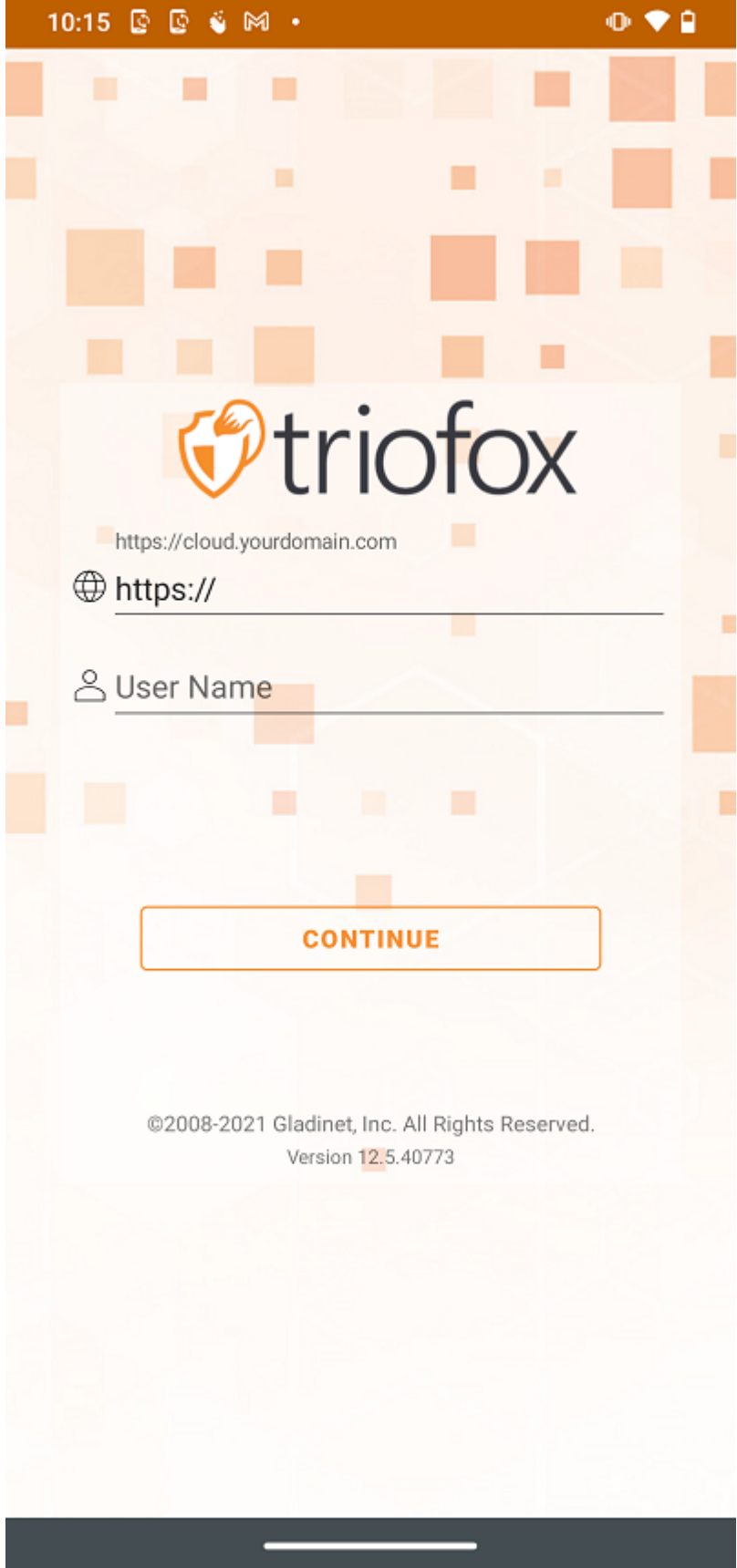

# <span id="page-7-0"></span>Acessando Arquivos e Pastas

Após o login, os usuários podem ver os arquivos e pastas a que têm acesso, como mostrado na tela a seguir.

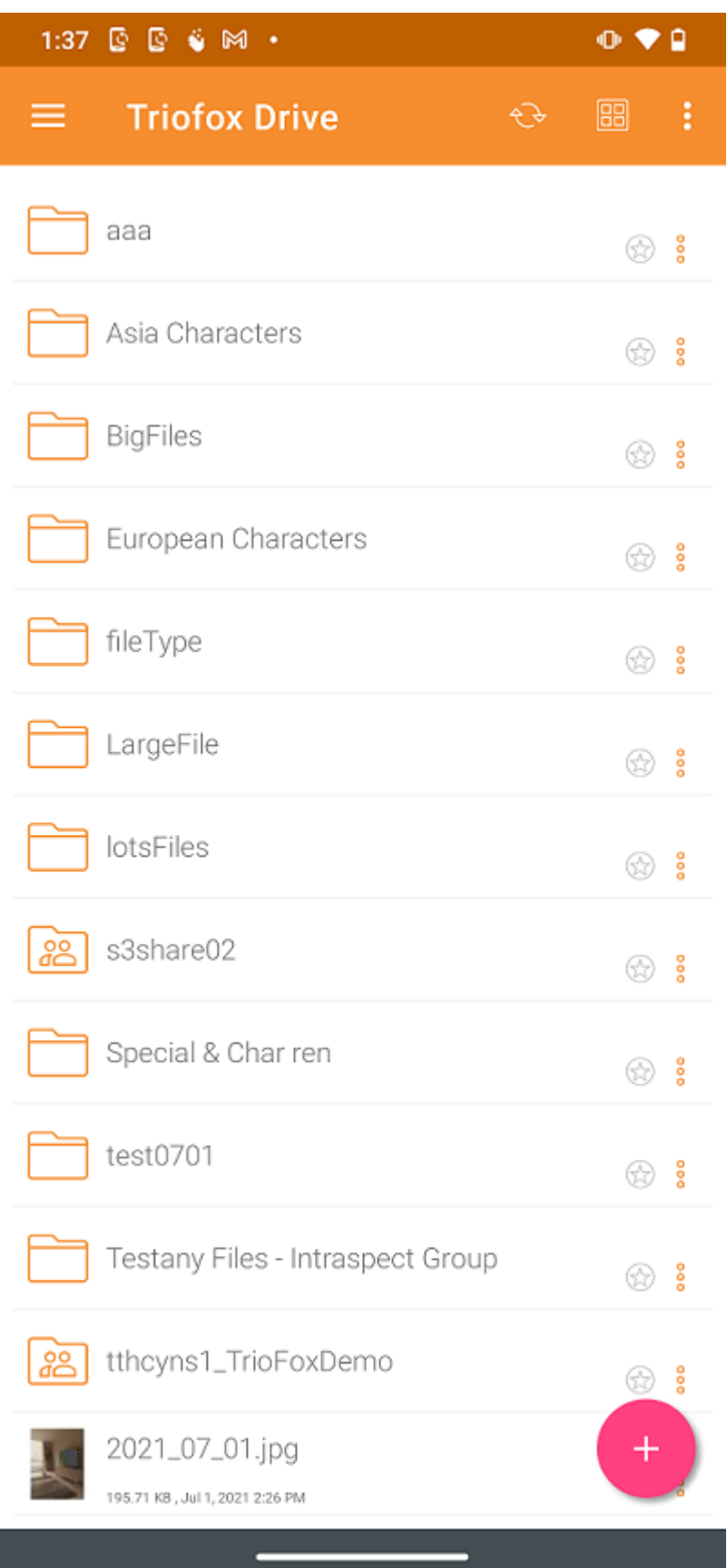

Toque em uma pasta para ver os arquivos e subpastas que ela contém.

Tocar o ícone de 3 pontos verticais para uma pasta exibe as opções de edição e colaboração para essa pasta, namely Copiar, Cortar, Renomear, Deletar, Compartilhar, Gerenciador de Ações e Mais Informações. Explicações detalhadas podem ser encontradas em seções posteriores.

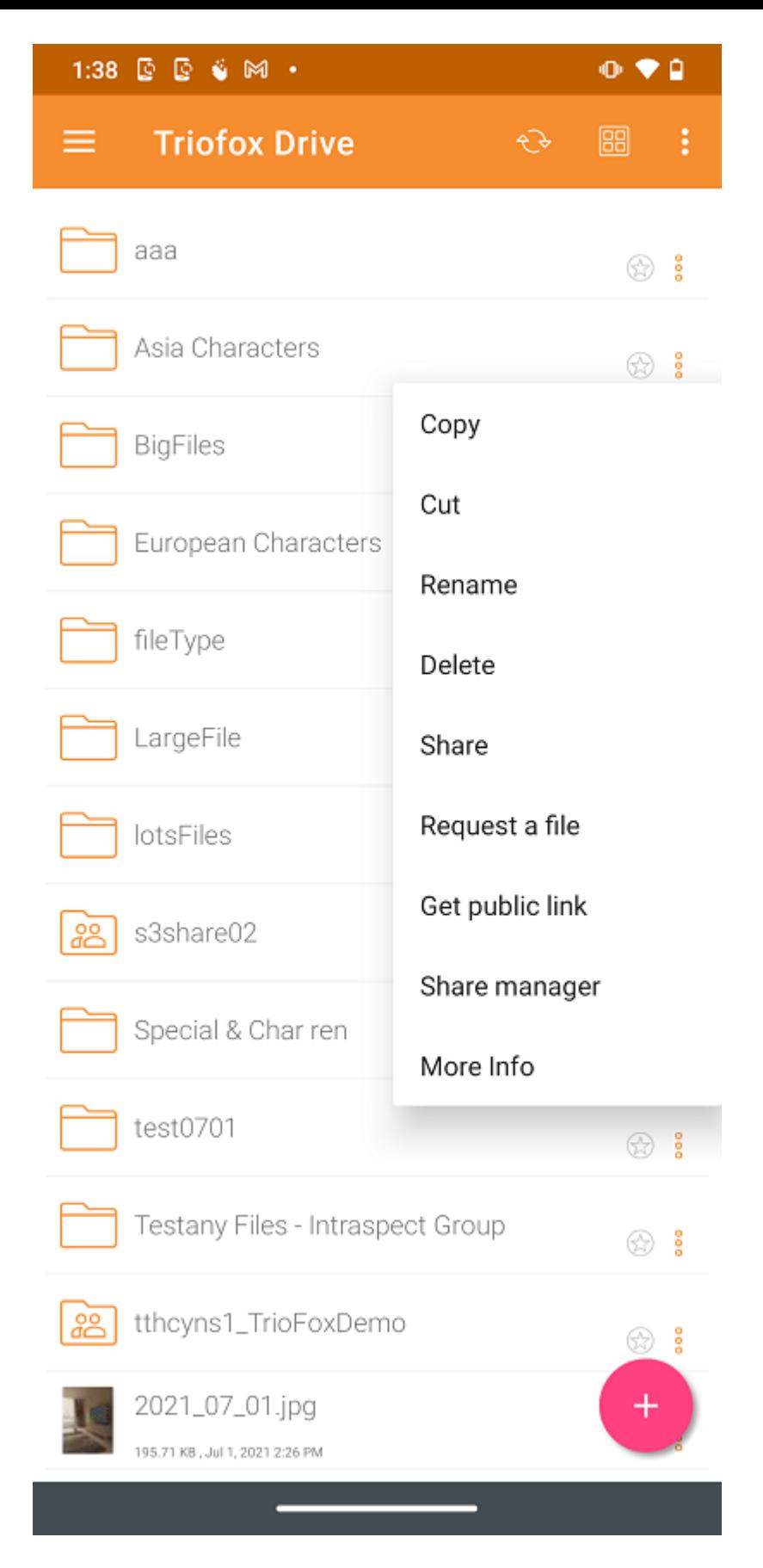

Toque longo, para fazer uma seleção múltipla e, em seguida, use os ícones no menu superior para copiar, cortar ou excluir os arquivos e pastas selecionadas.

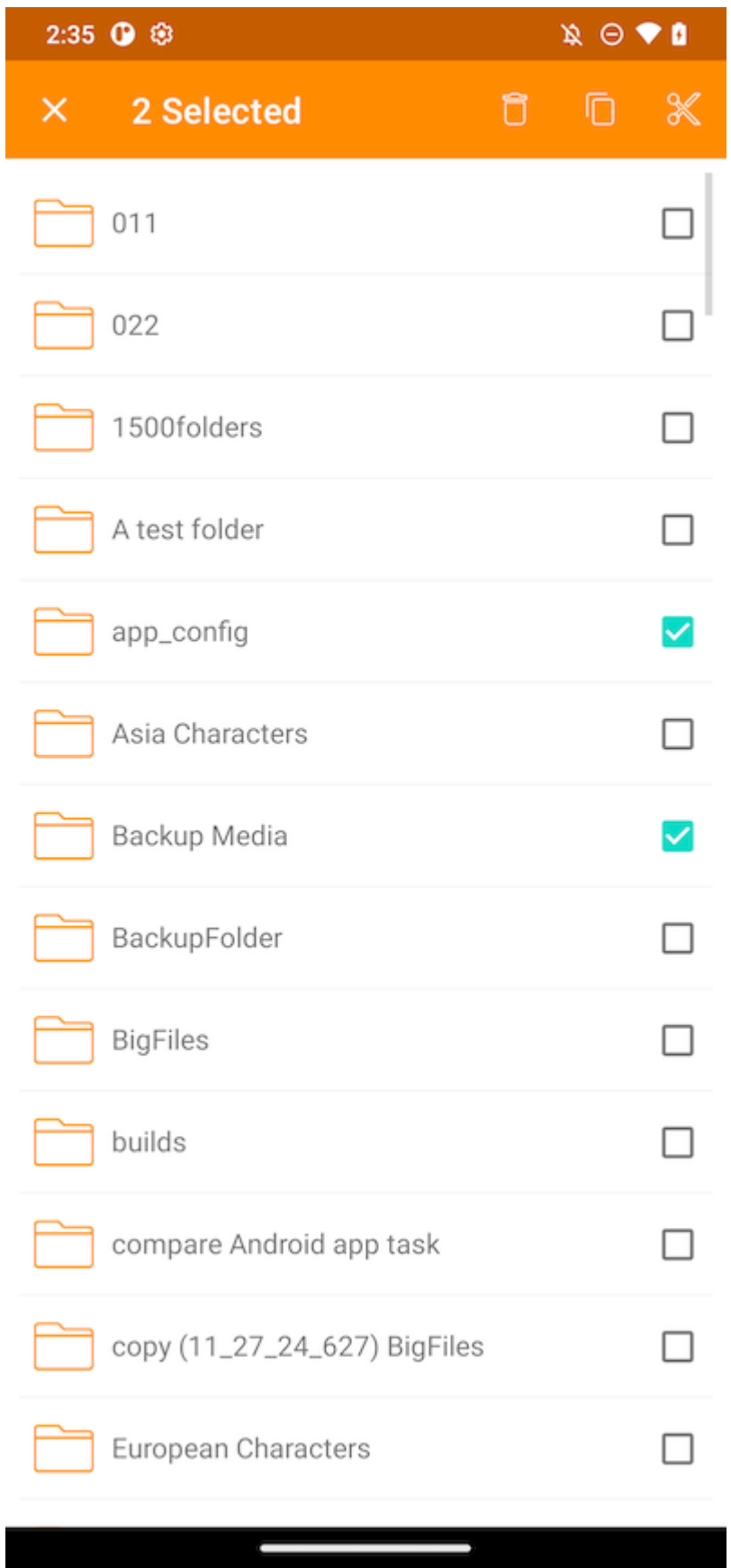

# <span id="page-10-0"></span>Ícones do Menu Superior

Aqui estão os ícones da barra de menu superior.

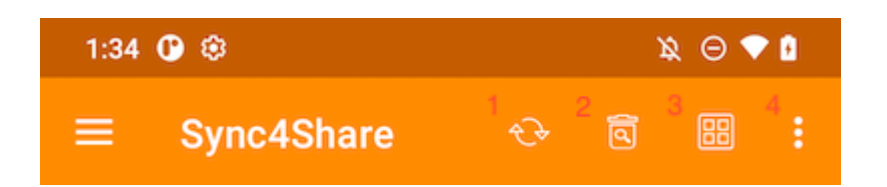

#### <span id="page-11-0"></span>atualizar

Para atualizar a tela, deslize para baixo ou toque no botão Atualizar (1) no menu superior, e a tela será atualizada automaticamente.

#### <span id="page-11-1"></span>Mostrar pastas e arquivos excluídos

Toque na lixeira (2) para alternar entre Mostrar Arquivos Excluídos e Ocultar Arquivos Excluídos. O modo padrão é Ocultar os Arquivos Excluídos.

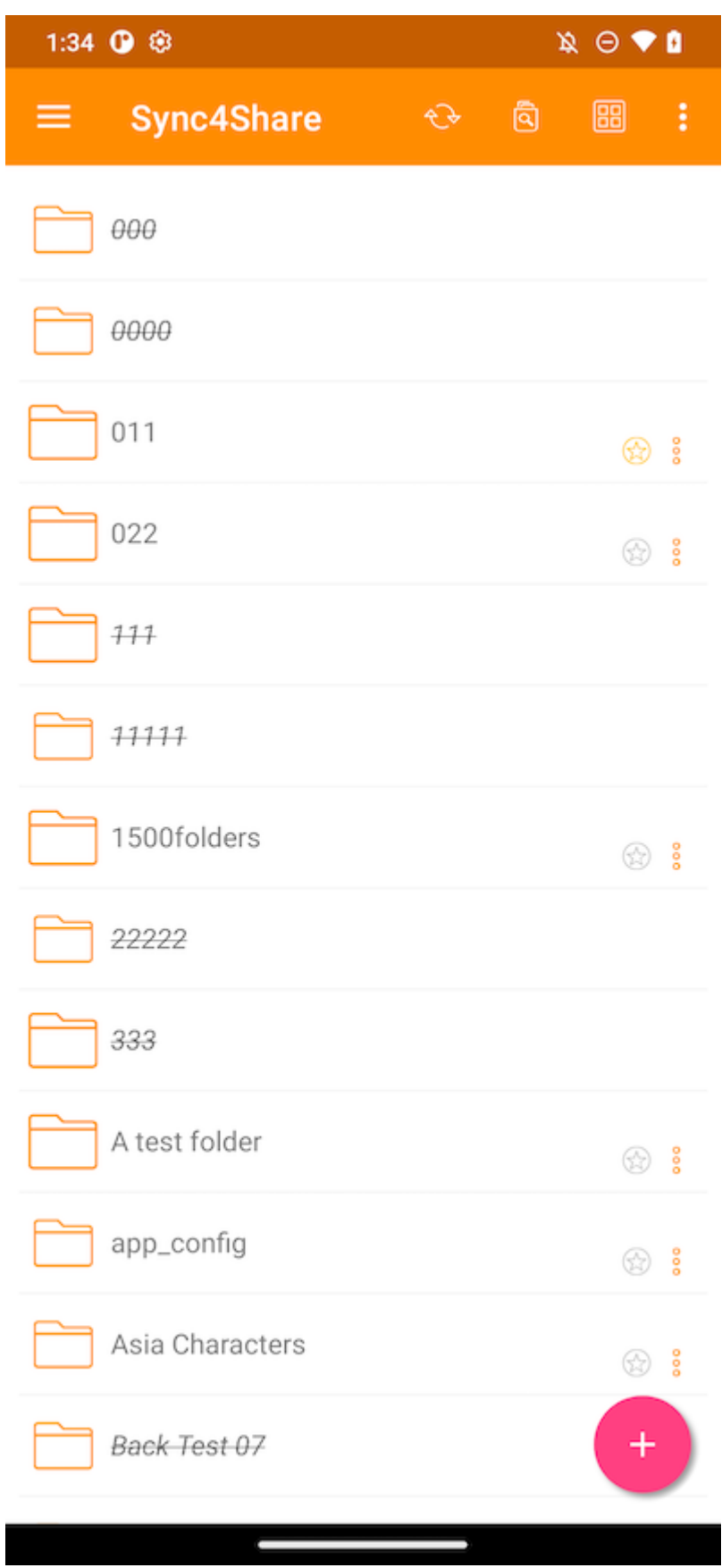

### <span id="page-12-0"></span>Mudar Modo de Visualização

Toque neste botão (3) para alternar o modo de exibição entre Exibição de Lista e Exibição em Grade. O modo de visualização padrão é Exibição de Lista.

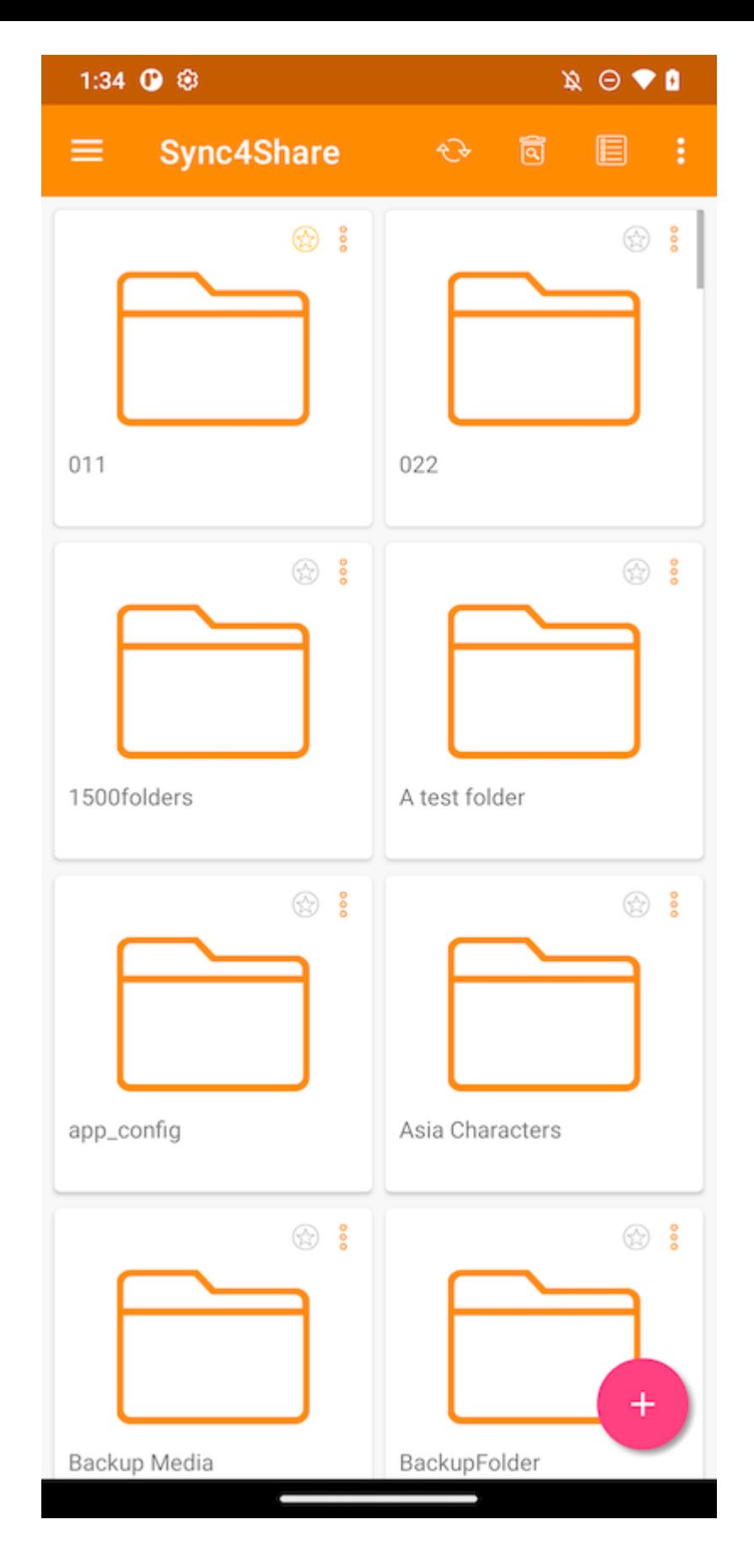

## <span id="page-13-0"></span>Organizar Menu

O Menu de Ordenação (4) permite alterar a ordem em que os arquivos são exibidos.

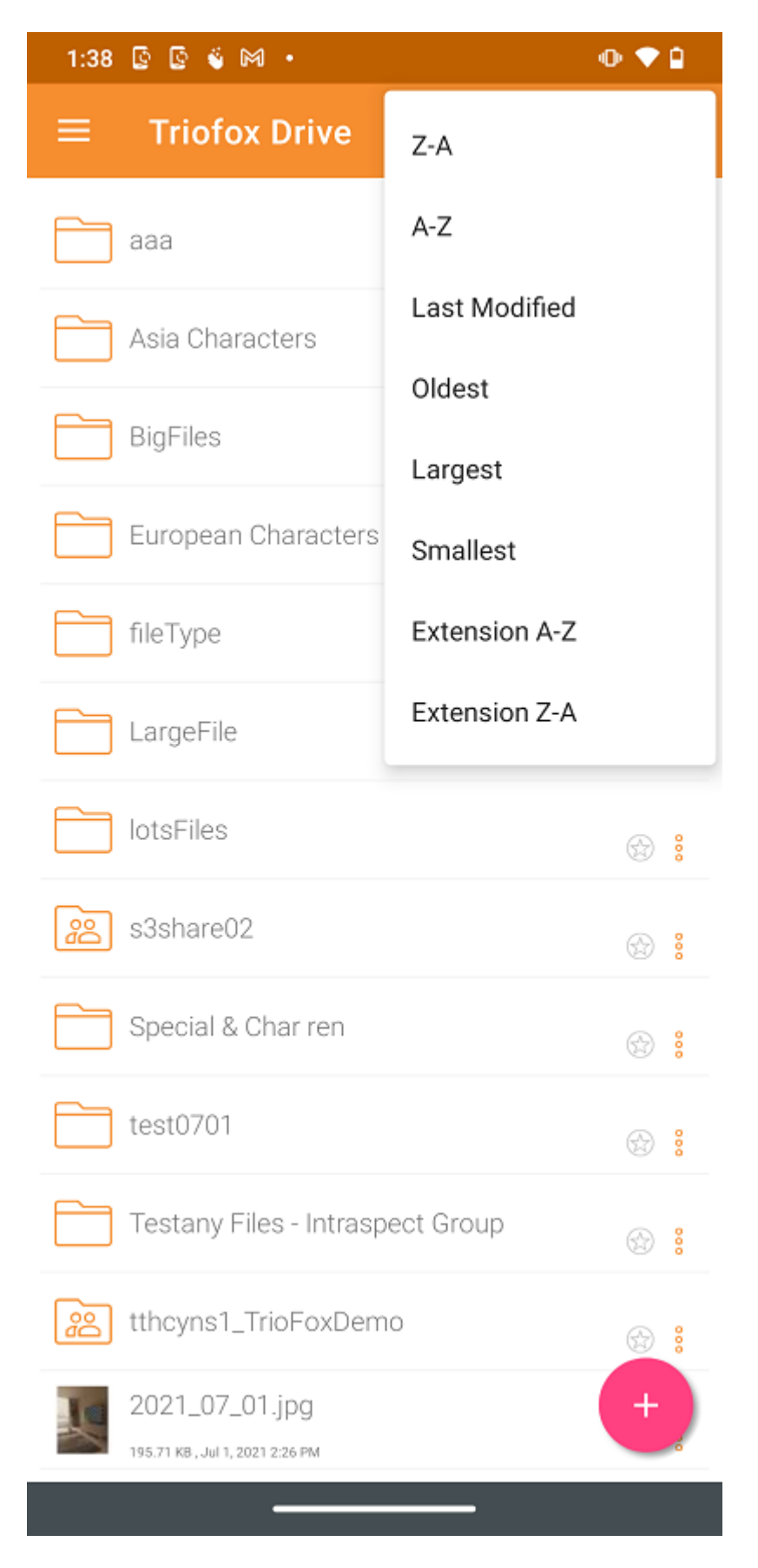

- Z-A exibe os arquivos em ordem alfabética reversa.
- A-Z exibe os arquivos em ordem alfabética.

Última modificação exibe os arquivos na ordem em que foram editados pela última vez.

Mais antigo exibe os arquivos que foram adicionados primeiro no topo do navegador de arquivos.

Grande exibe os arquivos na ordem em que os maiores arquivos aparecem primeiro.

Smallest exibe os arquivos na ordem em que os arquivos menores aparecem primeiro.

Extensão A-Z exibe os arquivos na ordem alfabética de sua extensão.

Extension Z-A exibe arquivos na ordem reversa do alfabeto pela sua extensão.

## <span id="page-15-0"></span>Operações principais

Tocar no ícone de mais (+) dará várias opções para o usuário da pasta está em: Enviar Arquivos (1), Enviar Mídia (2), Tire uma foto para fazer o upload ou digitalizar (3), Crie uma nova pasta (4) e Crie um novo arquivo (5).

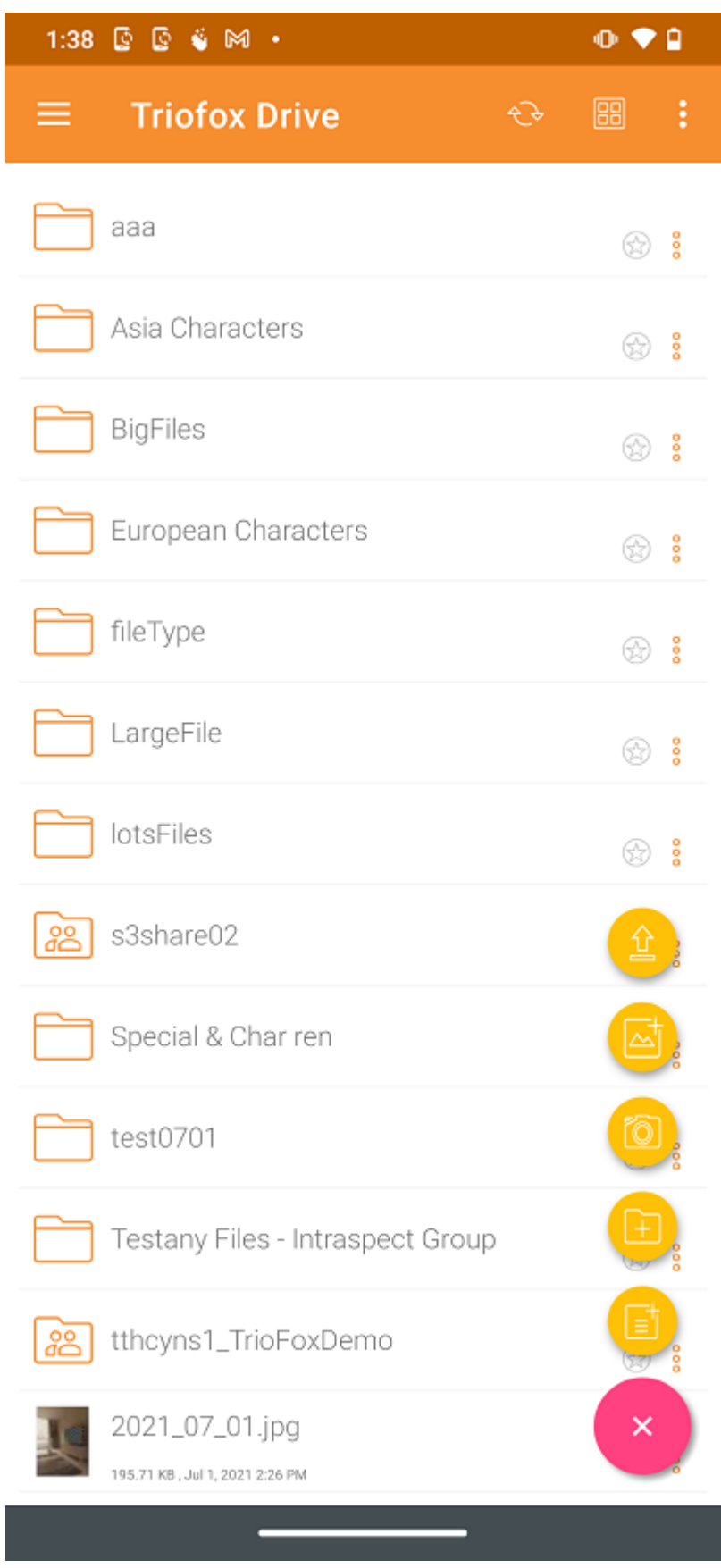

## <span id="page-16-0"></span>Enviar Arquivos

Selecionando o ícone Enviar Arquivos (1), os arquivos podem ser adicionados a partir do armazenamento do telefone. O usuário será redirecionado para a tela de

armazenamento do telefone, onde poderá navegar e selecionar um arquivo para upload.

Além disso, pressione arquivos longos para selecionar vários arquivos, e então pressione SELECT para concluir o upload.

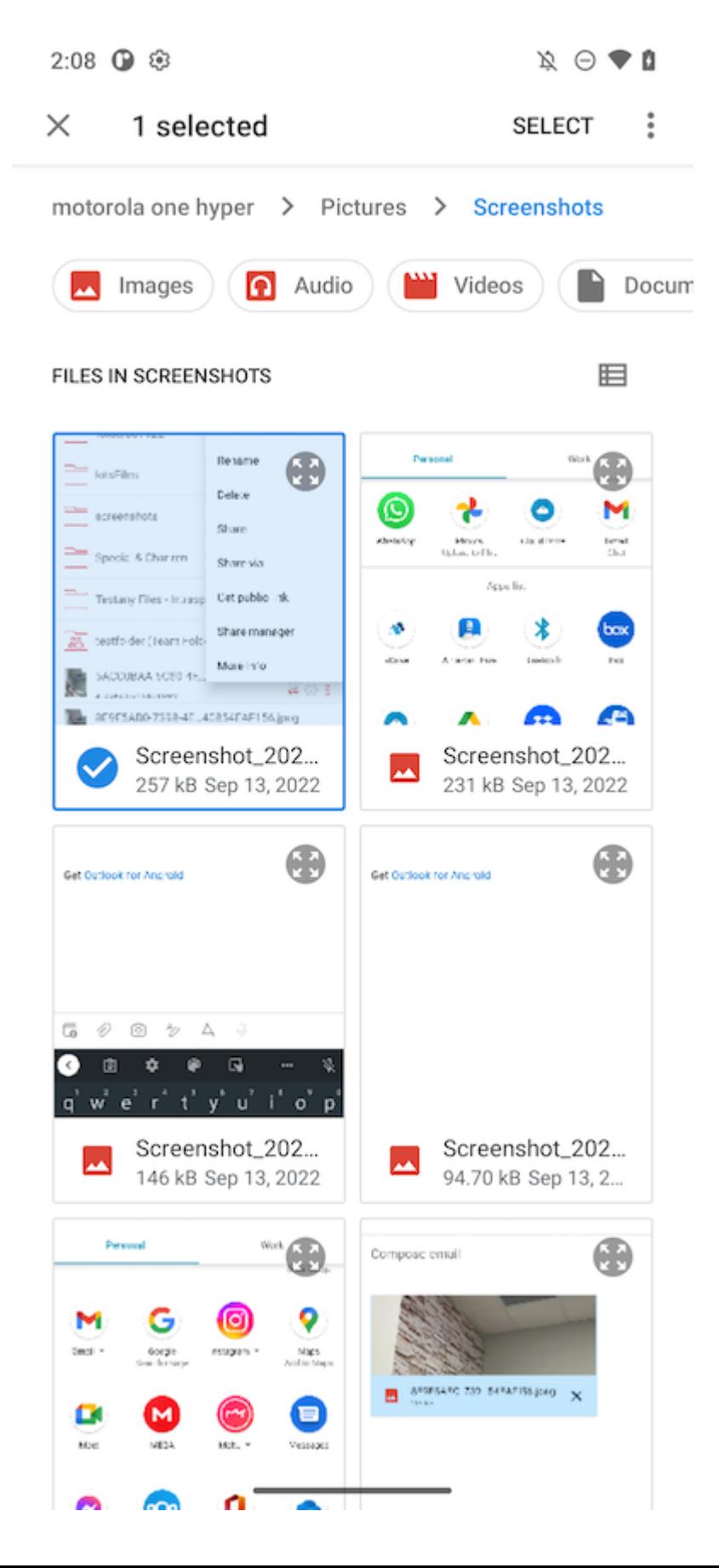

## <span id="page-18-0"></span>Enviando mídia

Acesse diretamente arquivos de mídia de todos os aplicativos de mídia, selecionando Enviar Mídia (3) e adicione arquivos de mídia existentes dos apps.

<span id="page-18-1"></span>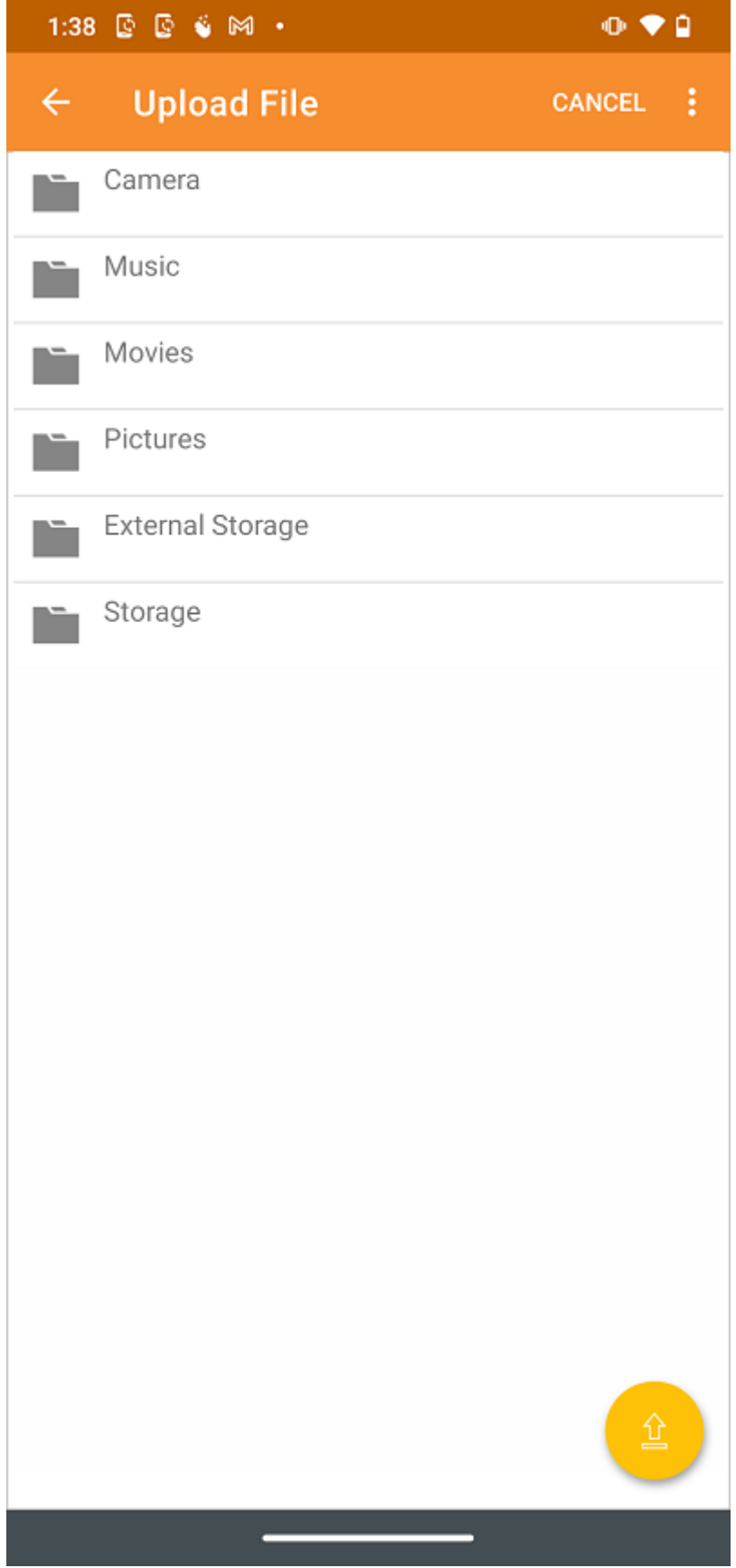

## Tire uma foto para fazer o upload ou escanear

Para carregar Mídia ou Scan, o usuário será solicitado a permissão de arquivos de mídia se não tiver concedido anteriormente essa permissão no aplicativo Triofox.

<span id="page-19-0"></span>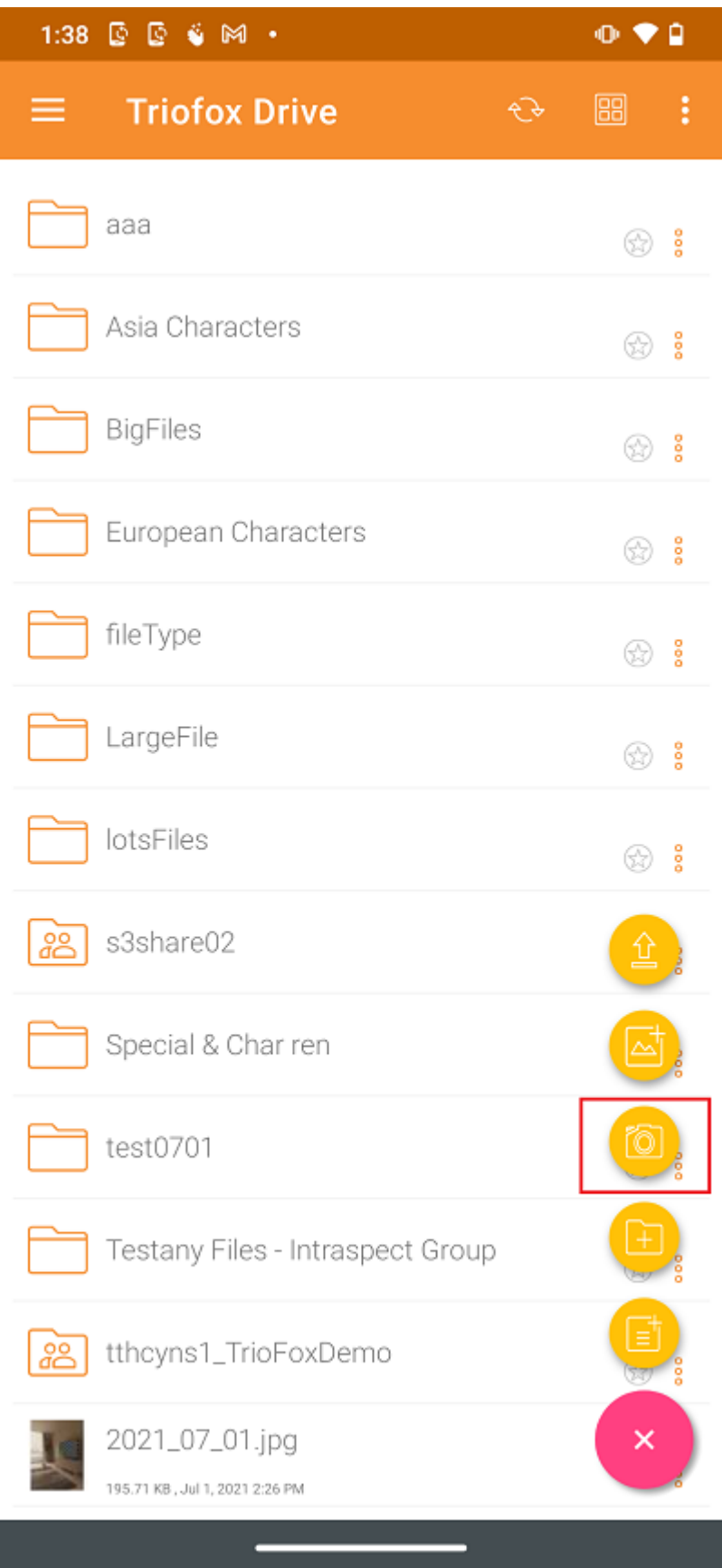

#### Tirar foto para o upload

Ao selecionar o ícone Câmera (2), o usuário pode tirar e enviar uma nova foto.

<span id="page-20-0"></span>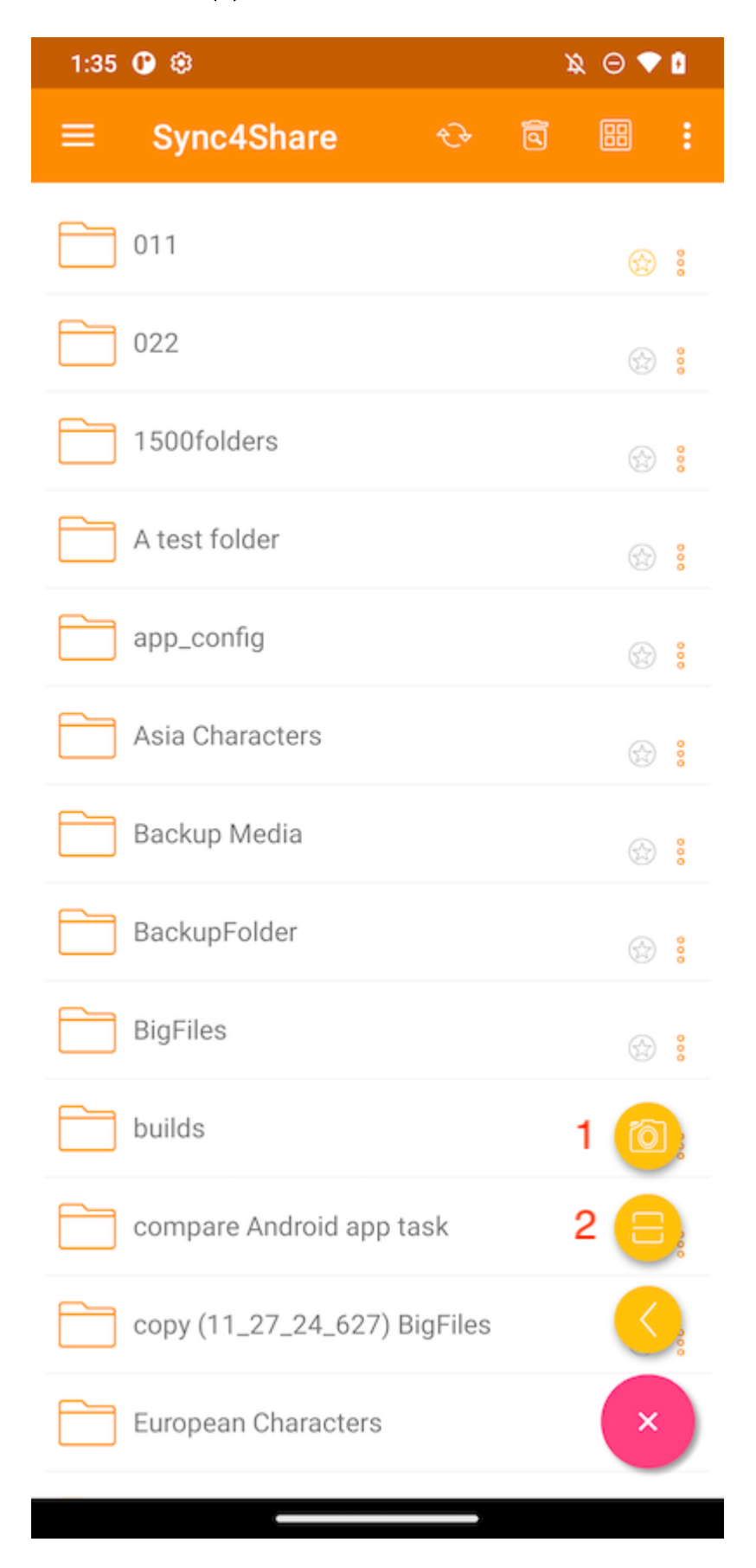

Tire uma foto para digitalizar

Ao selecionar o ícone Digitalizar (2) pode usar a câmera para verificar e enviar.

Primeiro, pode cortar a foto para a forma ideal e tocar em NEXT.

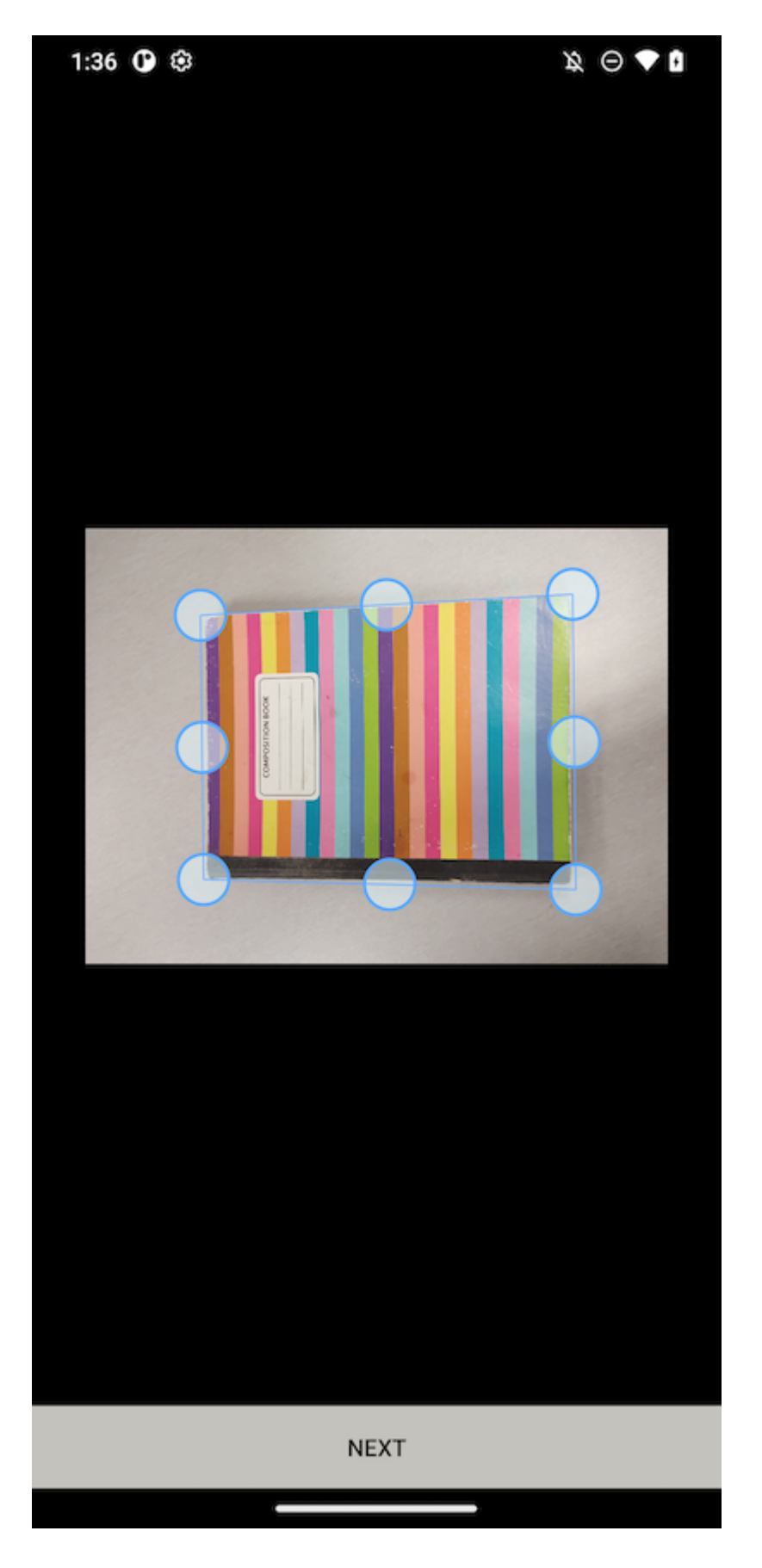

Na segunda página, pode alterar o filtro de cores aplicado para a foto. Toque em SAVE para enviá-lo.

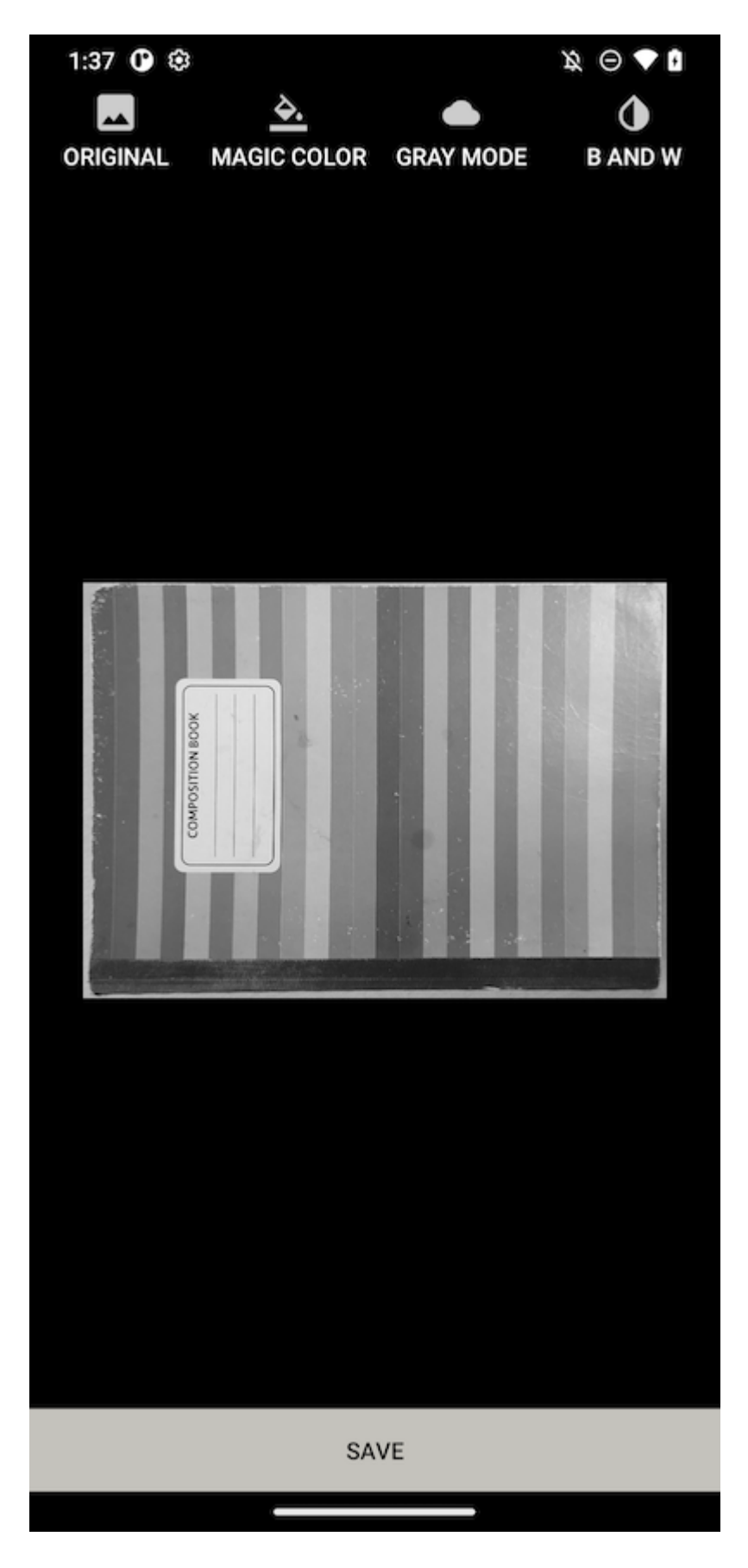

<span id="page-22-0"></span>Criar Novas Pastas

Para criar novas pastas, toque no ícone de mais (+) na parte inferior direita da tela. Em seguida, selecione o ícone Adicionar Pasta (4).

Depois de inserir o nome da pasta e tocar no botão CREATE, uma nova pasta será criada.

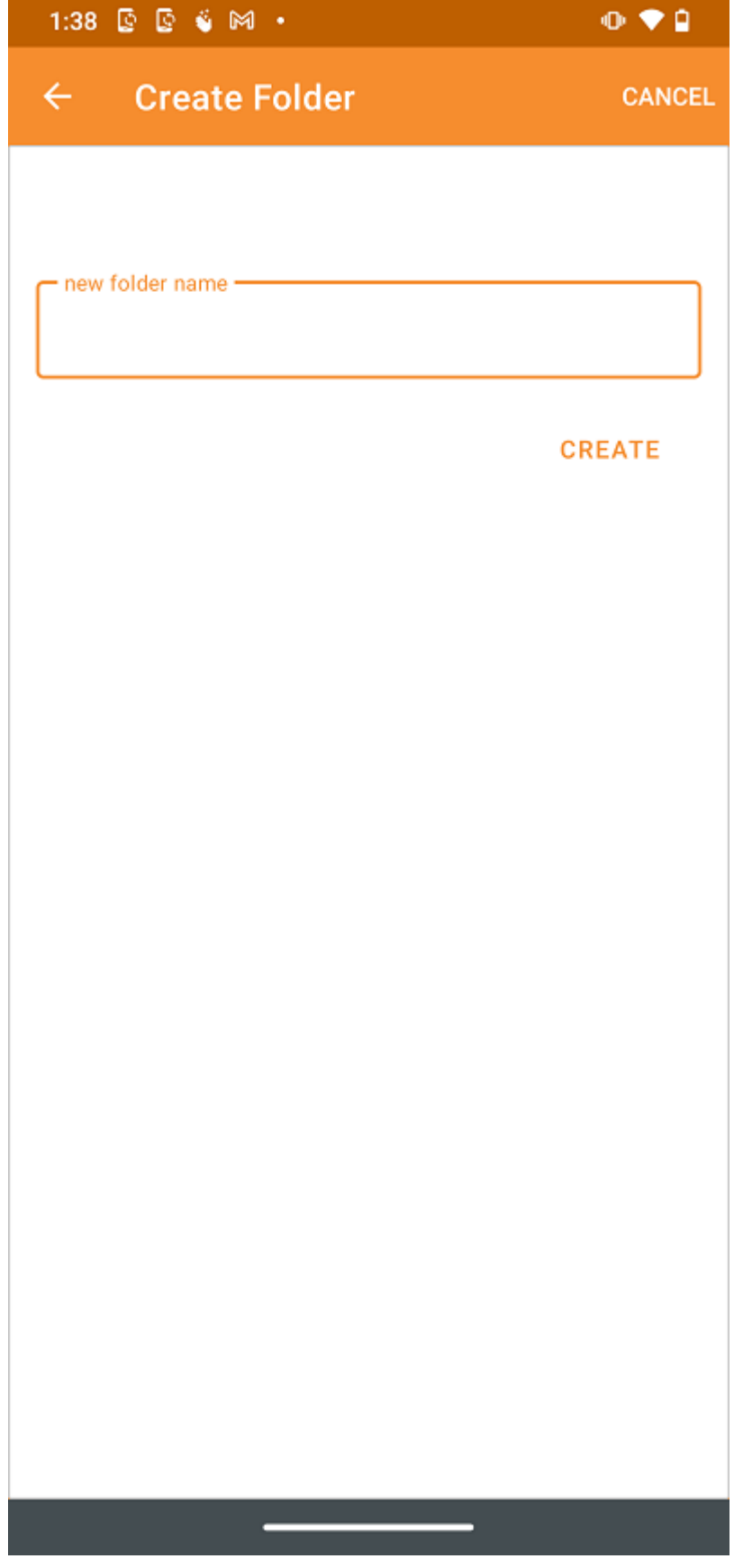

## <span id="page-24-0"></span>Criar novos arquivos

O ícone Novo arquivo (5) permite criar um novo arquivo de Escritório em branco. Usuário pode escolher entre um arquivo Excel, Word, PowerPoint ou texto.

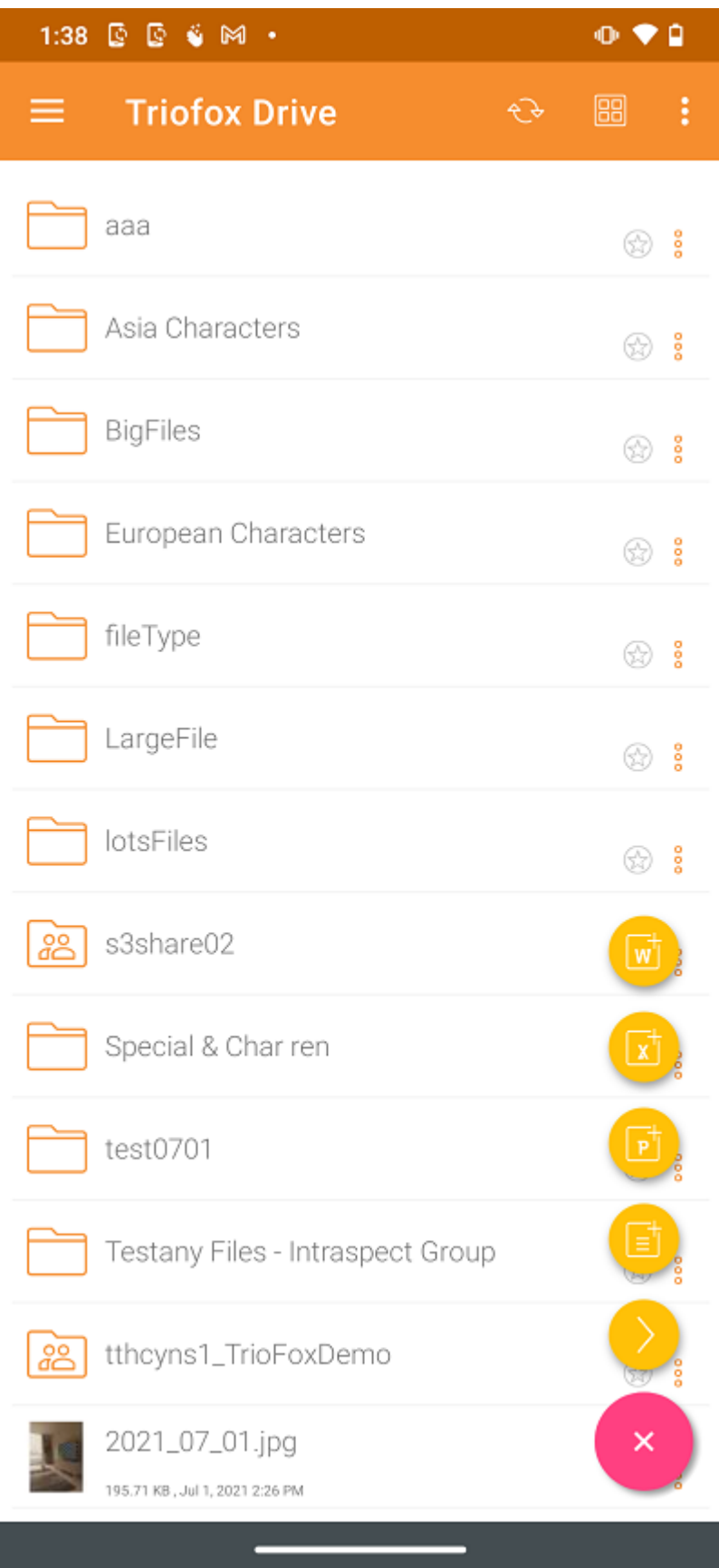

Escolha o tipo de arquivo e digite o nome na caixa de texto. Então toque em CRIAR para salvar.

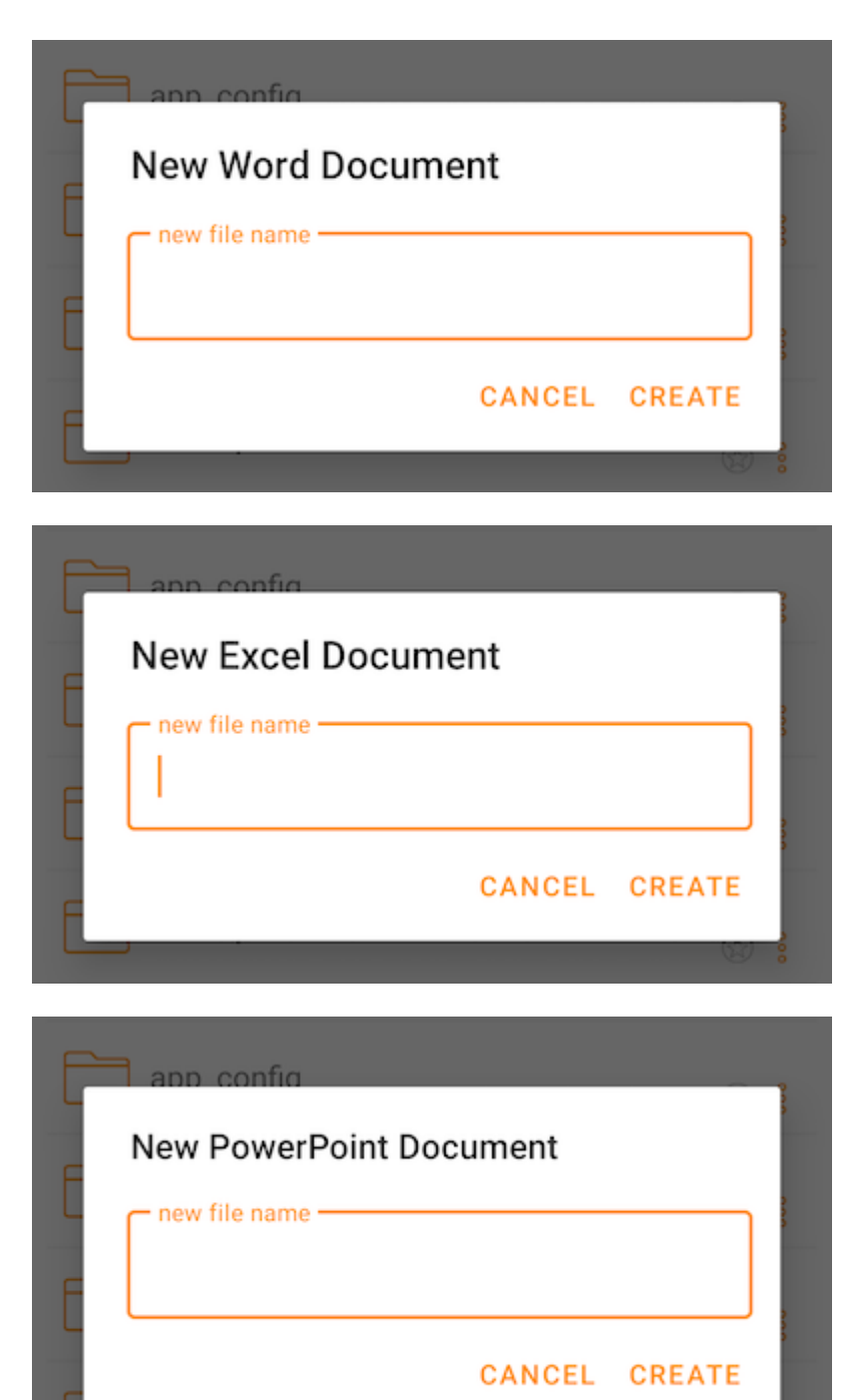

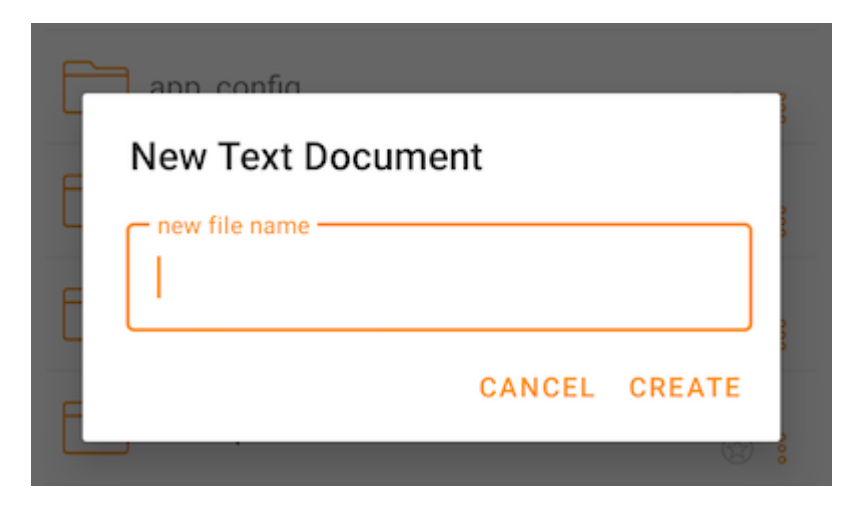

# <span id="page-26-0"></span>Encerrar Sessão

Para sair, toque o menu do hambúrguer no canto superior esquerdo do aplicativo e, em seguida, toque no ícone Sair na parte inferior do menu.

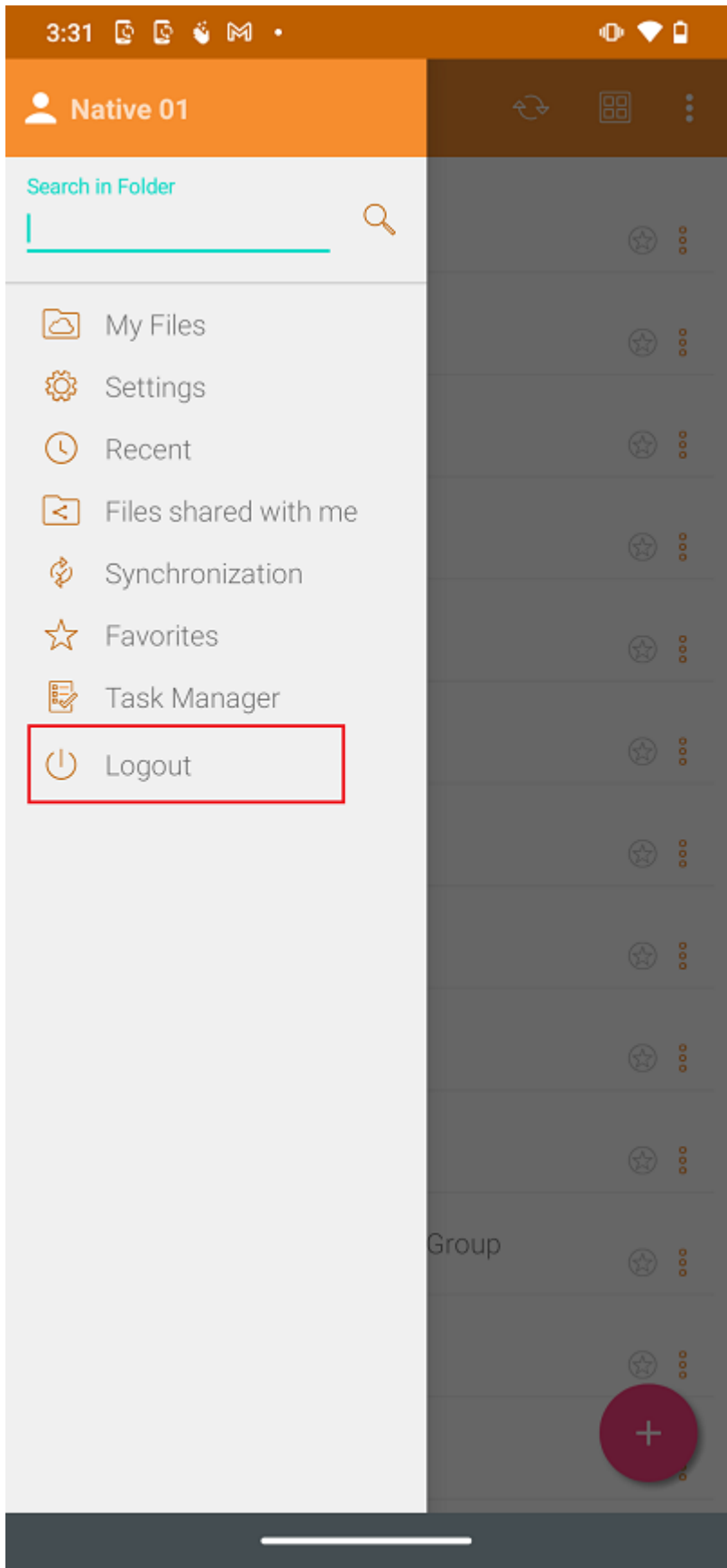

Uma caixa de diálogo de confirmação de logout aparecerá na próxima tela. Toque no botão "SIM" para concluir o processo de logout.

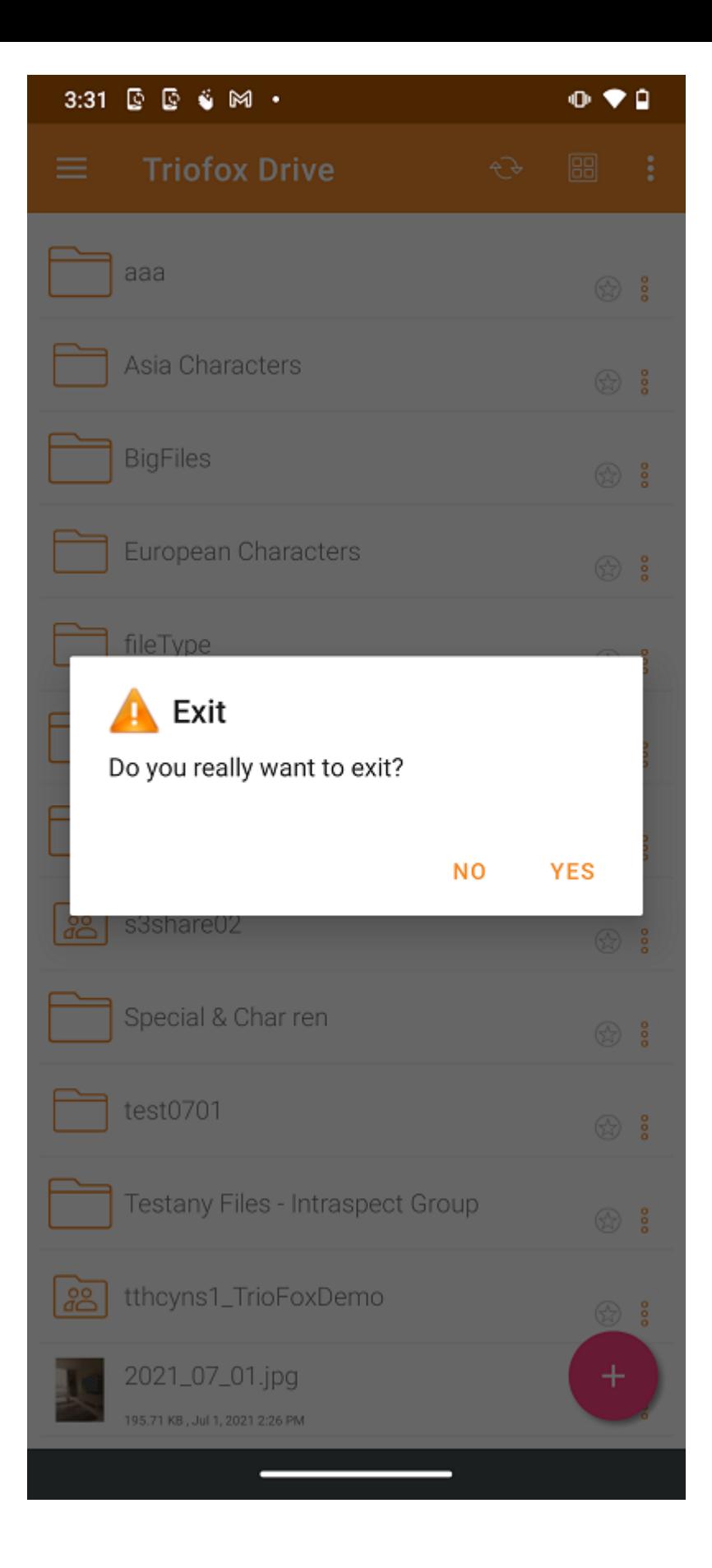

# <span id="page-29-0"></span>Gerenciando arquivos e pastas

Toque em uma pasta para abri-la e navegar no seu conteúdo, ou em um arquivo para visualizá-la.

Várias operações podem ser realizadas em diferentes menus, na lista principal de arquivos e pastas, e na própria prévia.

#### <span id="page-29-1"></span>Pré-visualizar

Na pré-visualização há um menu de 3 pontos no canto inferior direito que permite ao usuário executar algumas ações para o arquivo.

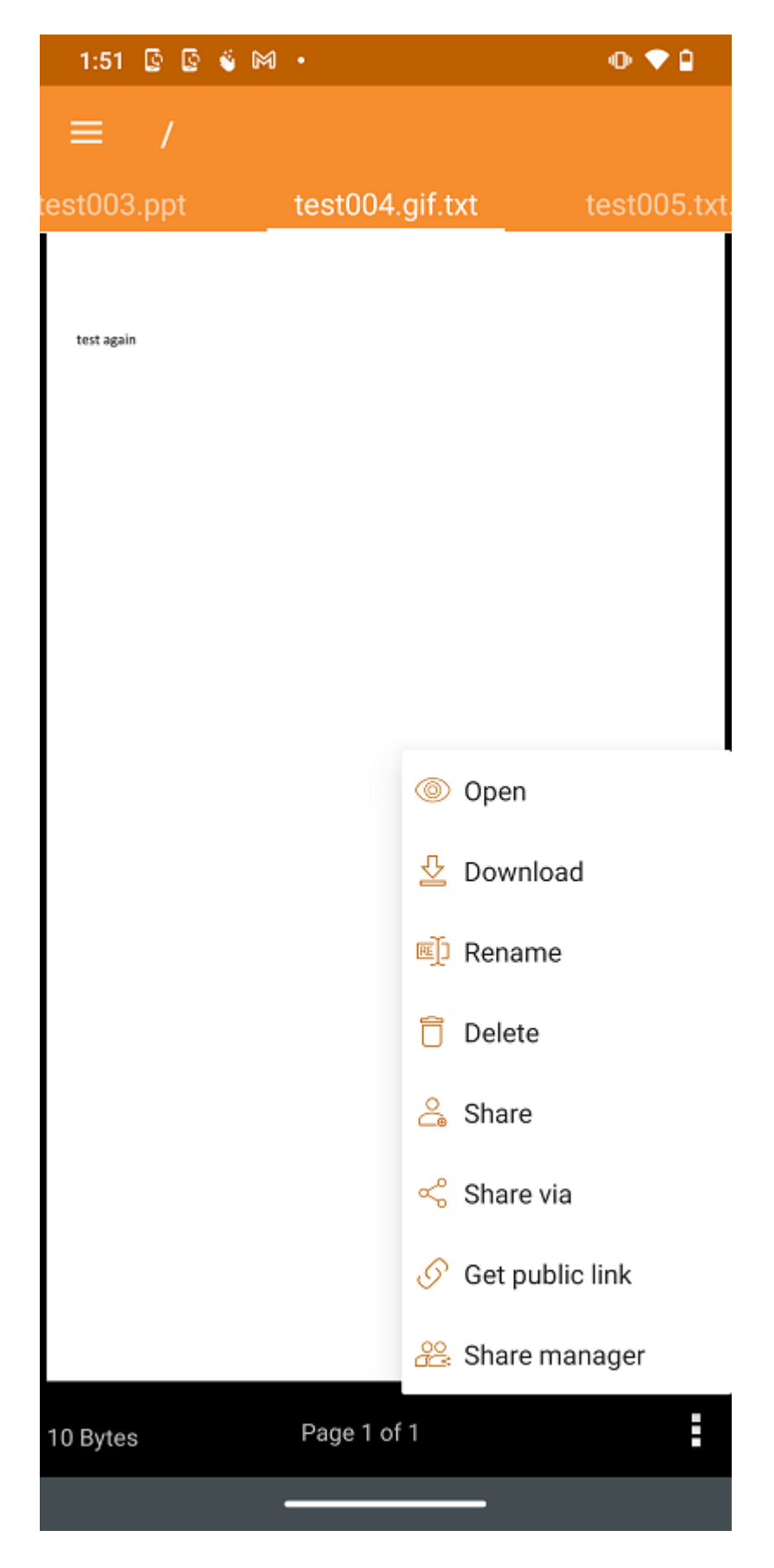

Abrir permite abrir o arquivo em outras aplicações.

O Download permite copiar o arquivo para uma pasta no dispositivo.

Renomear permite renomear o arquivo se o usuário tiver permissão para fazê-lo.

Apagar permite excluir arquivos da pasta se o usuário tem permissão.

O Compartilhar permite enviar informações de acesso a pessoas com um endereço de e-mail.

Compartilhar Via compartilhar o arquivo com um aplicativo de terceiros. Por exemplo, por e-mail ou WhatsApp.

Obter Link Público fornecer um link que qualquer pessoa pode usar para acessar o arquivo.

Acesso Gerenciador de Compartilhamento a todos os compartilhamentos existentes para o arquivo ou pasta, onde o usuário pode modificar, excluir ou adicionar novos compartilhamentos.

#### <span id="page-31-0"></span>BAIXAR

Um arquivo pode ser baixado usando a opção Baixar. Selecione no menu de contexto para baixar um arquivo e selecione uma pasta do armazenamento do telefone para fazer o download do arquivo.

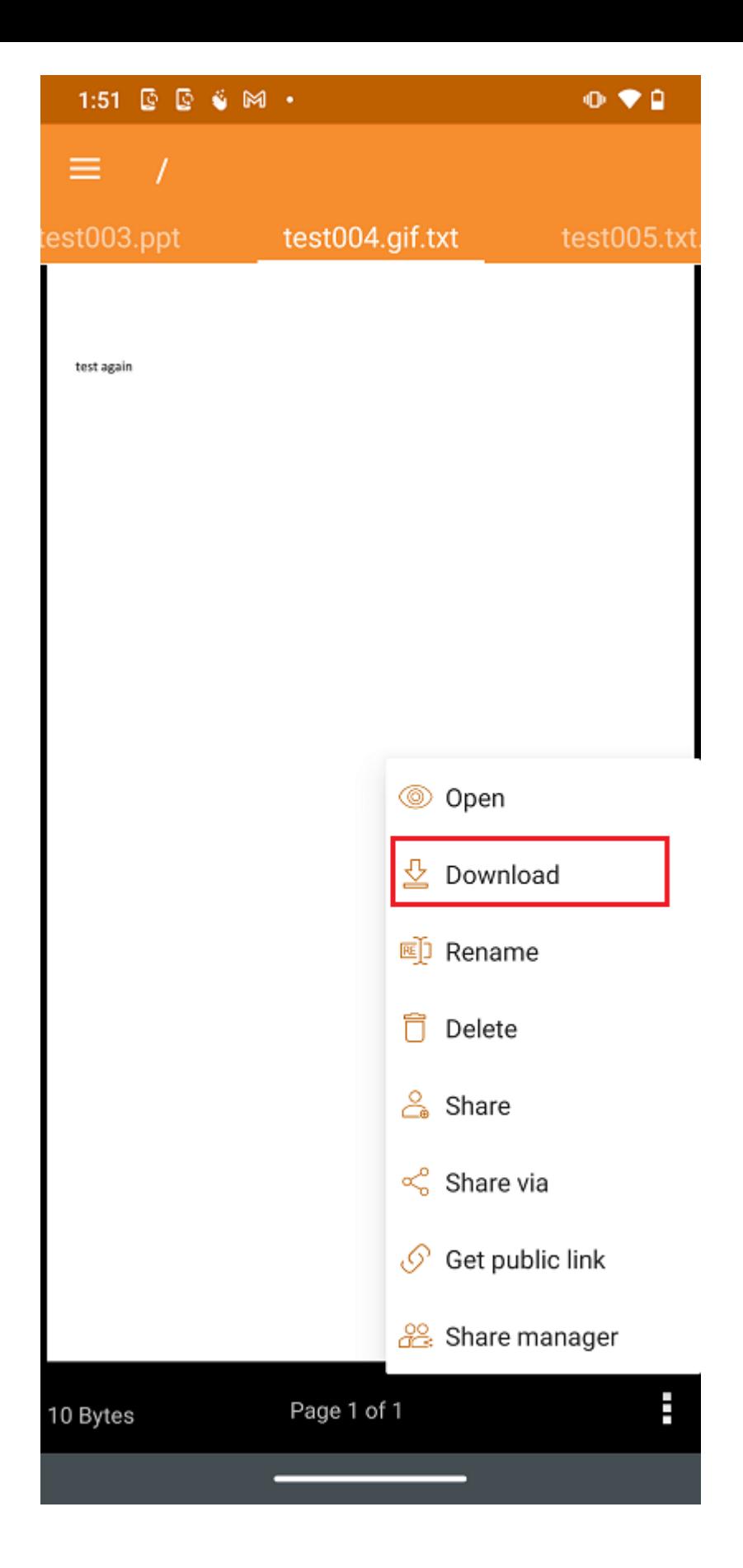

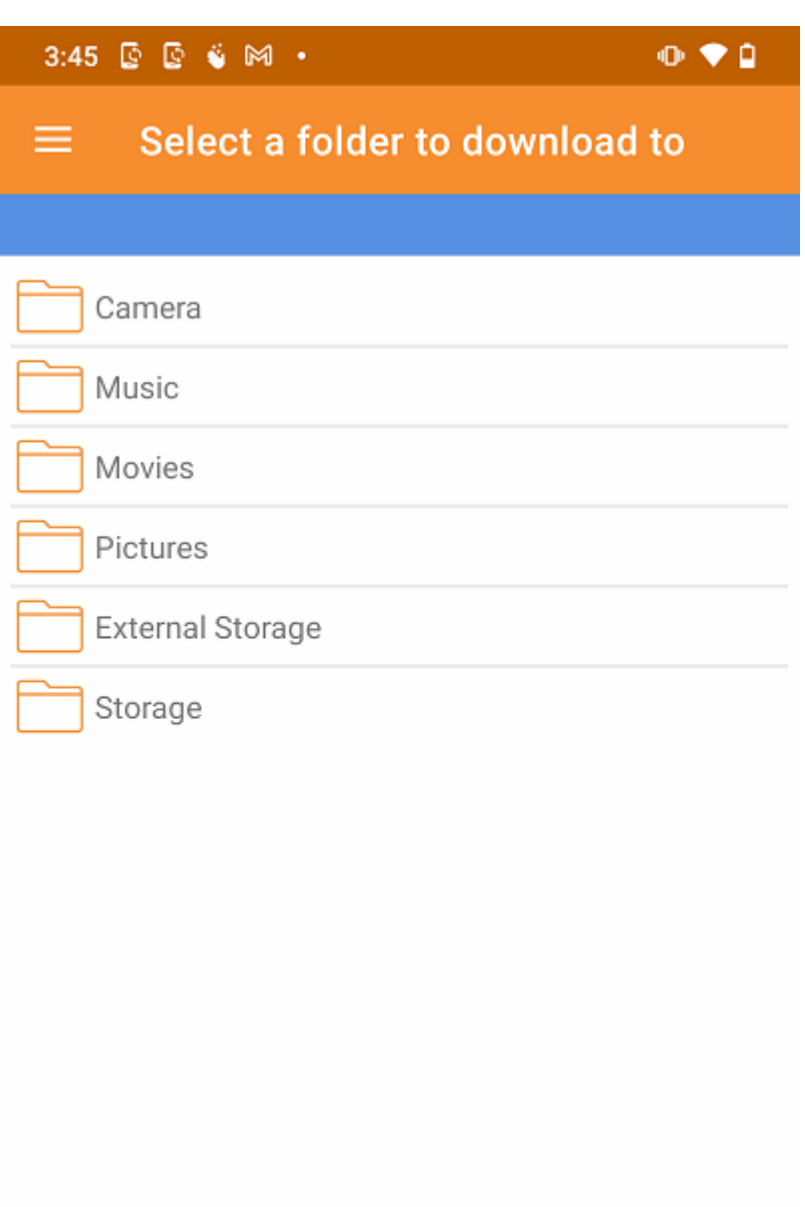

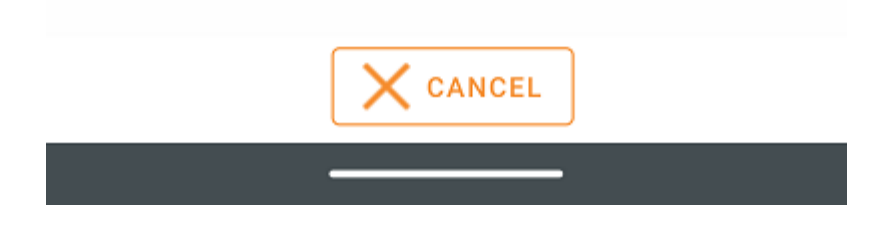

#### <span id="page-33-0"></span>excluir

Um arquivo pode ser excluído usando a opção Apagar. Selecione Excluir do menu de contexto para excluir um arquivo. Uma vez excluído, ele não fica mais visível no Cloud Drive.

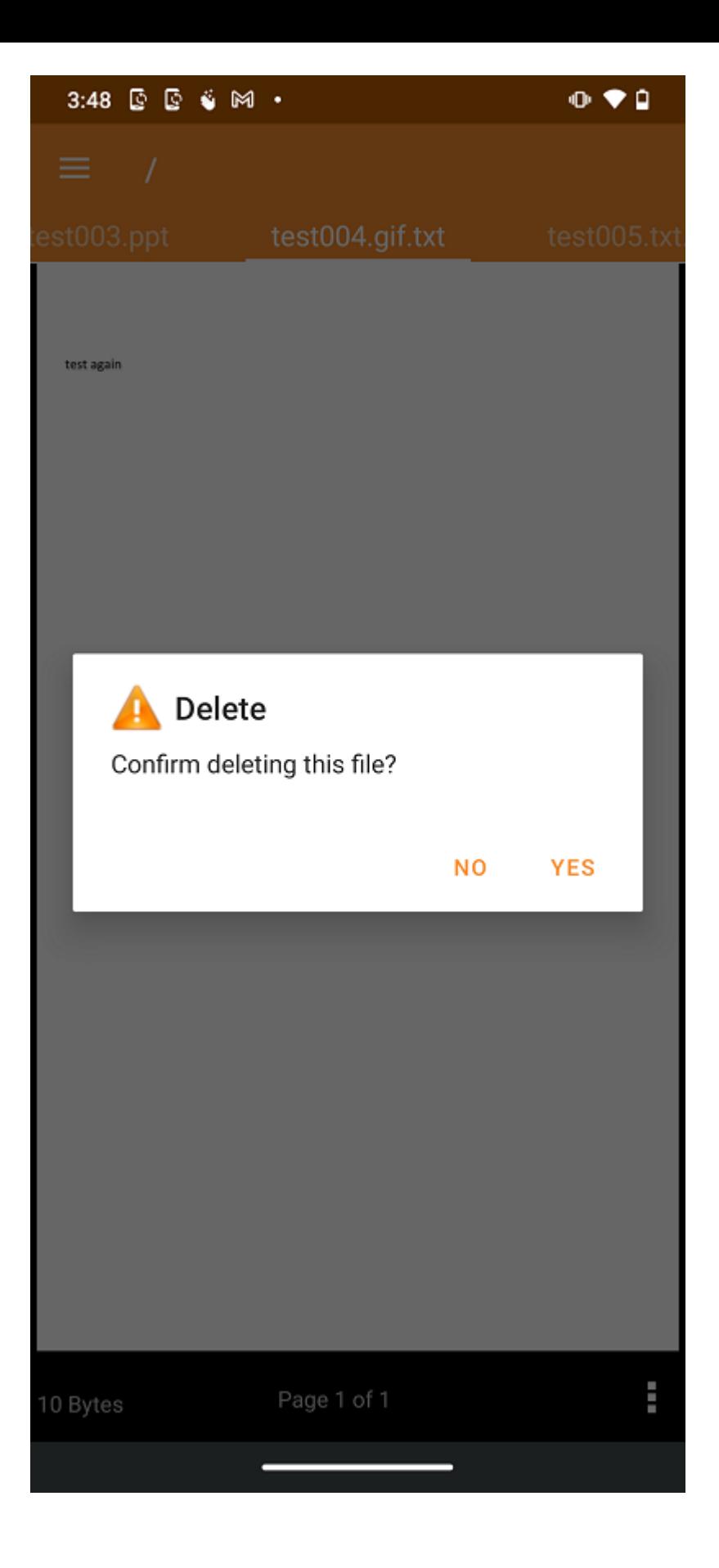

#### <span id="page-34-0"></span>Renomear

Renomeie um arquivo ou pasta usando a opção Renomear. Ao pressionar Renomear, um campo aparece onde o usuário pode digitar o novo nome.

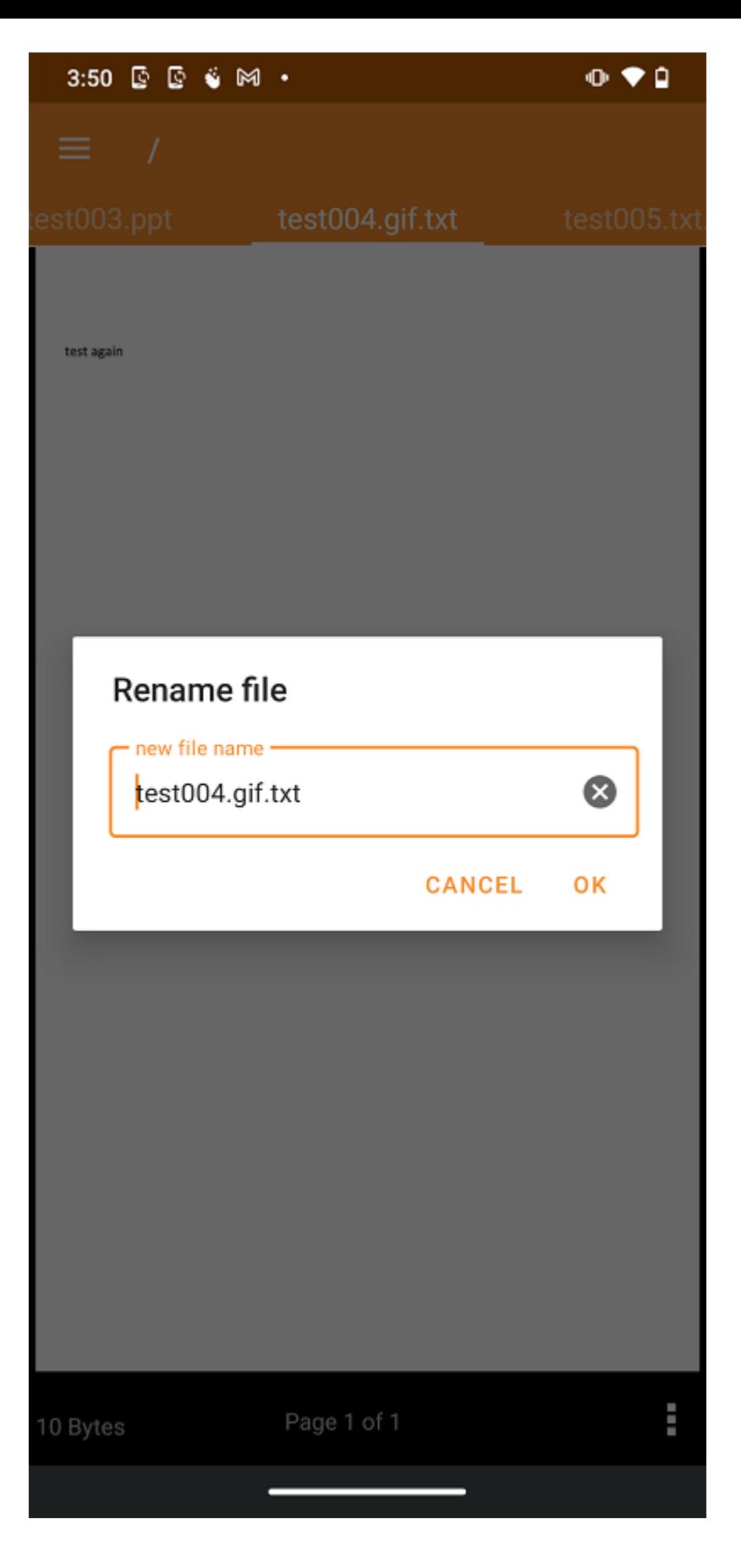

### <span id="page-35-0"></span>Copiar e Cortar

A opção Copiar permite copiar um arquivo e colá-lo em outra pasta. A opção Cortar permite remover um arquivo de uma determinada pasta e colá-lo em outra.
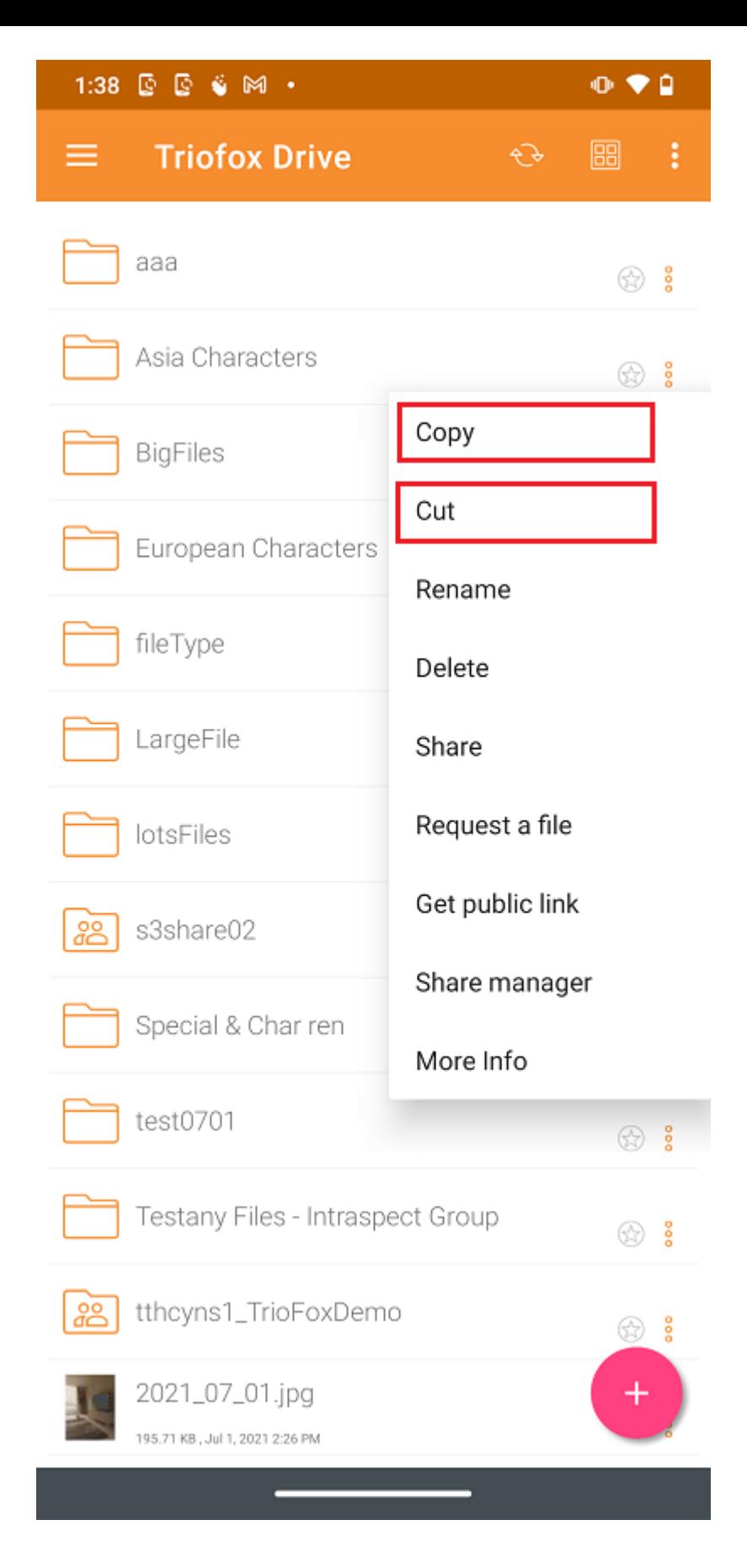

### Mais informações

Use a opção Mais Informações para ver os detalhes do arquivo estão trabalhando ou visualizando.

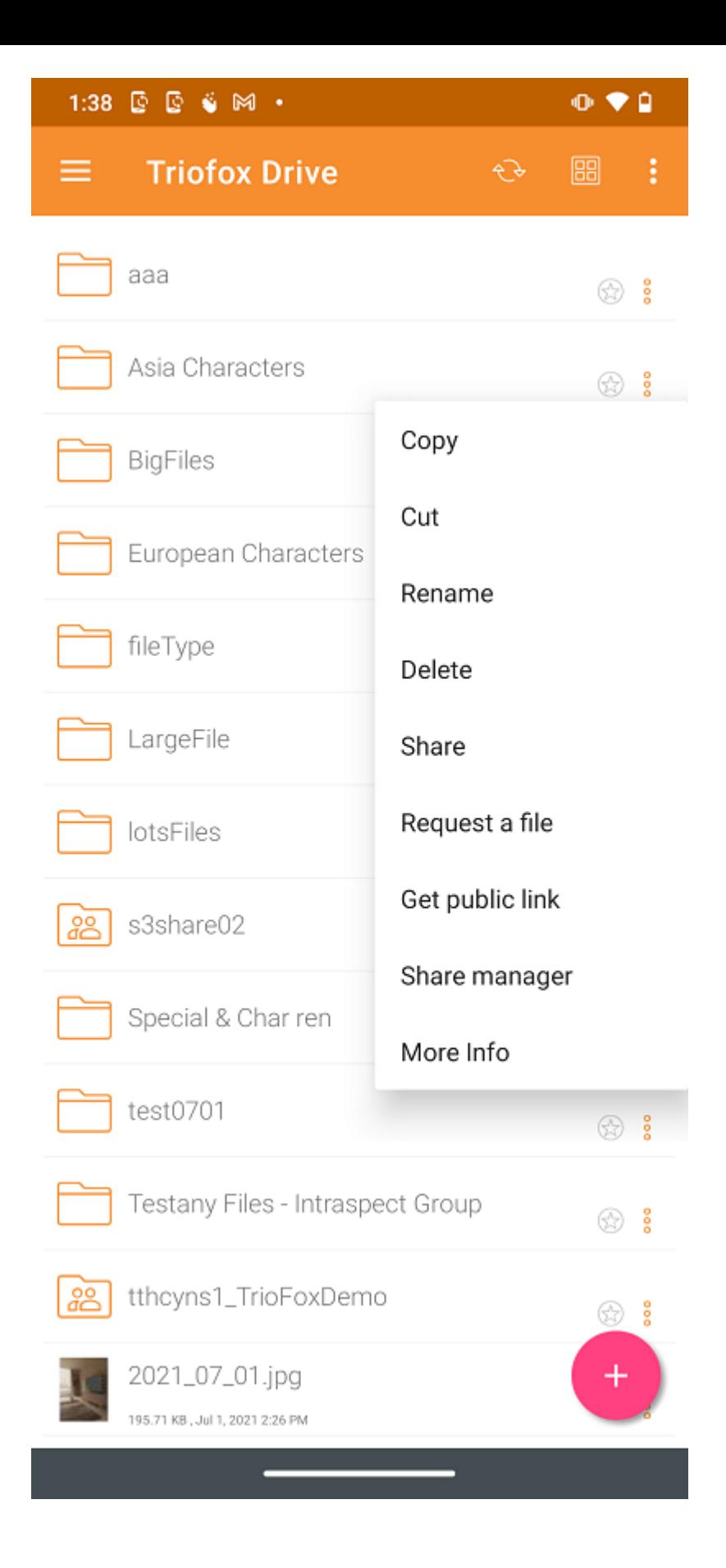

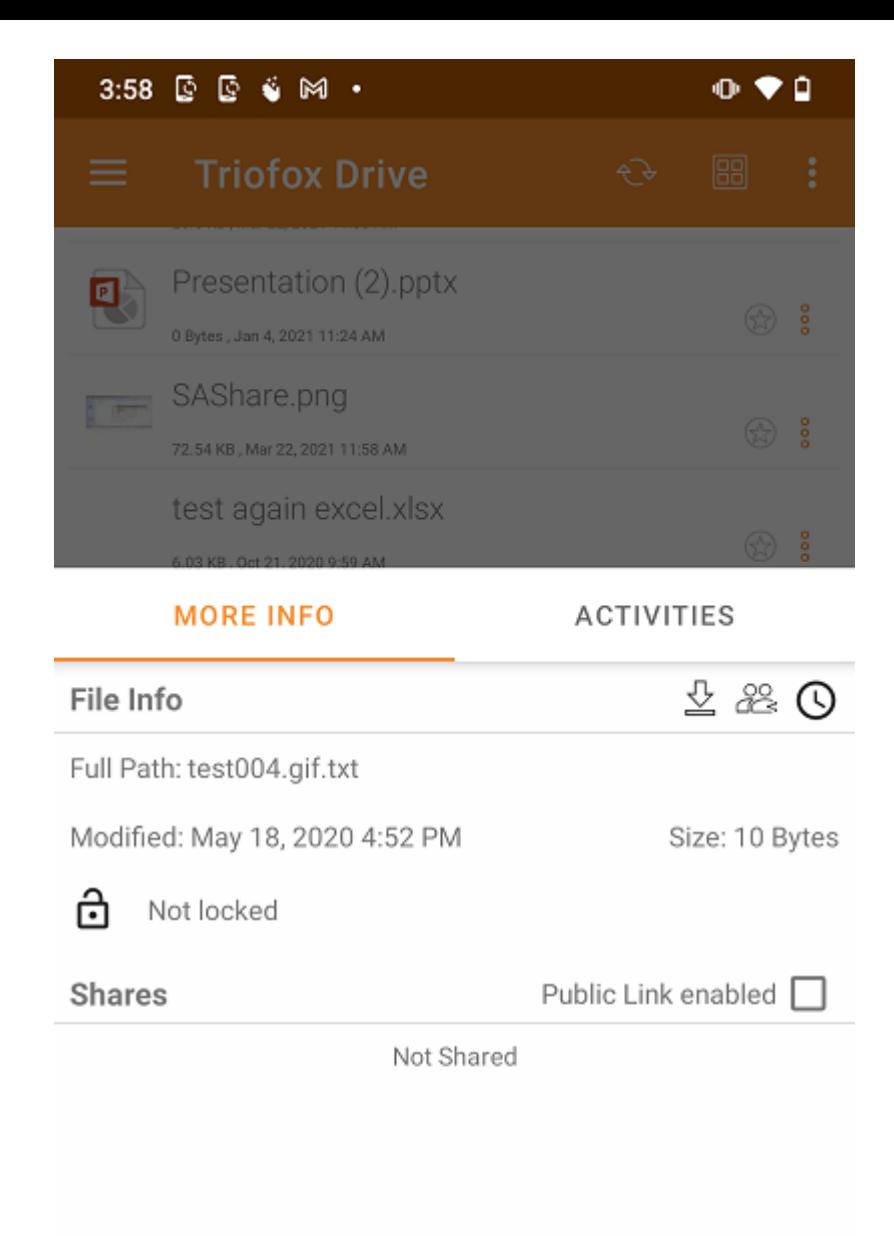

Marcando como favorito

Adicionar aos Favoritos

Adicione um arquivo aos favoritos pressionando o ícone de Estrela. Ao adicionar uma pasta ou um arquivo aos favoritos, ele será marcado com marca verde e estará disponível offline.

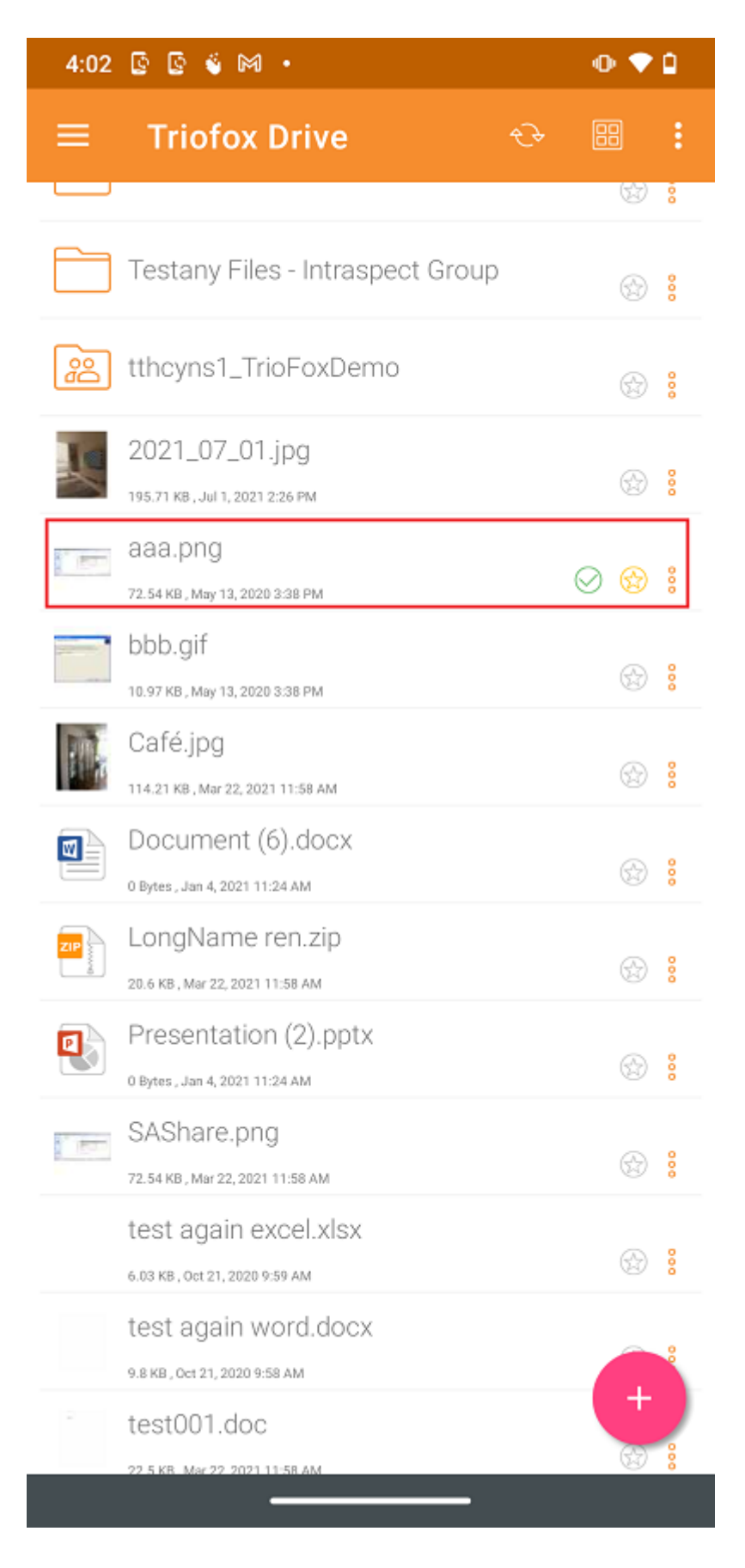

#### Abrir arquivos favoritos

Para abrir arquivos de Favoritos offline, toque no menu hambúrguer no canto superior esquerdo e selecione Favoritos.

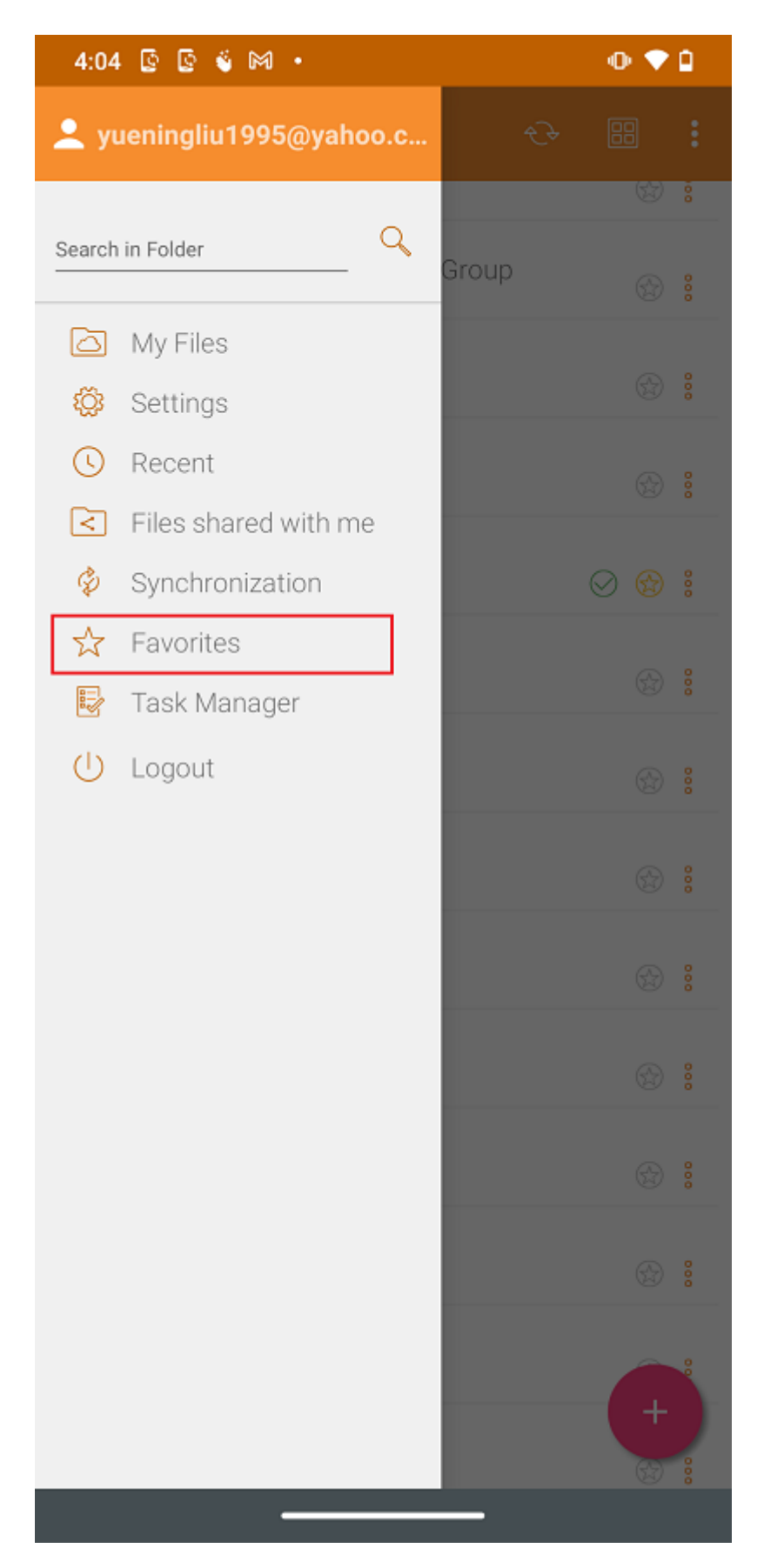

Na exibição Favoritos Offline, o usuário pode abrir um arquivo pressionando o botão de 3 pontos e selecionando Abrir Local do Arquivo.

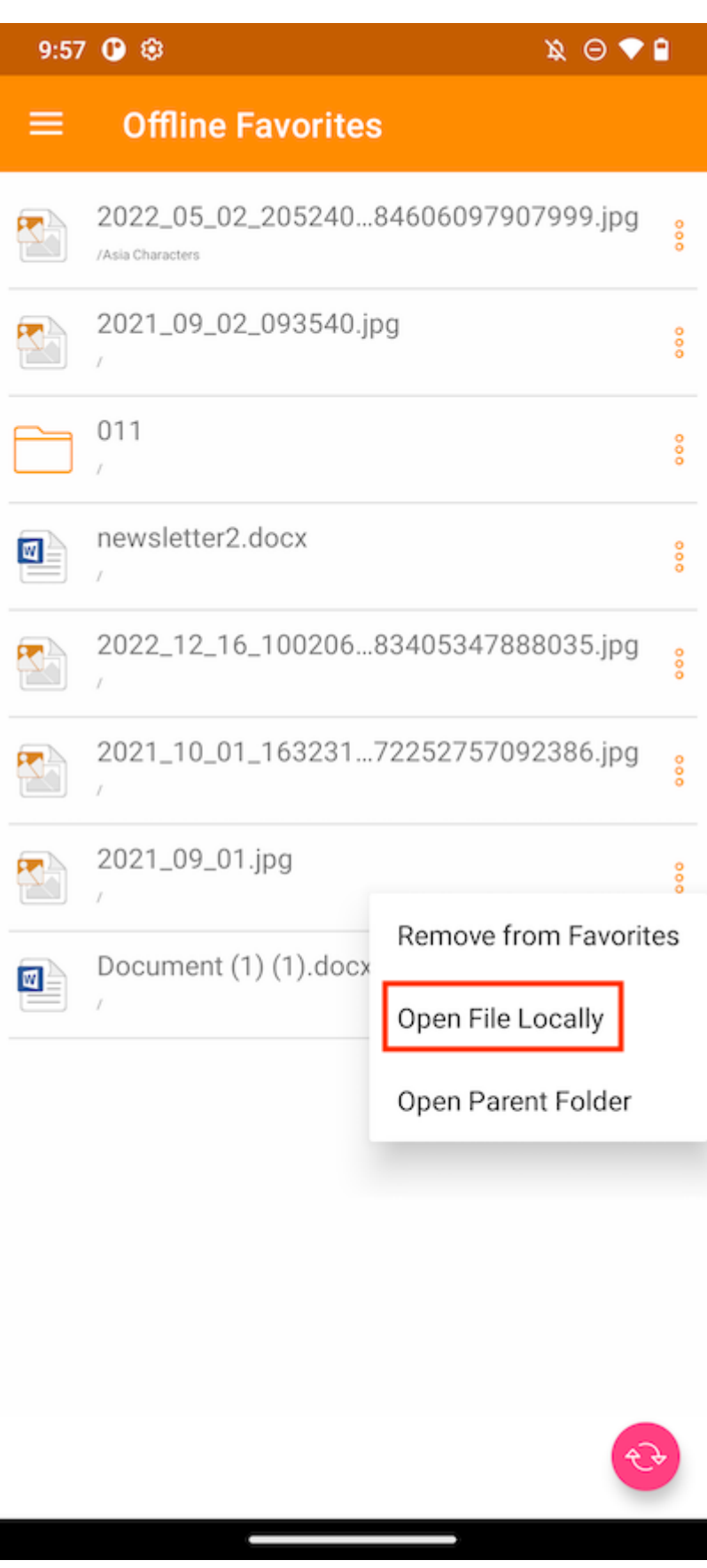

Após selecionar a opção, uma lista de aplicativos que podem abrir o arquivo será exibida.

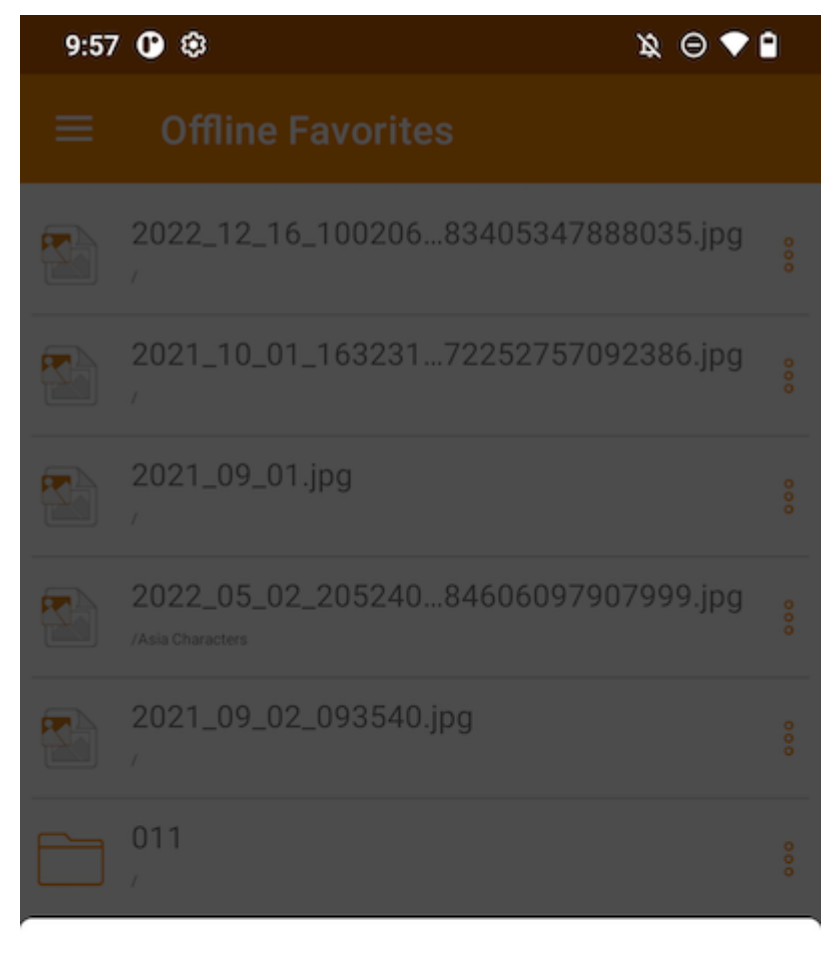

#### Open with

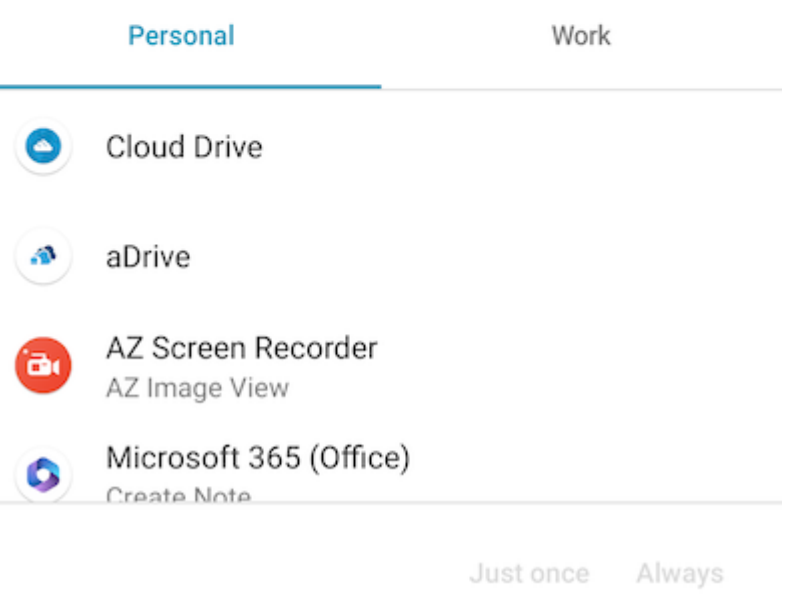

### Remover dos Favoritos

Para remover itens dos Favoritos offline, o usuário pode tocar o ícone amarelo Star diretamente.

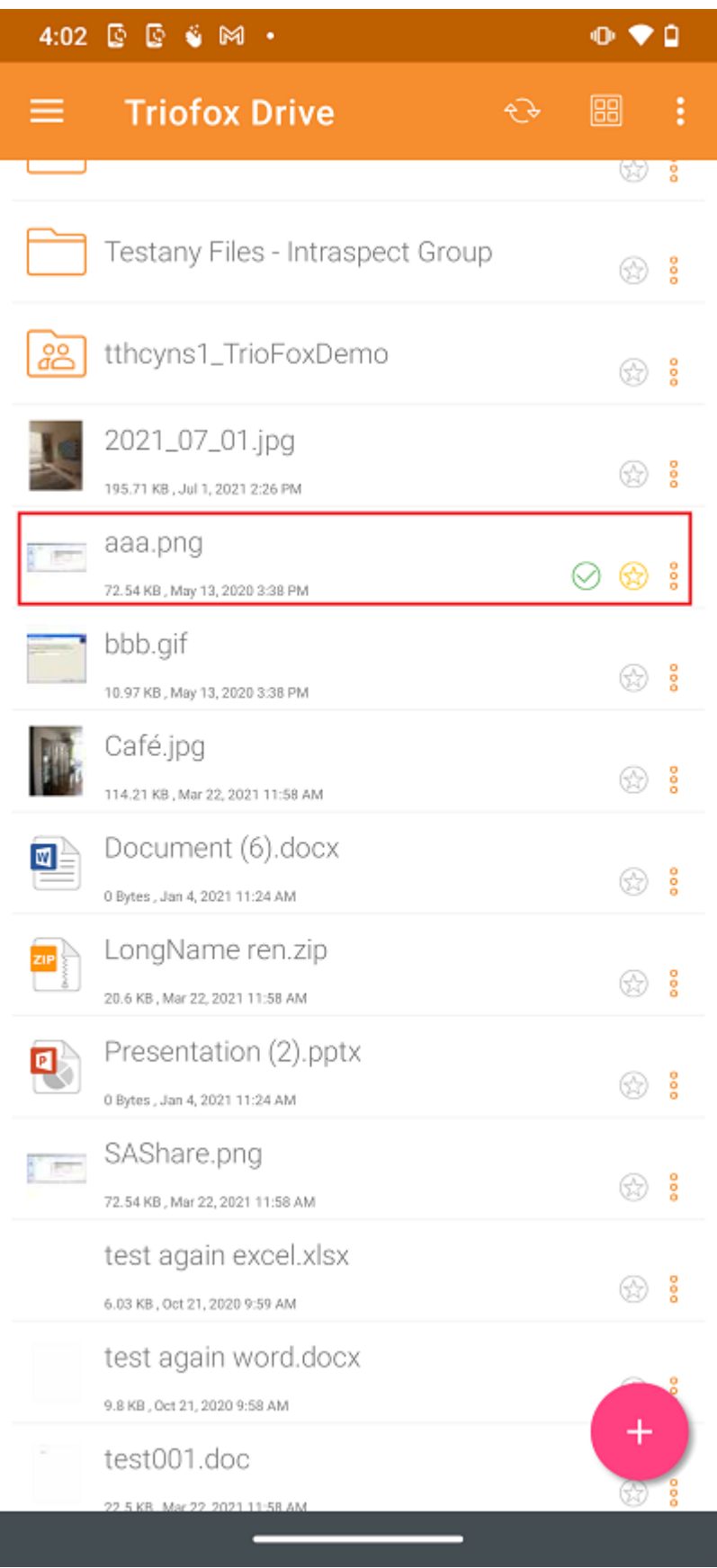

Ou pode fazê-lo dentro de Favoritos pressionando o menu do hambúrguer no canto superior esquerdo.

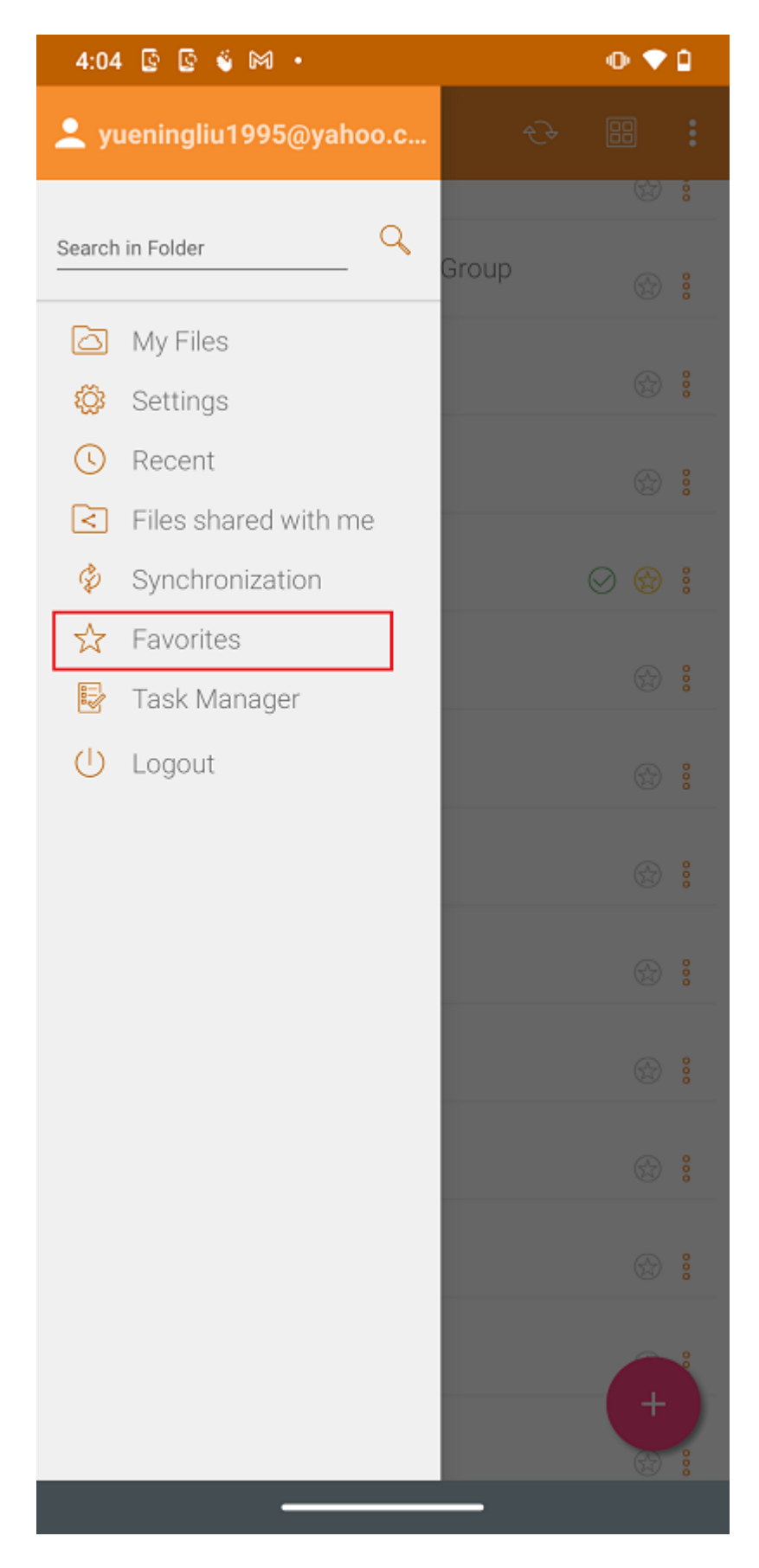

Na exibição Favoritos Offline, pode remover itens pressionando o botão de 3 pontos. Uma vez removido, o processo não estará mais disponível offline.

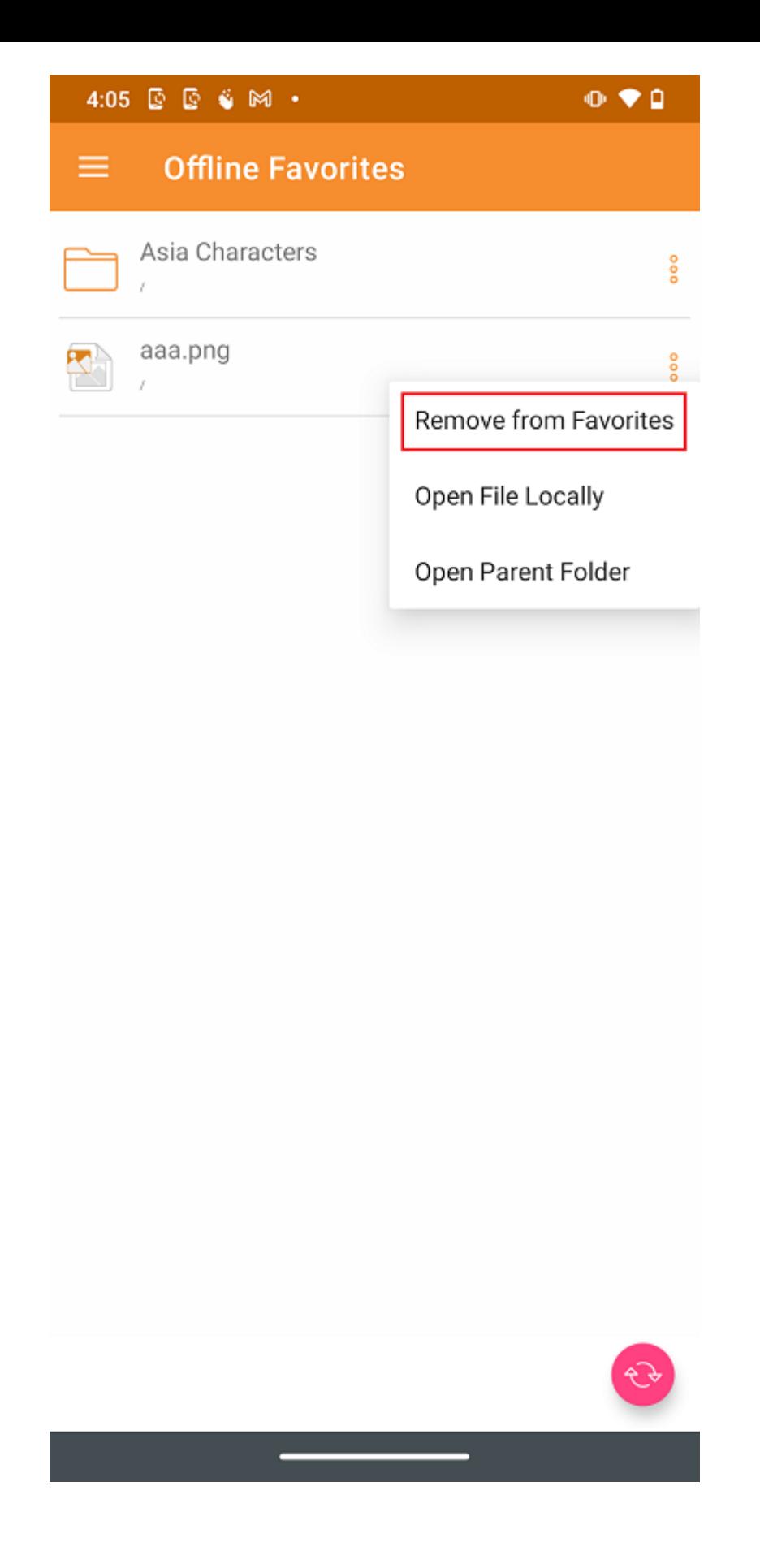

# Compartilhamento e colaboração

Arquivos e pastas podem ser compartilhados de dispositivos Android.

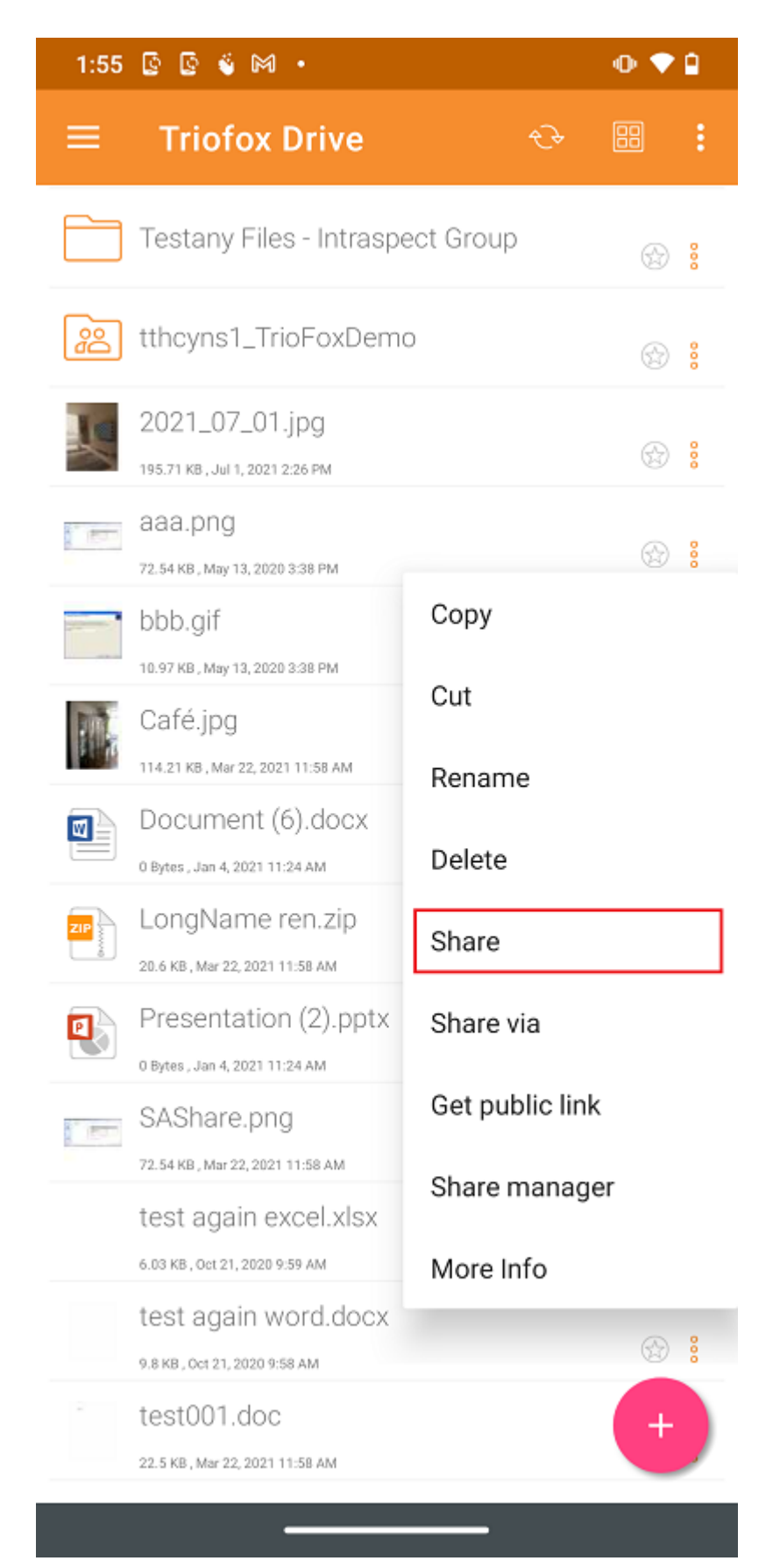

### Compartilhando um arquivo

Será redirecionado para a tela de Compartilhar/Convidar Usuário para compartilhar. Há a possibilidade de adicionar os endereços de e-mail dos usuários e selecionar opções diferentes para compartilhamento. Na tela seguinte, digite o endereço de e-mail dos usuários a adicionar. Pressione o ícone ">" para adicionar usuários ao compartilhamento.

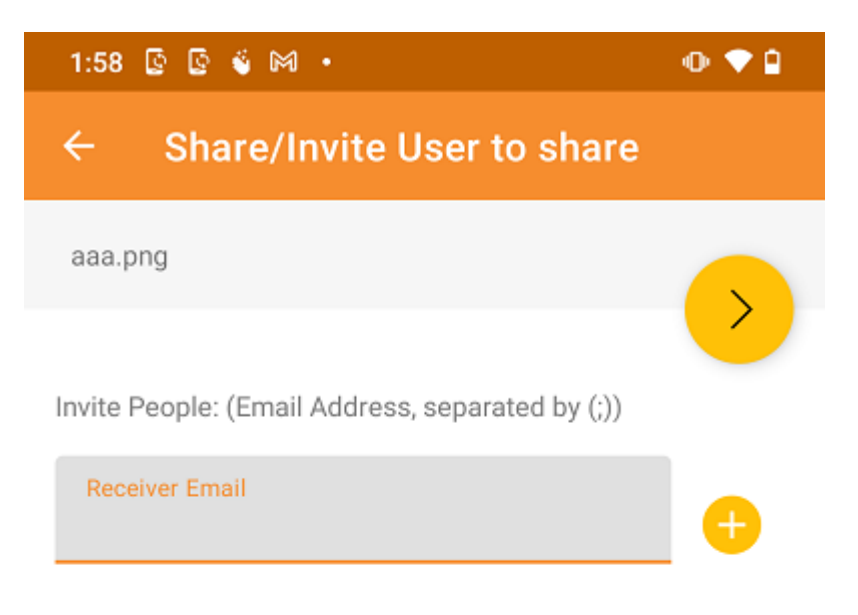

An email with access information will be sent when you add users by providing their email address and specifying their access rights

Provide notes below:

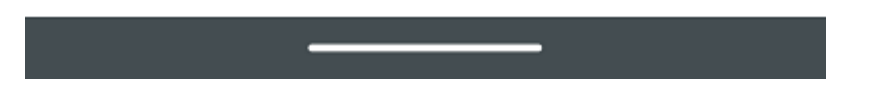

Na próxima tela, pressione a seta amarela para selecionar "Continue como está agora" (acesso somente leitura). Ou selecione "Adicionar usuário como usuário convidado" para ter acesso a outras configurações.

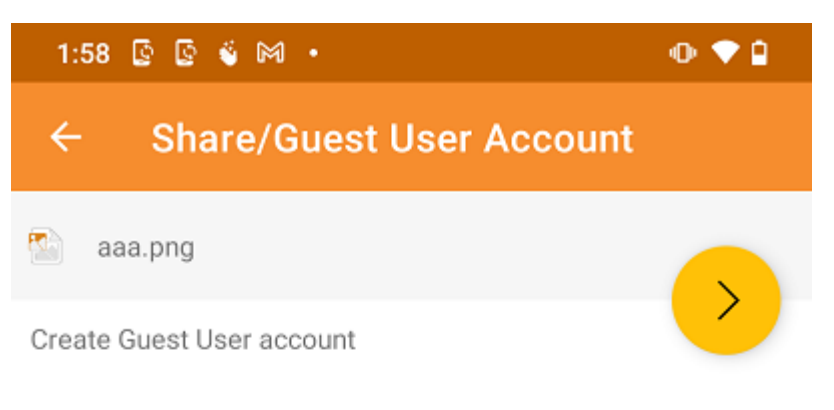

The user currently does not have an account. He/She can still view the shared documents. For editing capability, the user is required to have a secure account sign-in before write permission is given.

#### Continue as it is now

User will receive email invitation to the shared document(s) and will have read-only access inside a web browser.

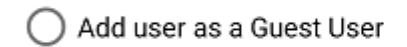

Create Guest User account. User will have an account to access shared document(s) securely and may have editing role if the write-permission was given.

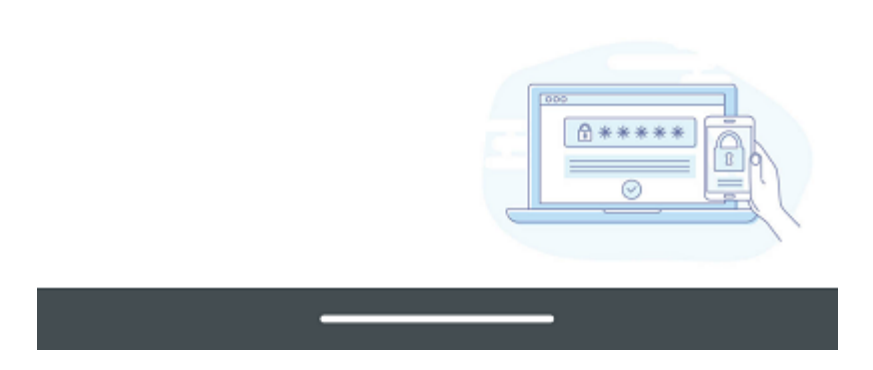

Antes de enviar a notificação de compartilhamento por e-mail, pode especificar como o(s) usuário(s) pode acessar o arquivo ou pasta.

- 1. Defina o tempo de expiração para o compartilhamento.
- 2. Selecione "Somente Leitura" ou "Controle Completo".
- 3. Selecione "View only (no Download)" se desejar.
- 4. Selecione "Password Protection" e digite uma senha.
- 5. Desative a proteção por senha e permita que o usuário crie sua própria senha a partir do link no e-mail que receberá.

Depois das opções de compartilhamento serem selecionadas, toque em "Compartilhar" na parte inferior direita.

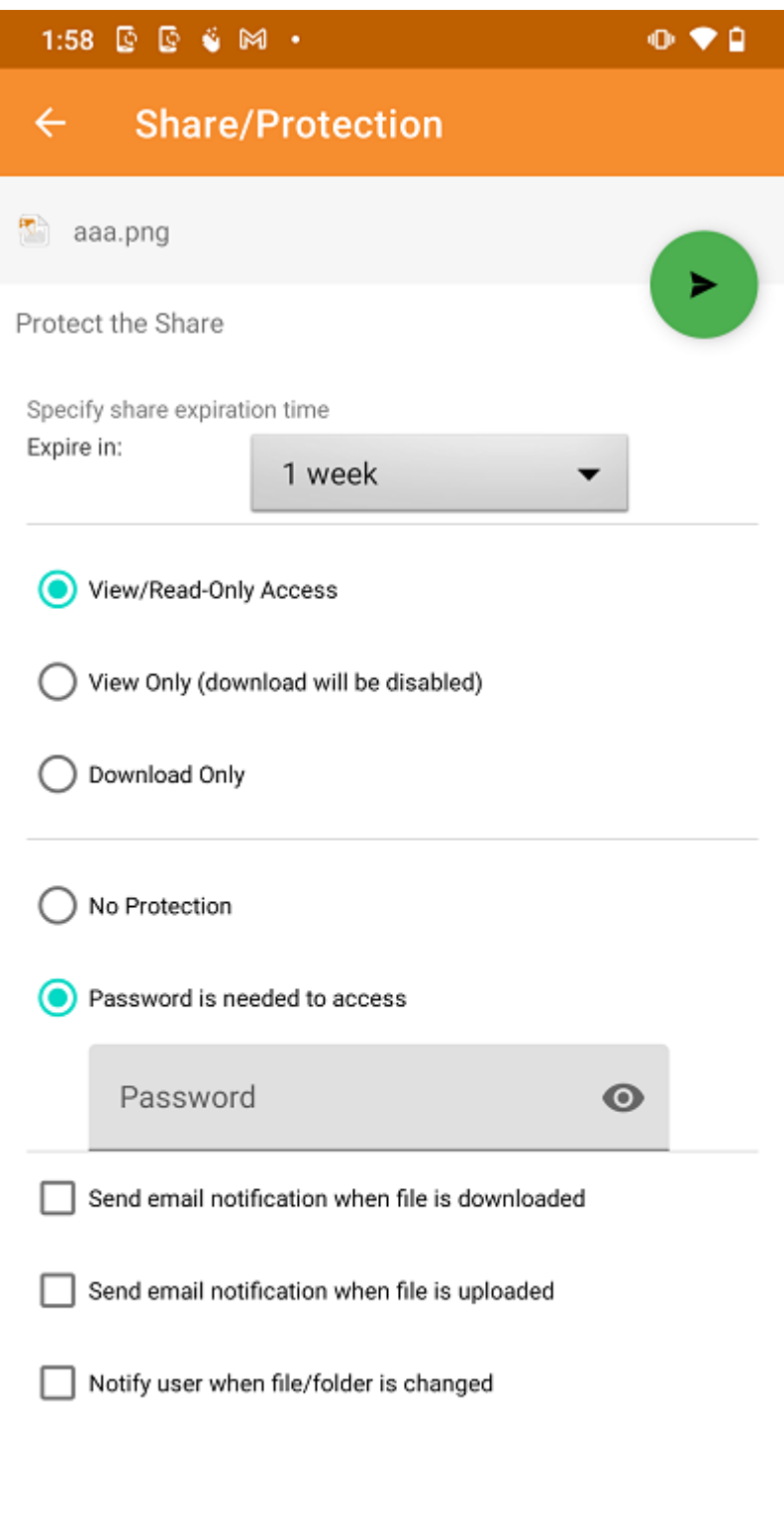

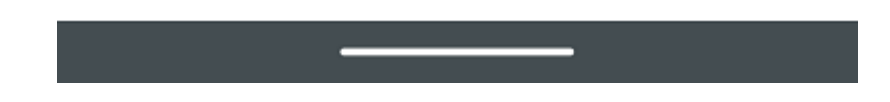

#### **O** Important

Sharing with an email user creates a Guest User. Each licensed user can create 3 guest user accounts. If there are 3 licensed users, then a total of 9 guest users can be added for that tenant. If the number of guest users has reached the limit, and the tenant is set up to auto grow the number of licensed users, then one more license will be added to the tenant.

### Compartilhar via

Arquivos podem ser compartilhados com um aplicativo de terceiros, como Gmail ou WhatsApp.

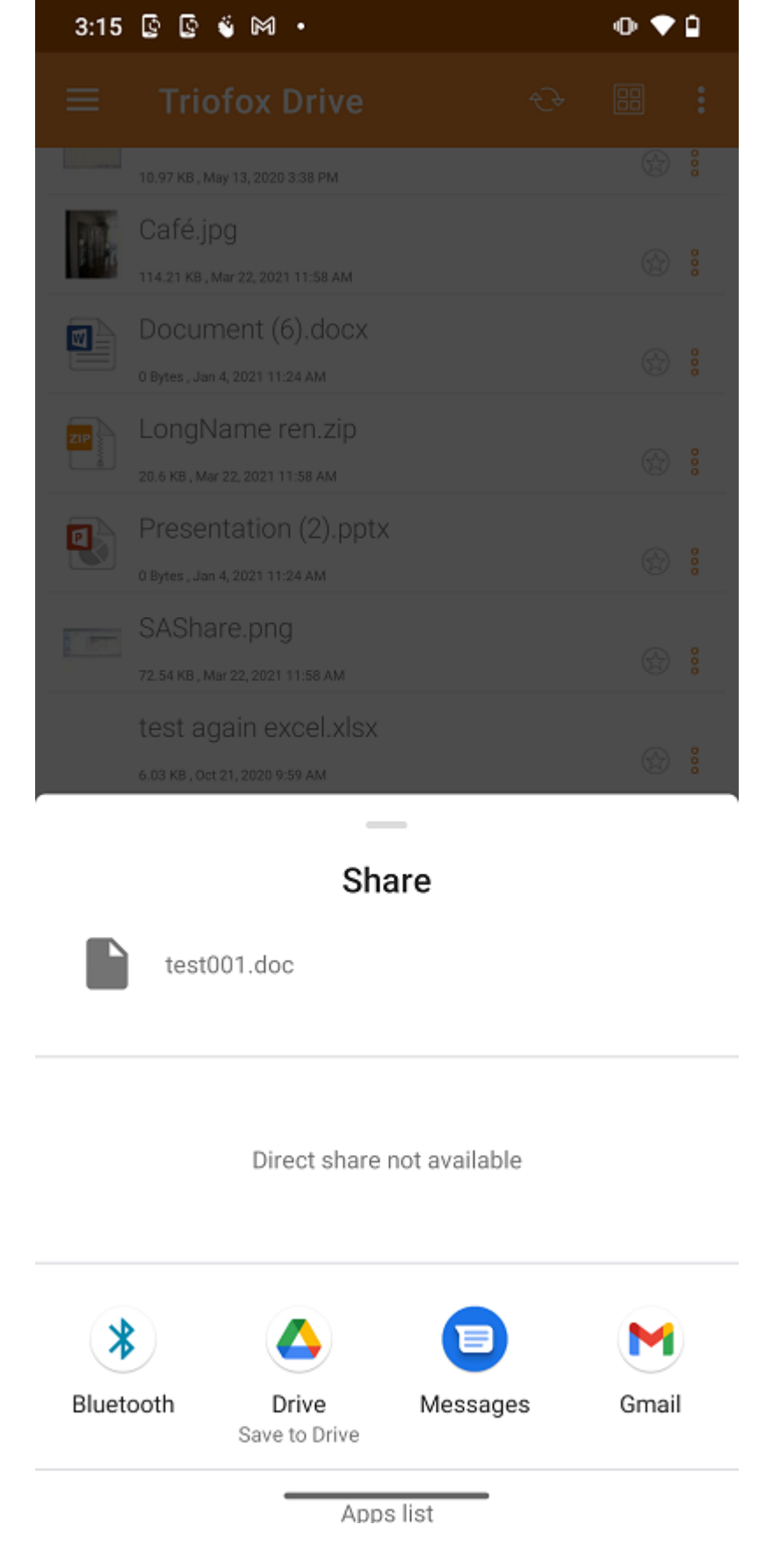

### Obter link público

Uma URL é fornecida que pode ser colado em um e-mail ou outro campo para fornecer acesso público somente de leitura ao arquivo.

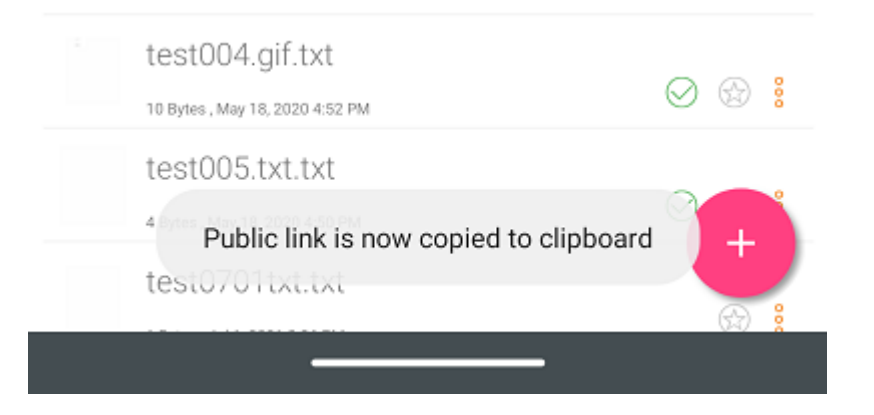

## Gerente de Compartilhamento

Nesta tela, uma lista de todos os compartilhamentos associados a este arquivo estará disponível. Toque em um usuário compartilhado, para reenviar o **compartilhar e-mail(1)** e obter link público(2).

Para apagar um compartilhamento de usuário, toque no ícone Lixeira(3) ao lado do compartilhamento. Isso removerá o compartilhamento e impedirá o acesso por esse usuário.

Pressionar o botão Compartilhar no canto inferior direito da tela dará mais opções. Adicione mais usuários (4) à lista de compartilhamento, Compartilhar Via(5) este arquivo, copiar link público (somente leitura) (2) para a área de transferência, atualize a lista (6).

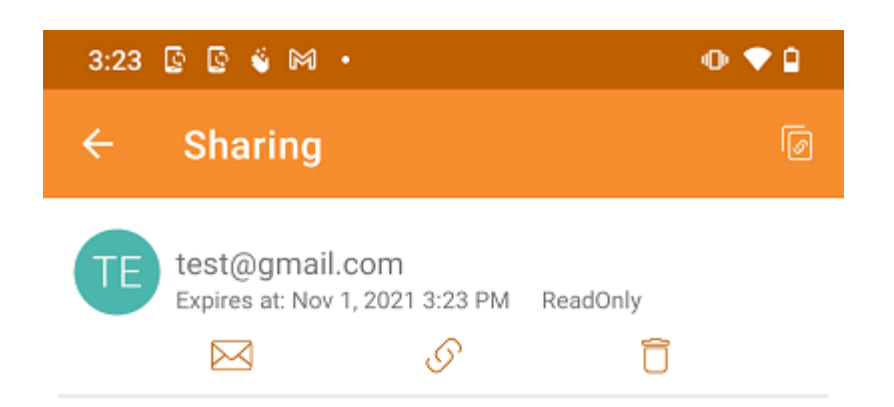

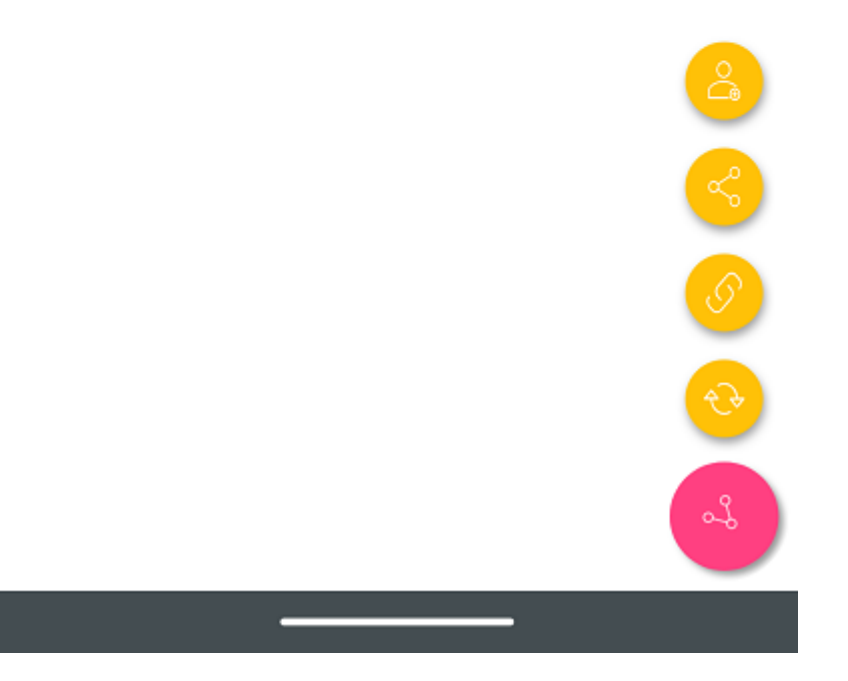

### Solicitar um arquivo

Esta opção está disponível apenas para pastas. Selecionar Solicitar um arquivo levará o usuário para uma tela onde poderá compartilhar um link com um usuário para que ele possa enviar arquivos para uma pasta específica.

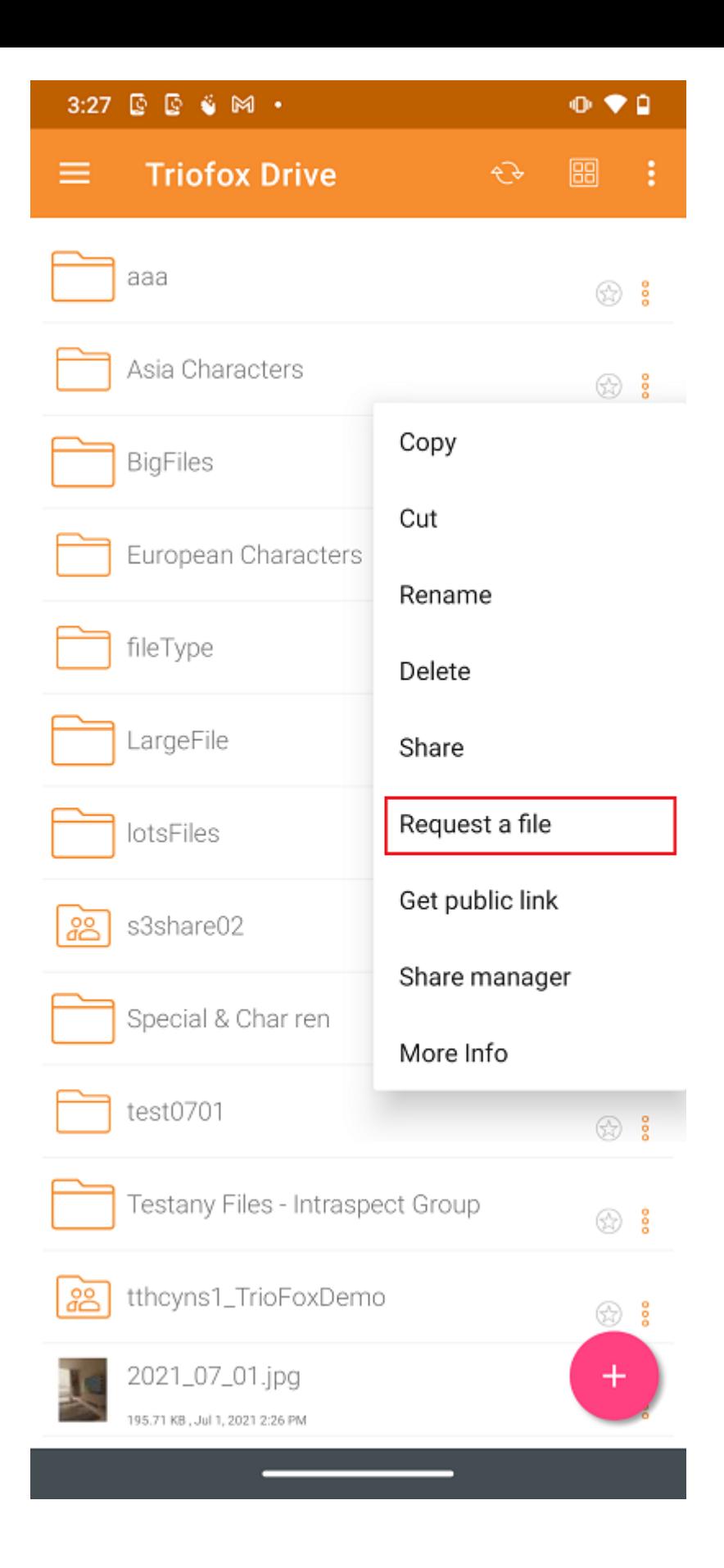

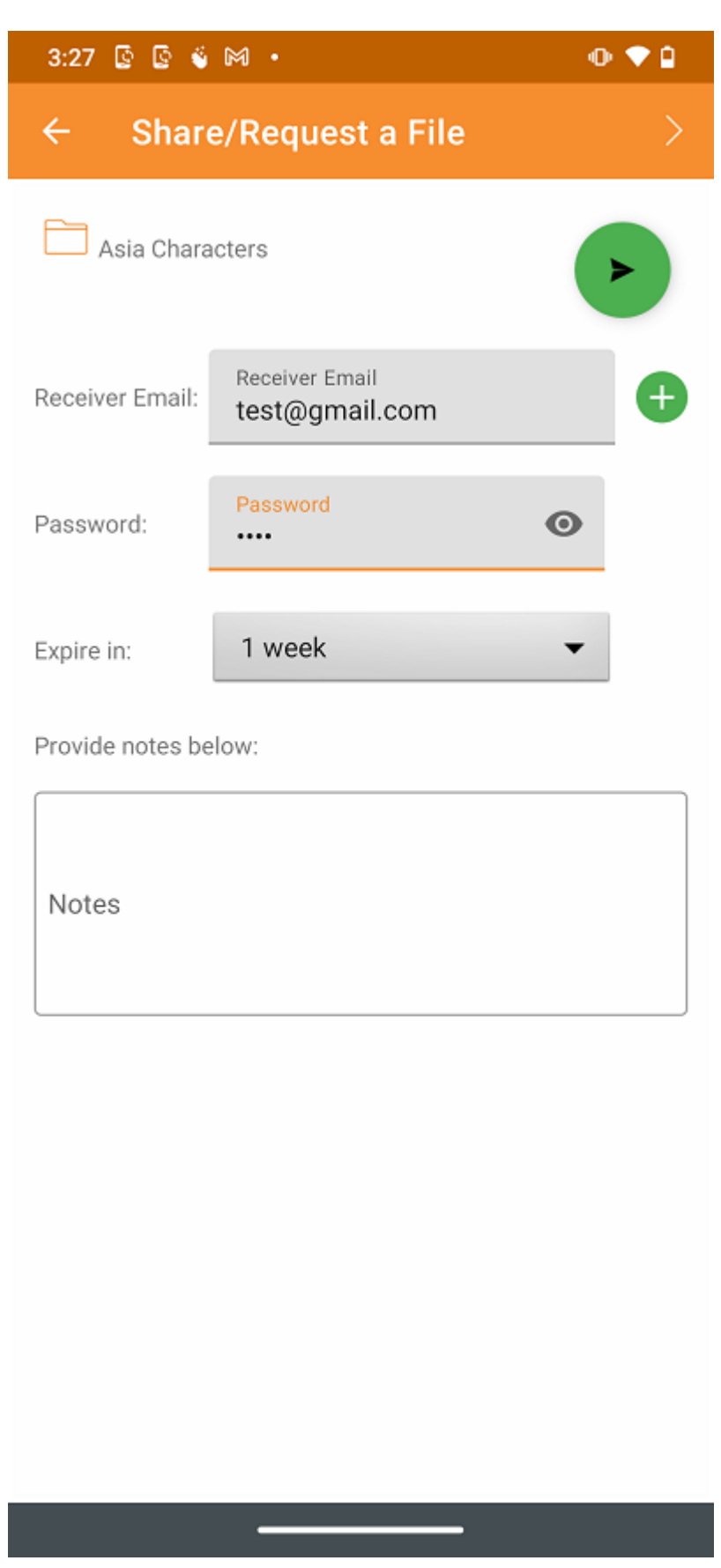

# Arquivos compartilhados comigo

Acesse arquivos e pastas compartilhados por outros usuários de Arquivos compartilhados com mim no menu lateral.

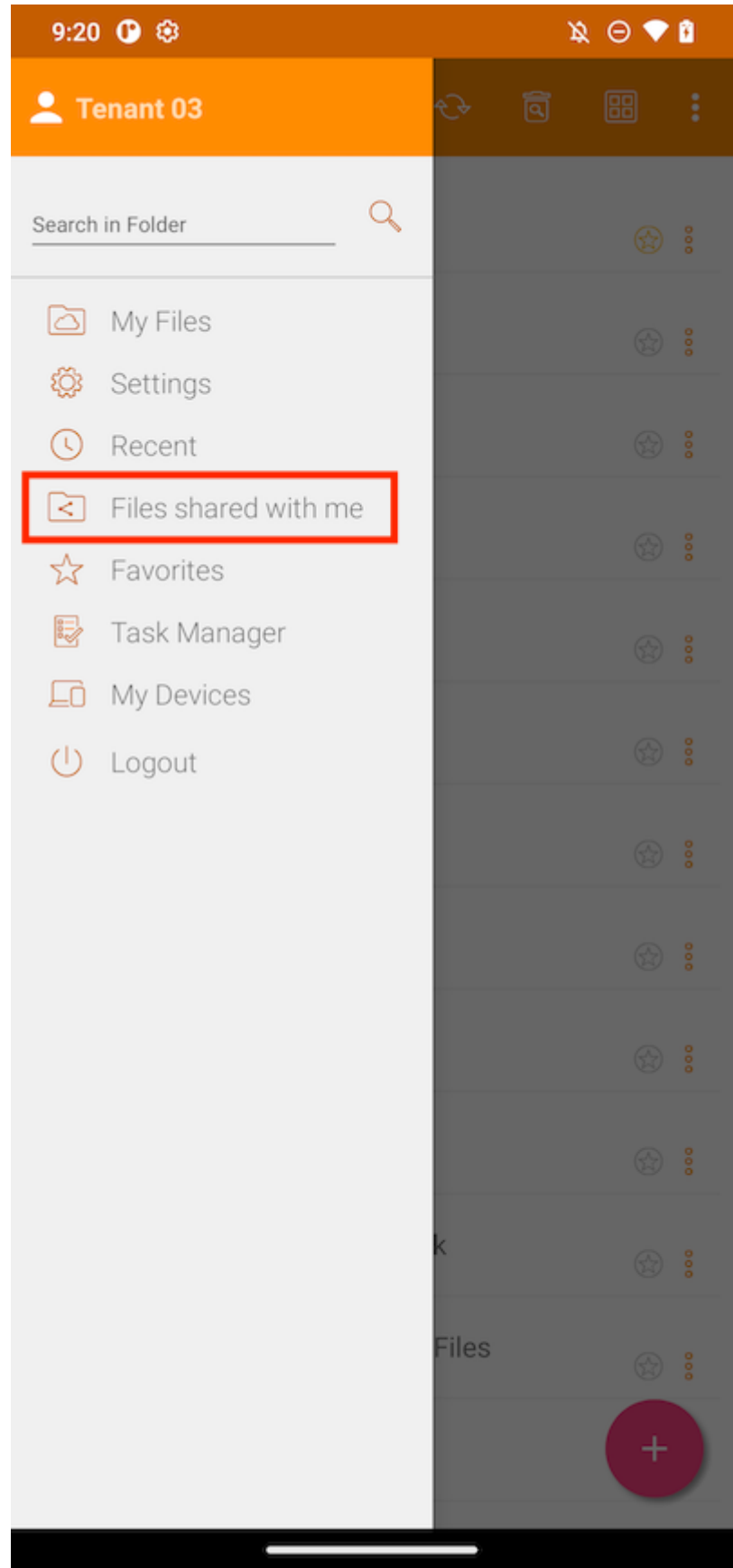

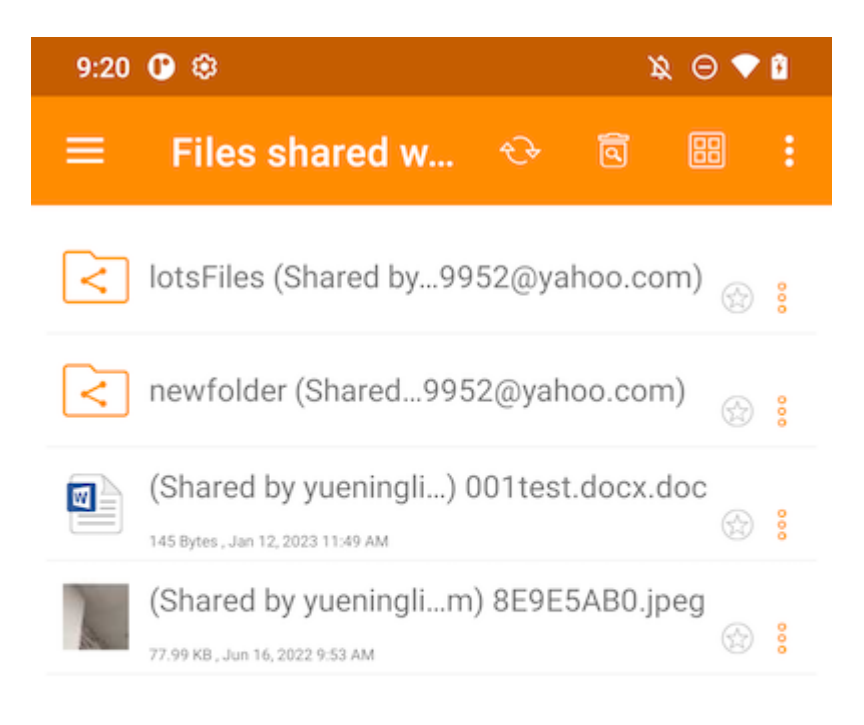

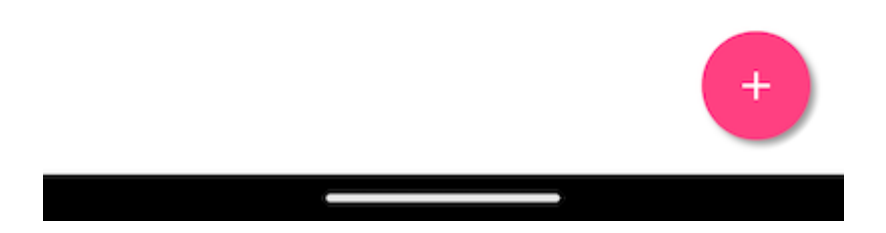

# Abrir e Salvar um Documento Existente

Se aplicativos do Office estiverem instalados no telefone, os usuários podem acessálos através do Android Triofox.

Para editar um documento existente, toque no documento na lista de arquivos para digitar "Modo de visualização" e toque no ícone Tipo de Arquivo (ex. . Word) no canto inferior direito para abri-lo no aplicativo apropriado.

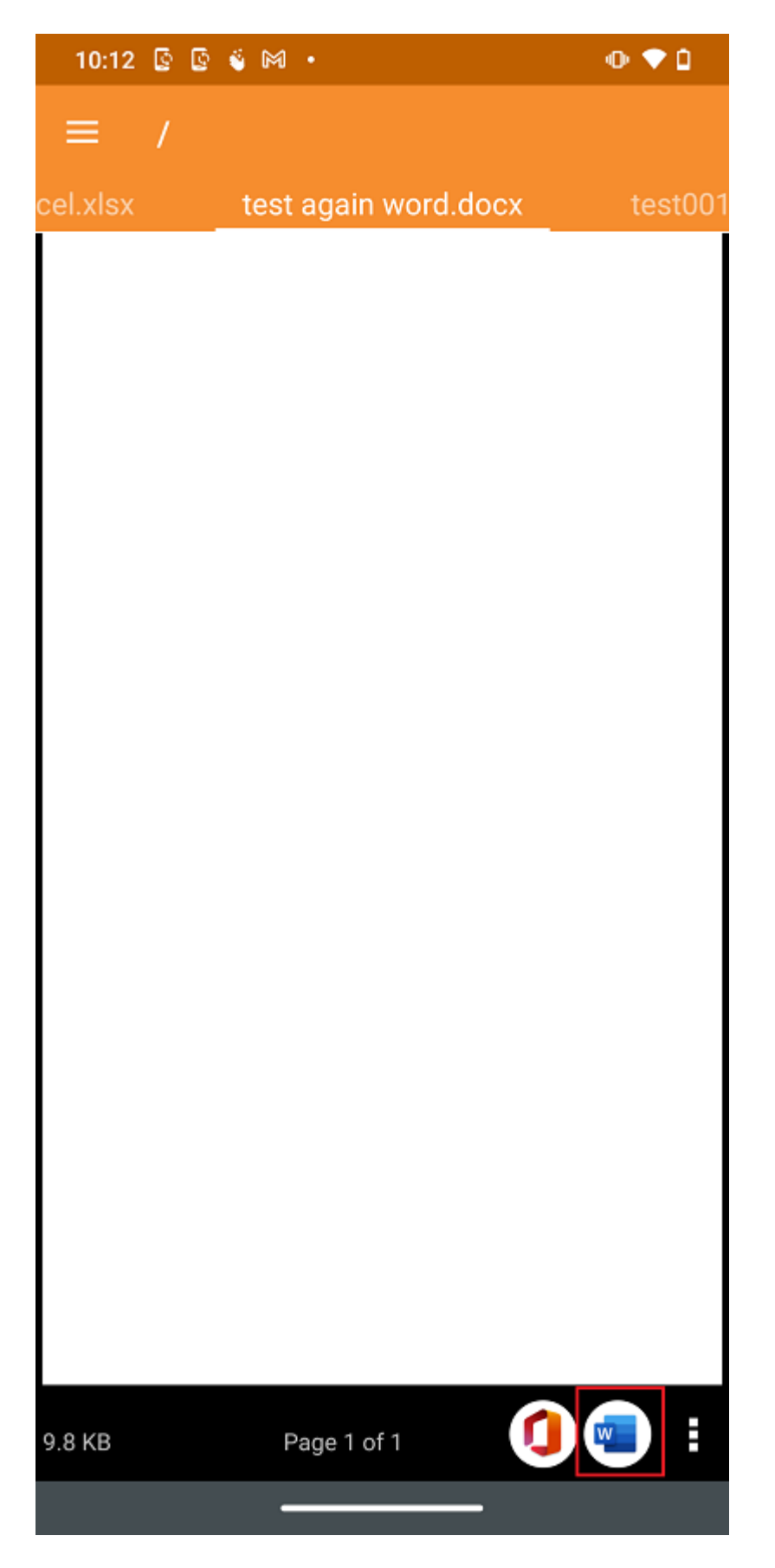

Isso levará os usuários para a aplicação de edição onde o documento é aberto.

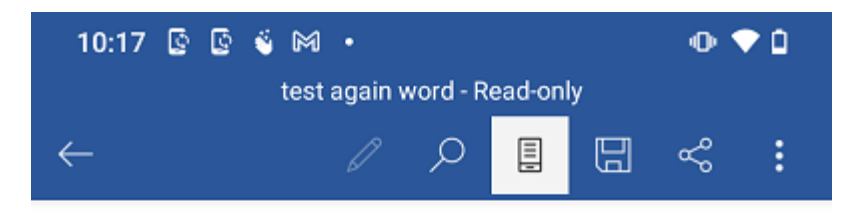

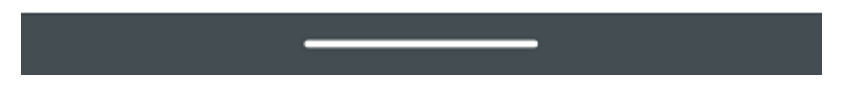

Aqui, pode editar o arquivo e selecionar "Salvar" se o arquivo não for somente leitura. Todas as alterações feitas serão salvas e podem usar a seta Voltar para retornar e continuar editando outros arquivos.

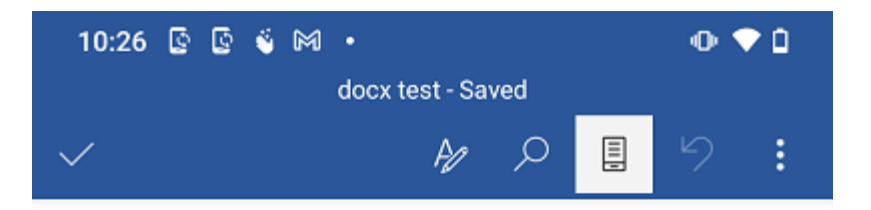

Page 1 from web Create a new file Update Mac7 In place 01 In place 02 In place 03 O

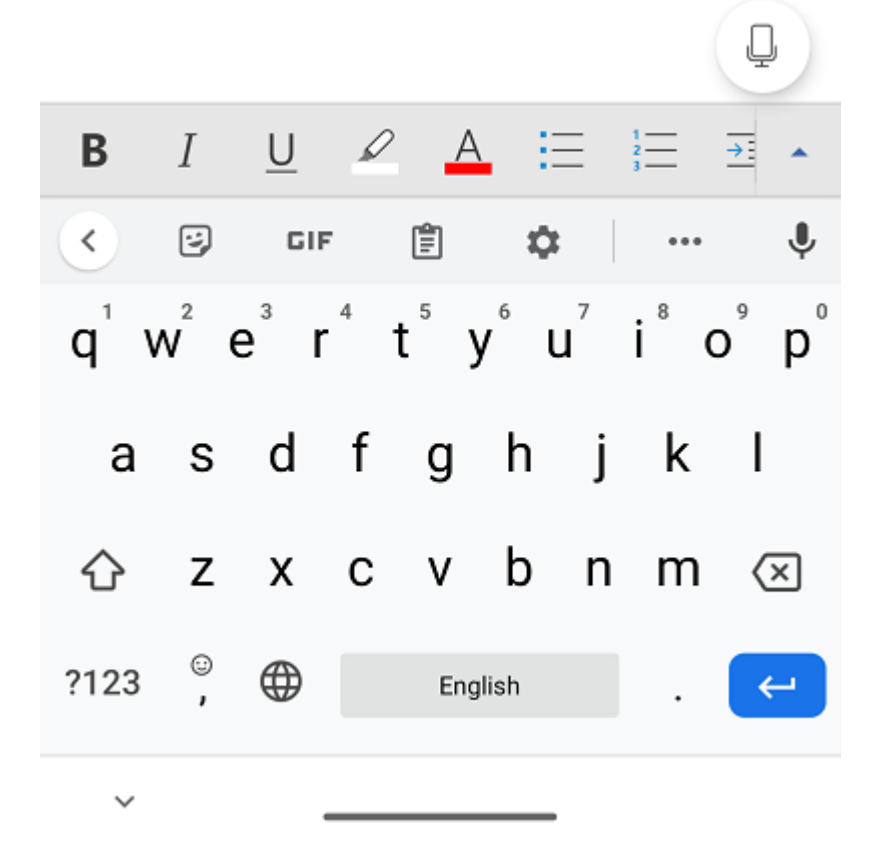

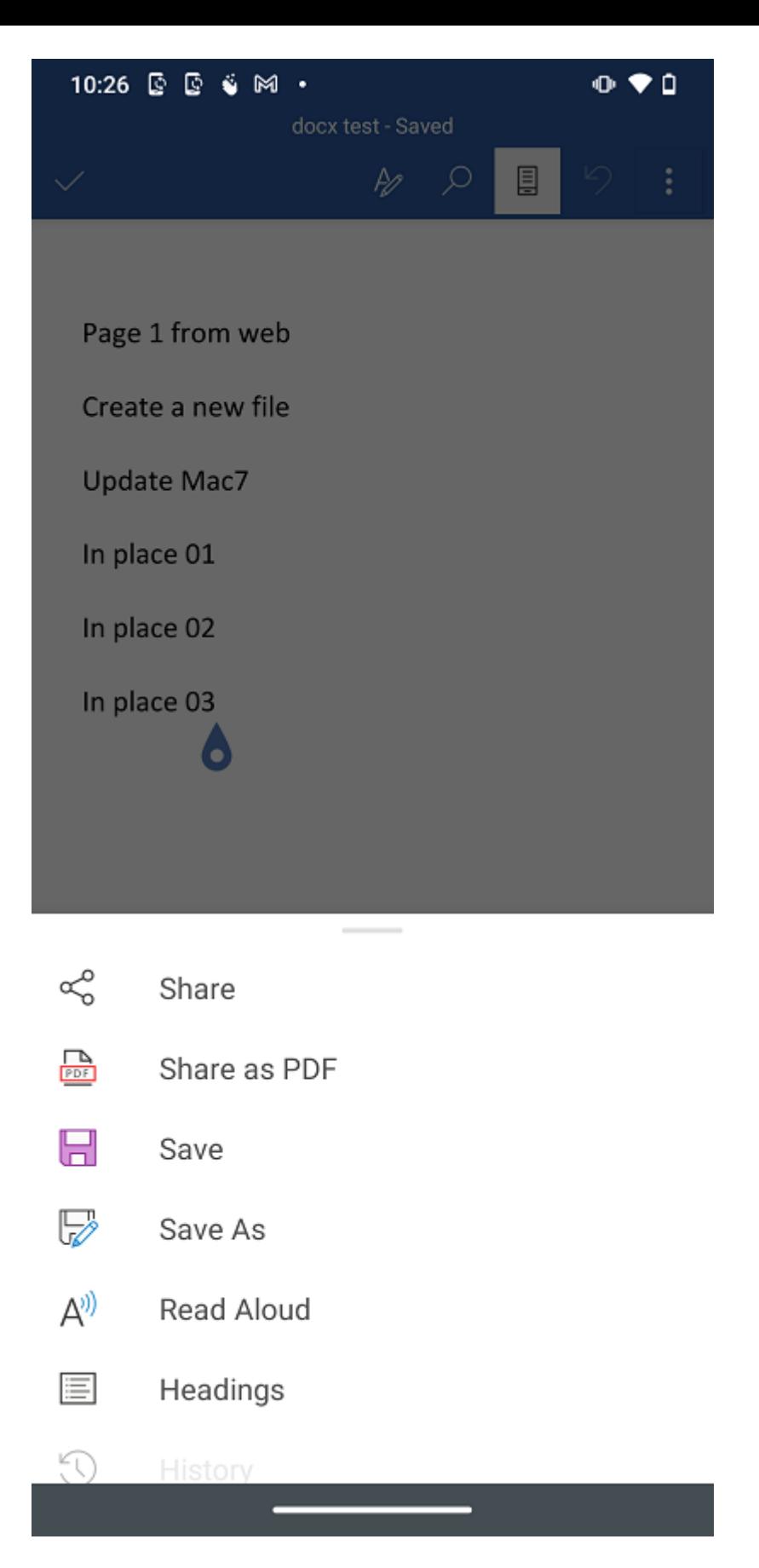

Pode ser necessário atualizar para ver o arquivo atualizado se não ver uma versão atualizada ou atual, Tocando no botão no topo da tela.

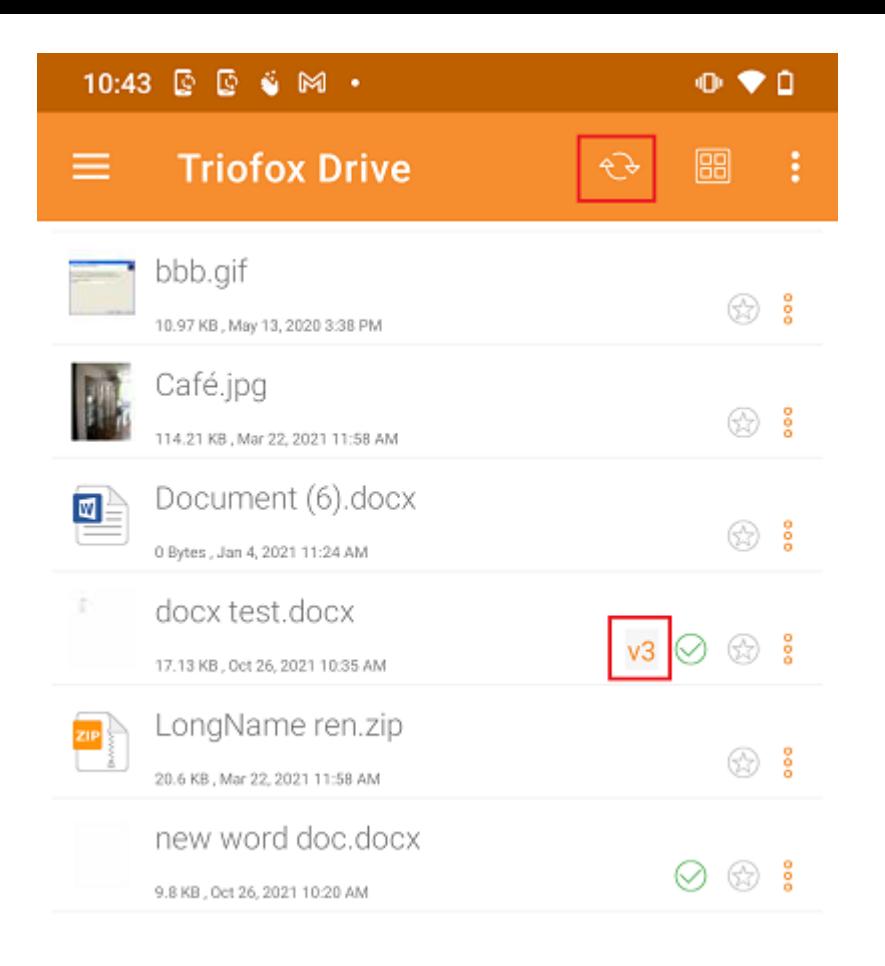

# De aplicativos do escritório

Para editar arquivos existentes em Triofox de um aplicativo Escritório, primeiro abra o aplicativo Escritório, então selecione a guia Abrir e pressione Browse. Depois disso, selecione o aplicativo Triofox e escolha um arquivo de lá. O arquivo será então aberto, permitindo que seja editado e salvo diretamente no aplicativo.

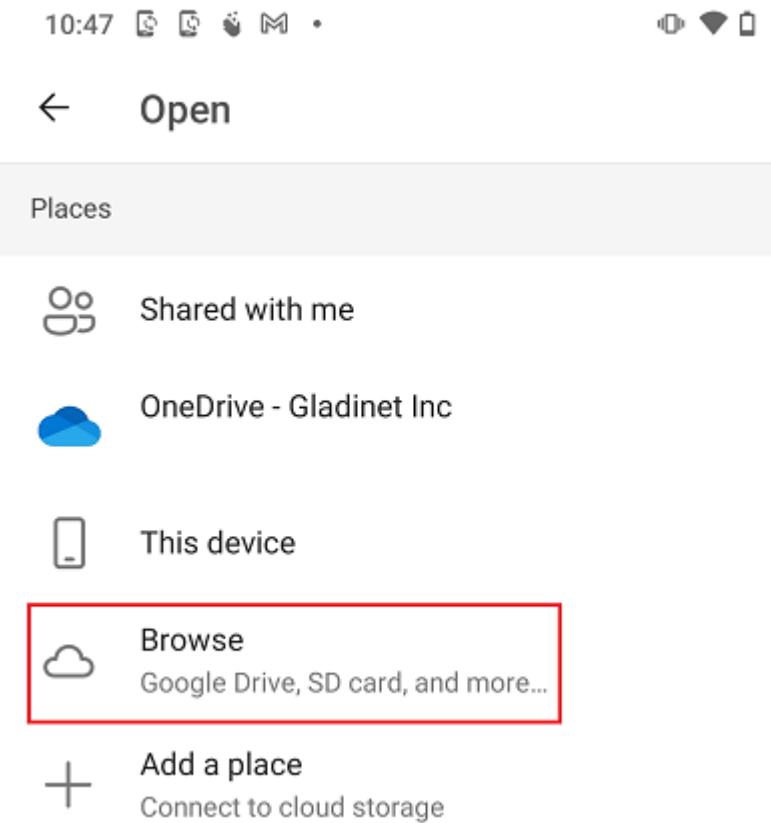

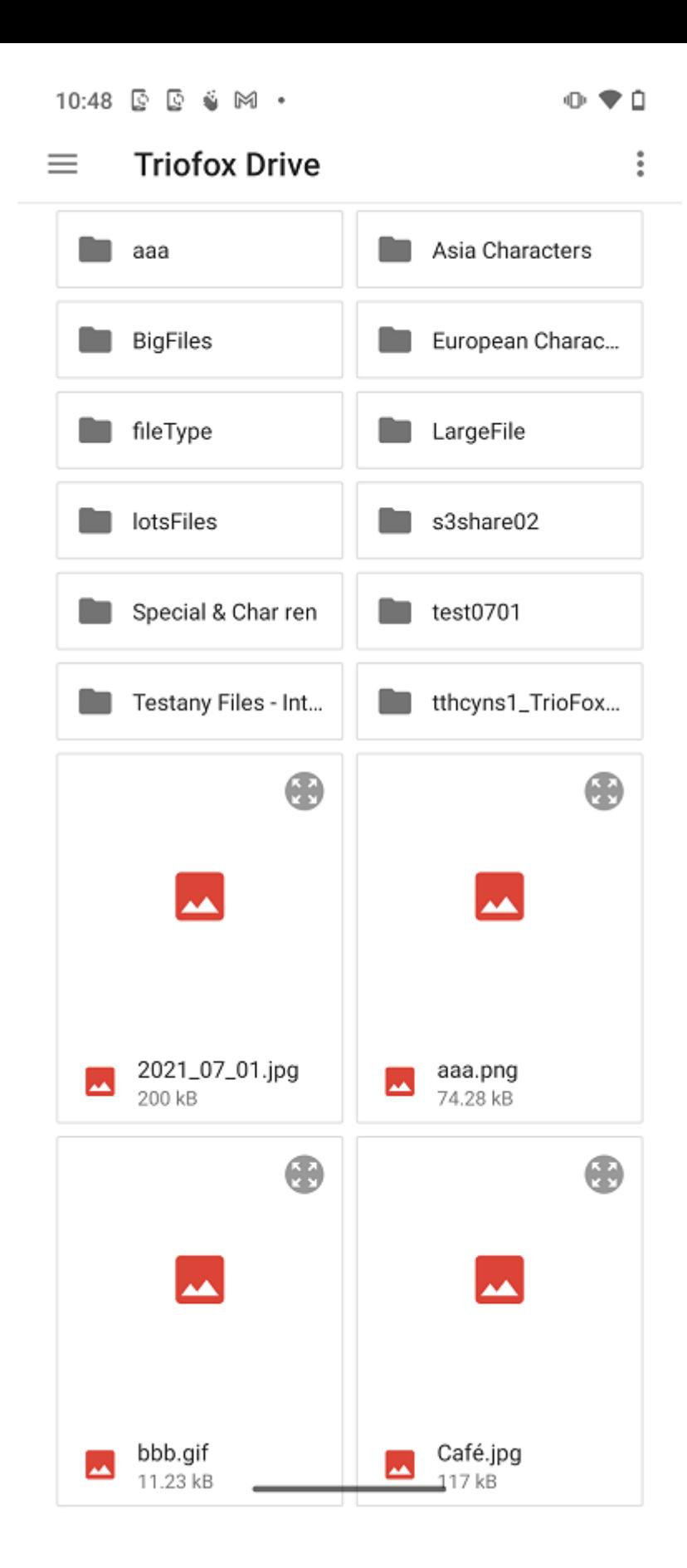

# Informações Pessoais

Sob Informações Pessoais os detalhes básicos do usuário serão exibidos. Se o usuário configurou uma foto de perfil através do portal da web, pode vê-lo através do ícone da pessoa.

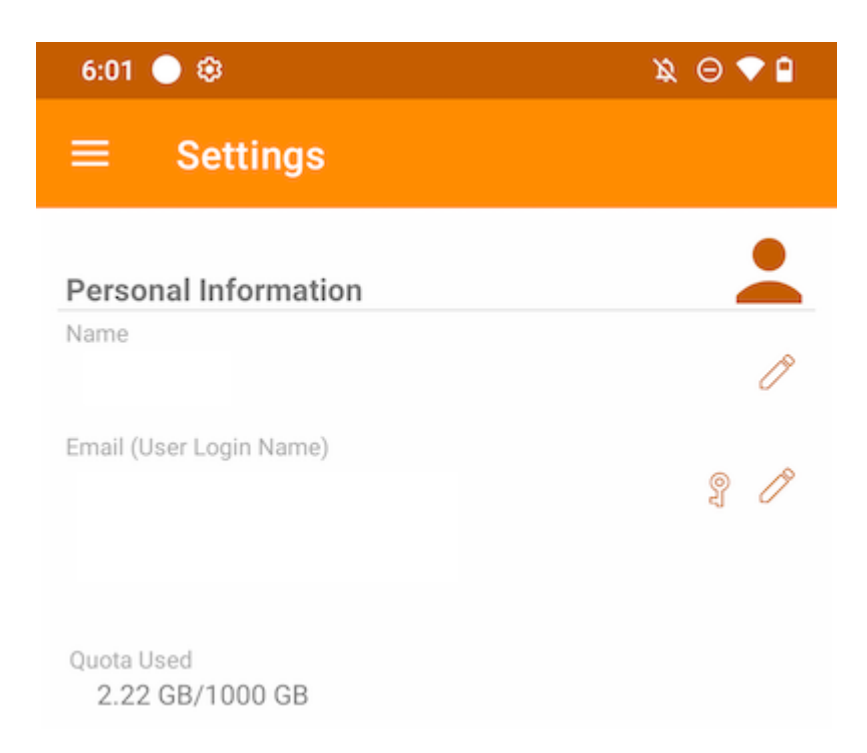

#### Nome:

Exibe o nome de usuário, que pode ser editado tocando no botão lápis. Após a atualização, toque no ícone verde para salvar a alteração.

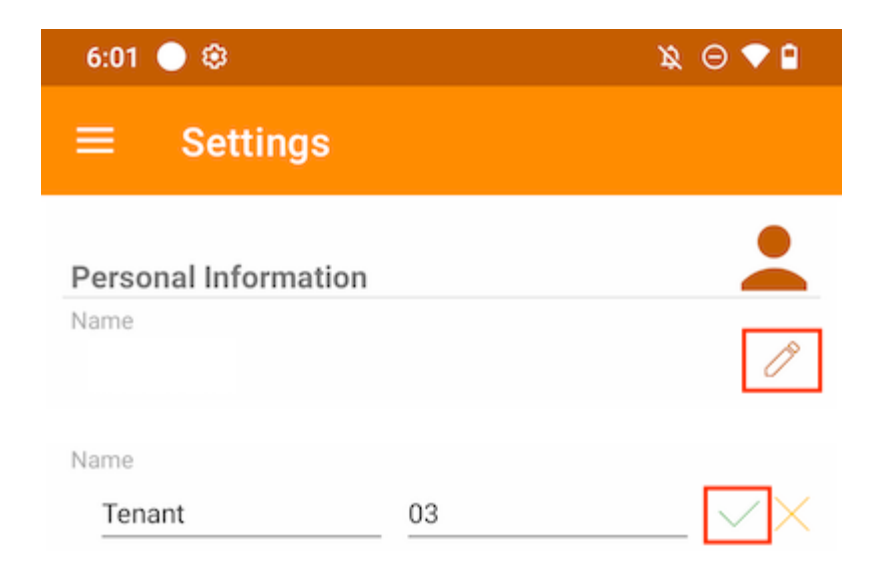

Mostra o endereço de e-mail do usuário, que pode ser editado tocando no botão lápis. Em seguida, toque no ícone verde para salvar a mudança.

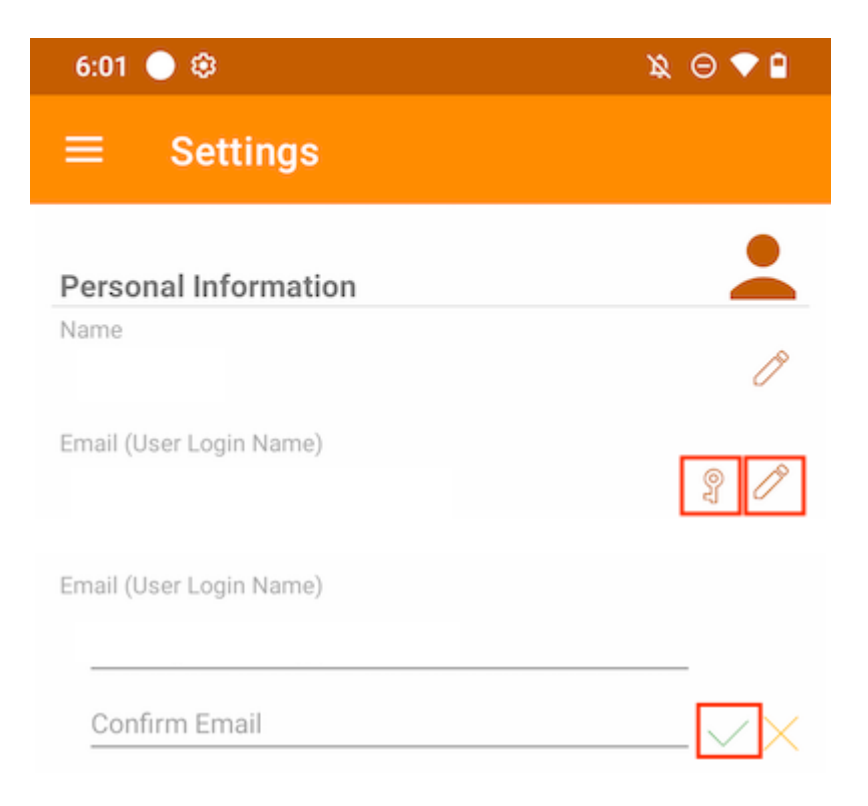

A senha de login também pode ser atualizada tocando no botão da tecla.

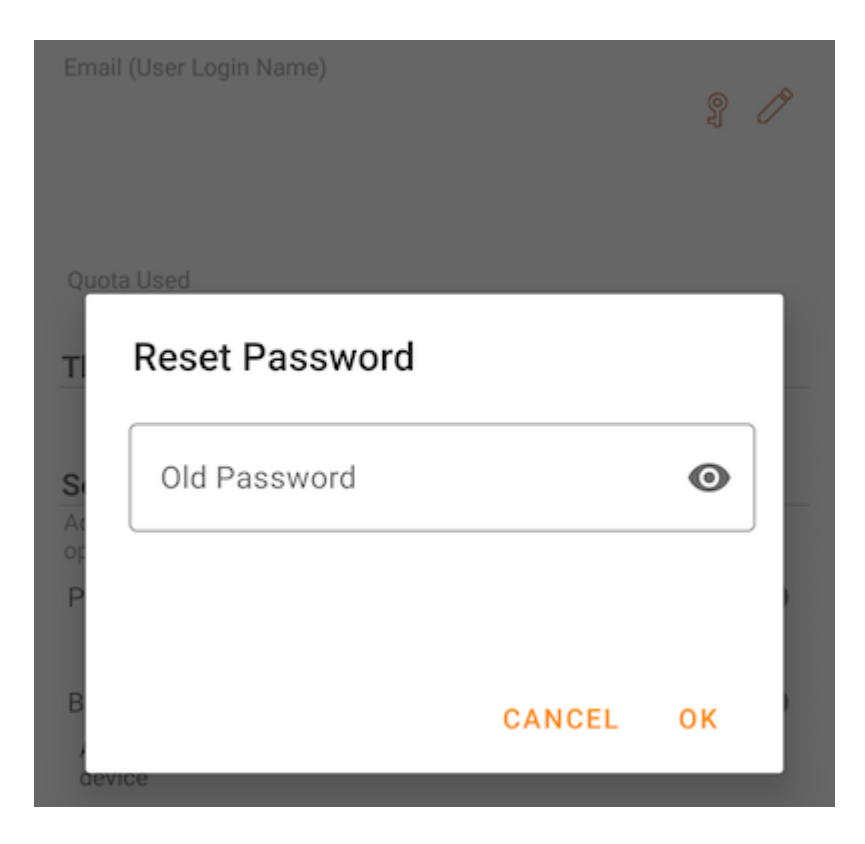

#### Cota Usada

Aqui os usuários podem ver as informações sobre sua cota usada.

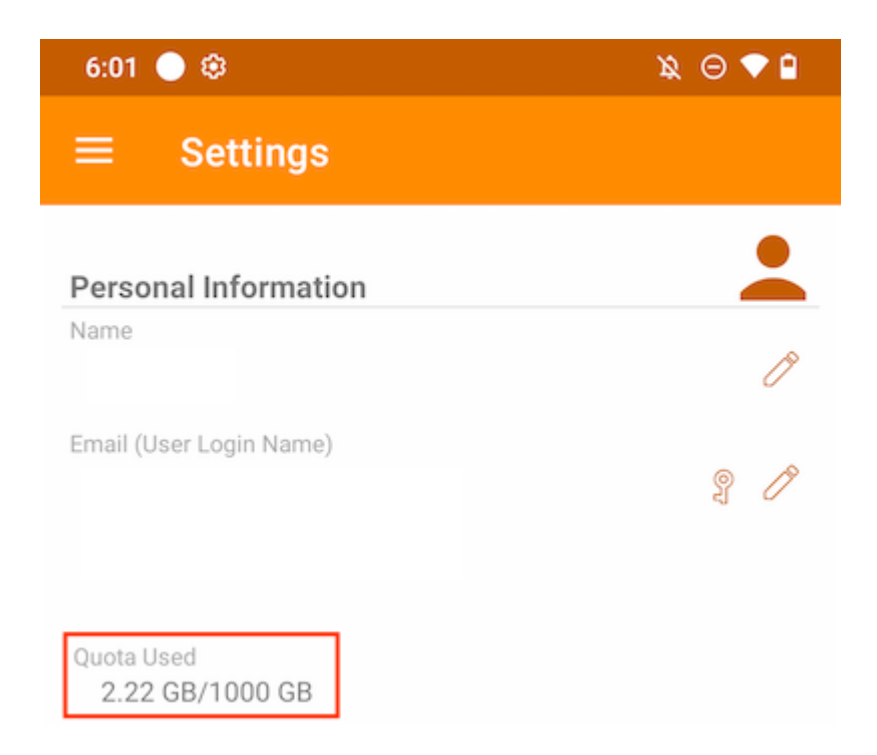

## Tema

Para alterar a cor do tema do aplicativo, escolha a cor preferida da lista fornecida. A cor padrão para o aplicativo Triofox é Orange.

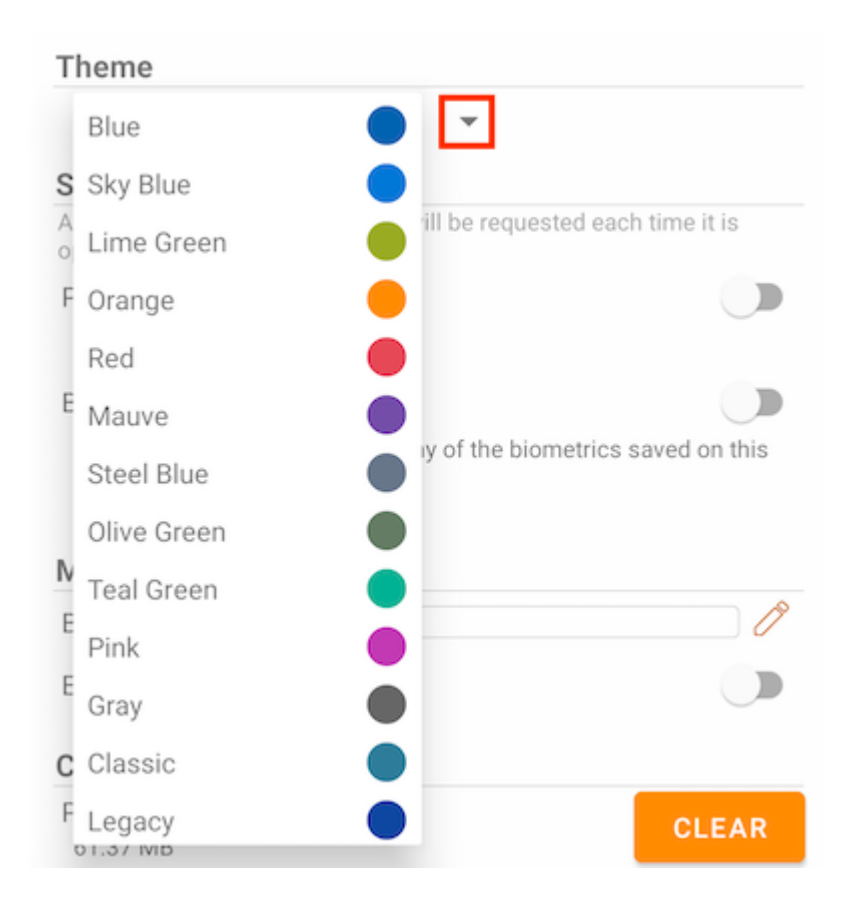

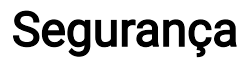

É possível adicionar mais segurança ao aplicativo. Ao fechar e reabrir, é possível adicionar um PIN ou uma verificação Biométrica para impedir o acesso aos arquivos raiz.

## Código PIN

#### Ativar código PIN

Habilite o código PIN tocando no interruptor correspondente:

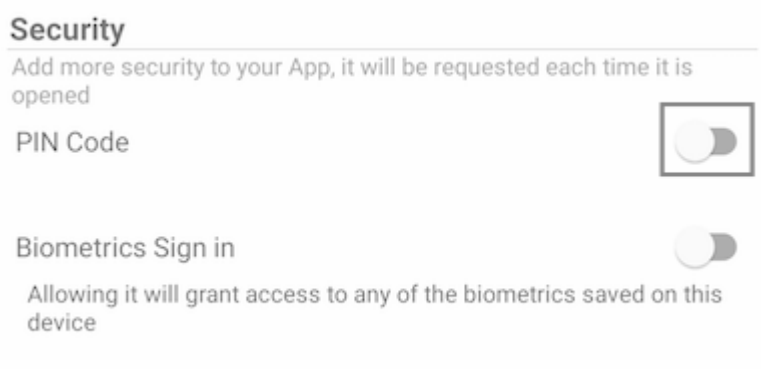

Em seguida, uma caixa de diálogo irá aparecer onde pode digitar o código PIN. O código PIN é um número de 4 dígitos.

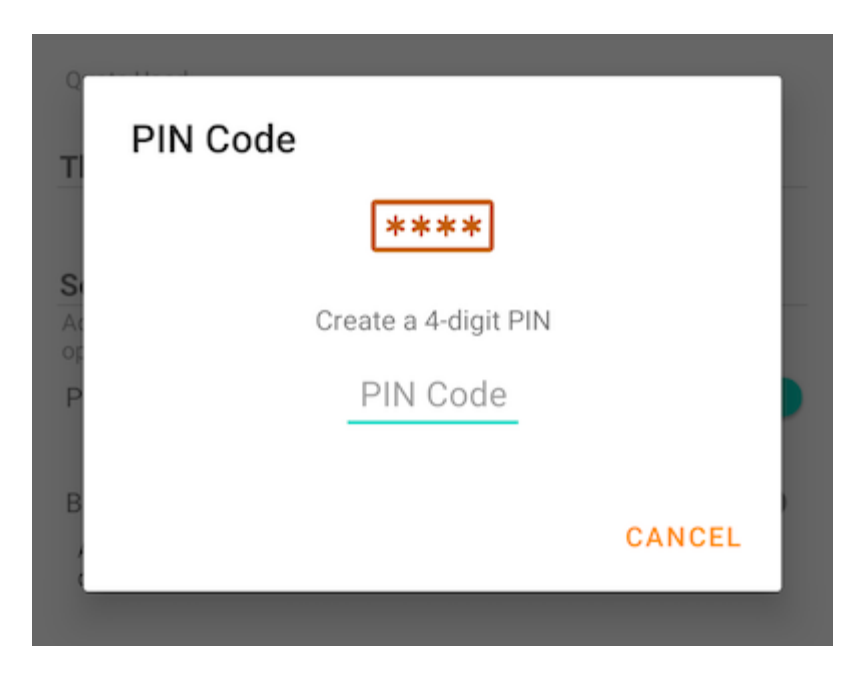

Uma vez confirmado o PIN, retornará à página de configurações e verá que o PIN está ativado.
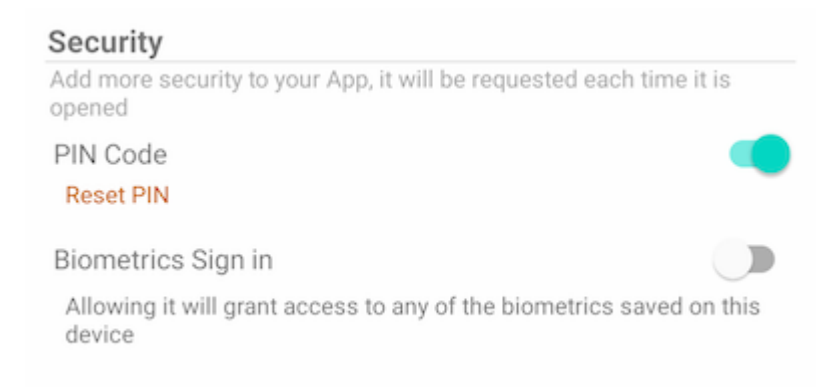

Ao fechar e reabrir o aplicativo, uma caixa de diálogo irá aparecer solicitando o Código PIN. Os usuários também podem fechar esta caixa de diálogo e inserir a senha do usuário.

Após autenticado, pode acessar todos os arquivos e pastas.

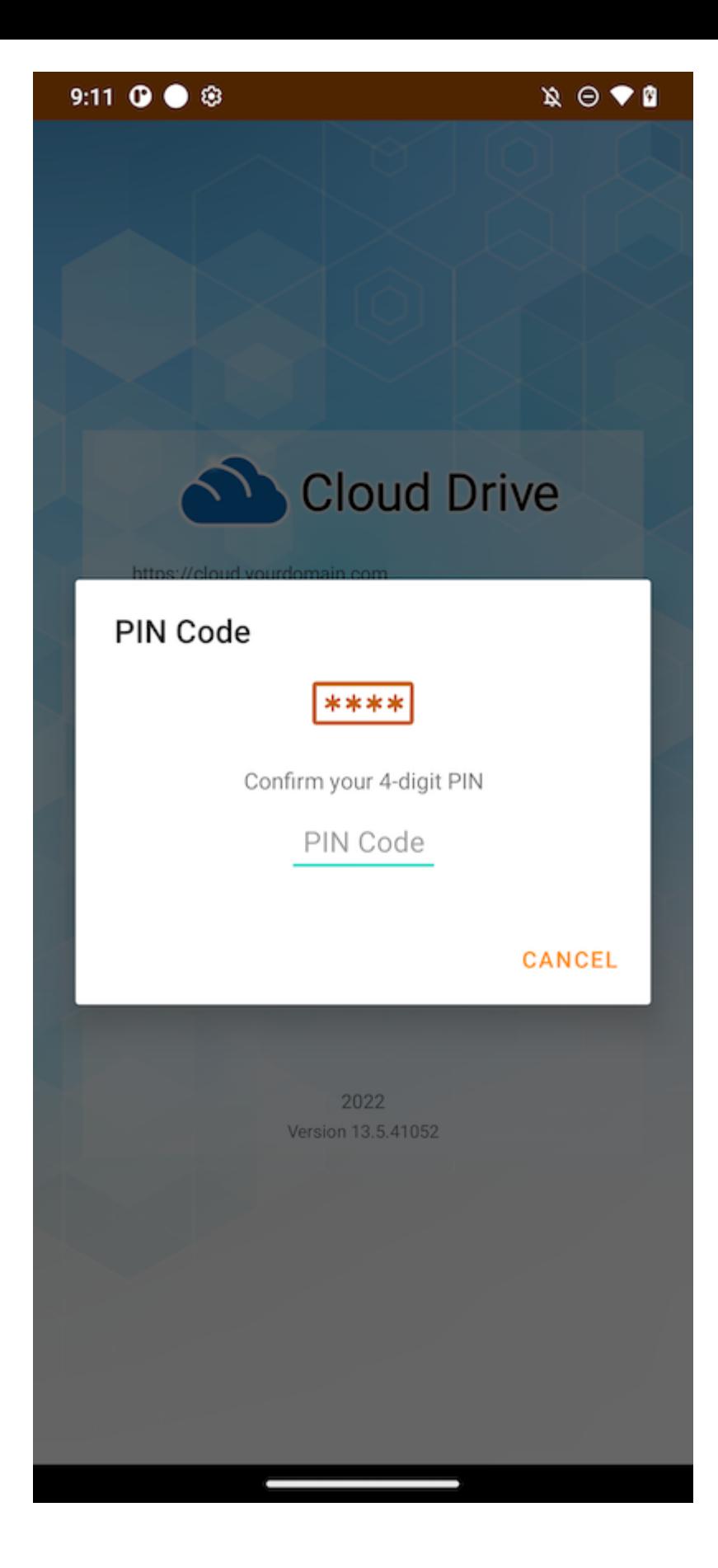

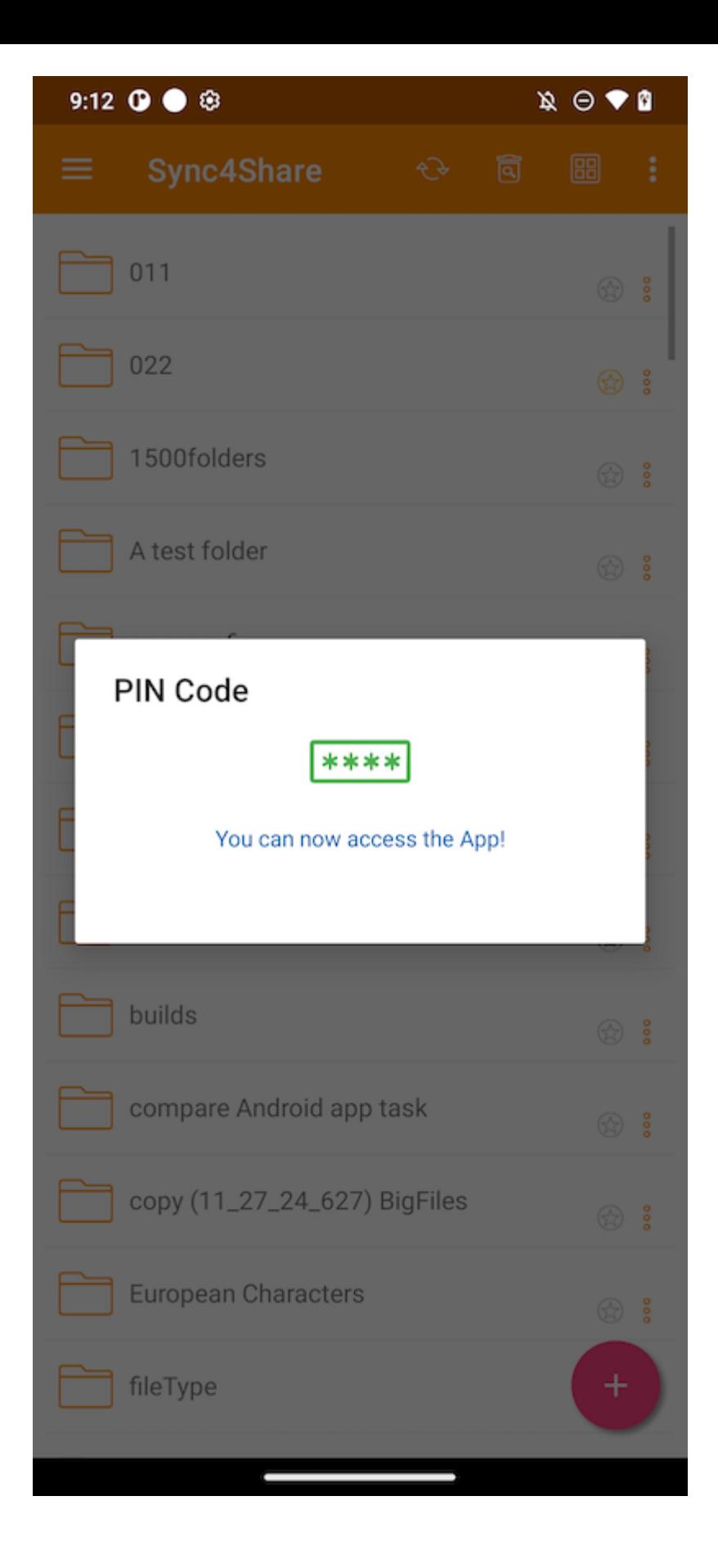

#### Reset PIN

Redefinir o PIN é possível tocando no botão Redefinir PIN:

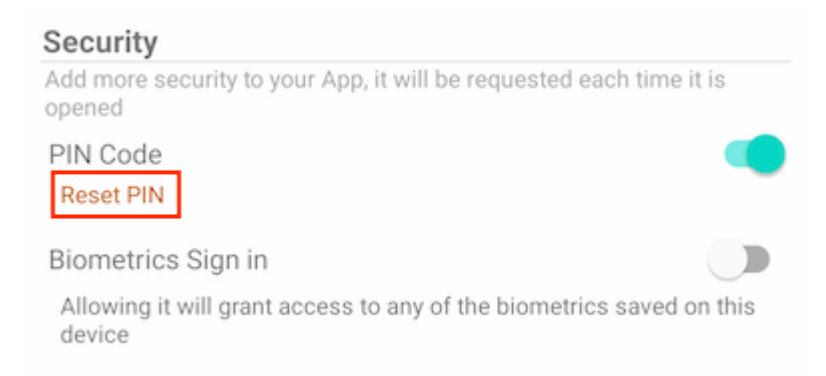

Para redefinir o PIN, digite o PIN antigo e digite o novo PIN duas vezes para confirmar. Uma vez que o novo PIN for ativado, poderá usar o novo PIN para acessar o aplicativo.

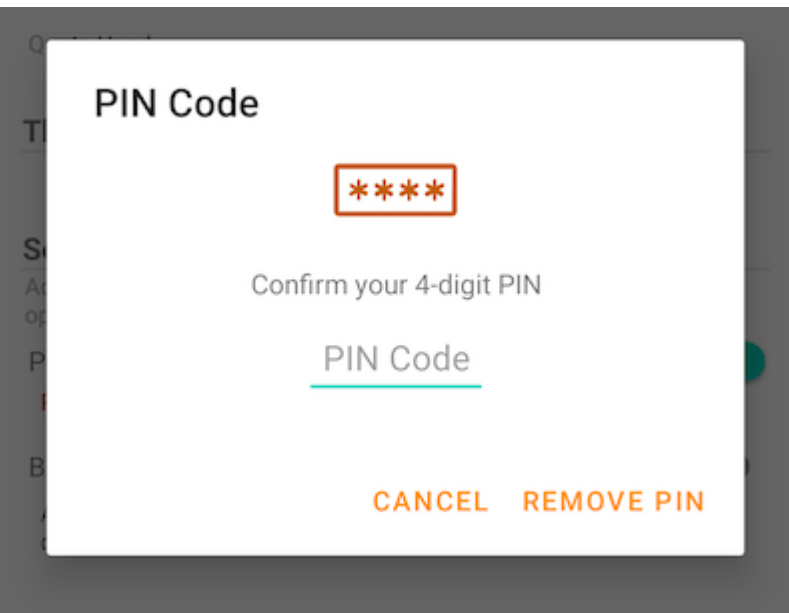

#### Remover PIN

O código PIN pode ser removido tocando na opção ou tocando em "Redefinir PIN" e usando "Remover PIN".

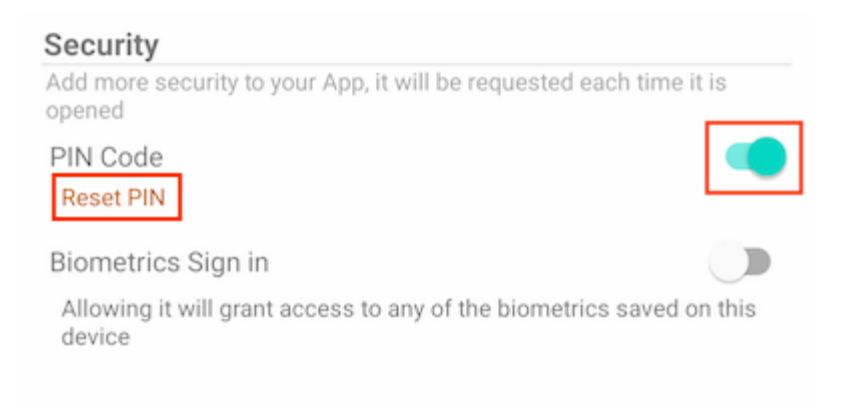

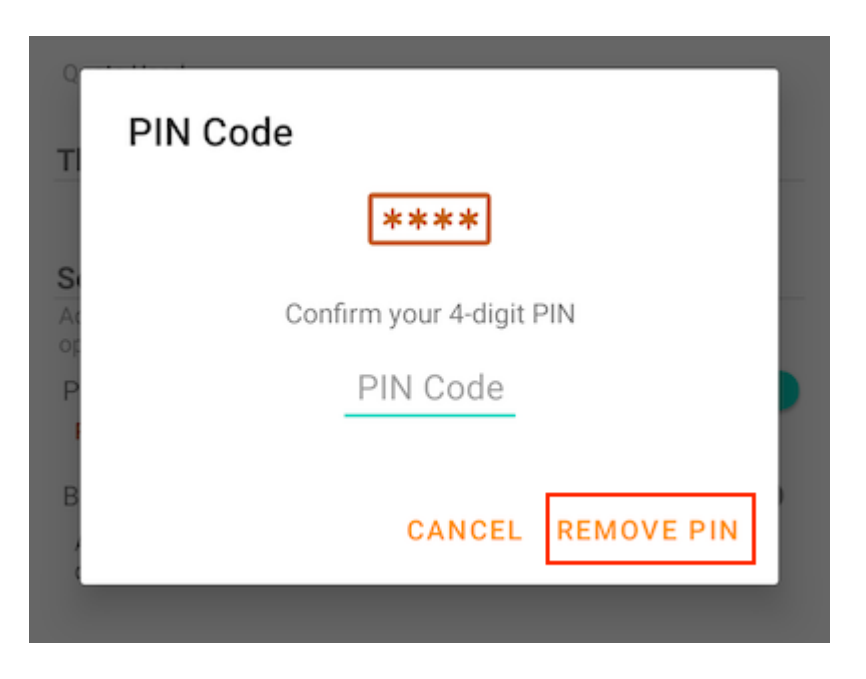

Digite o código PIN para removê-lo:

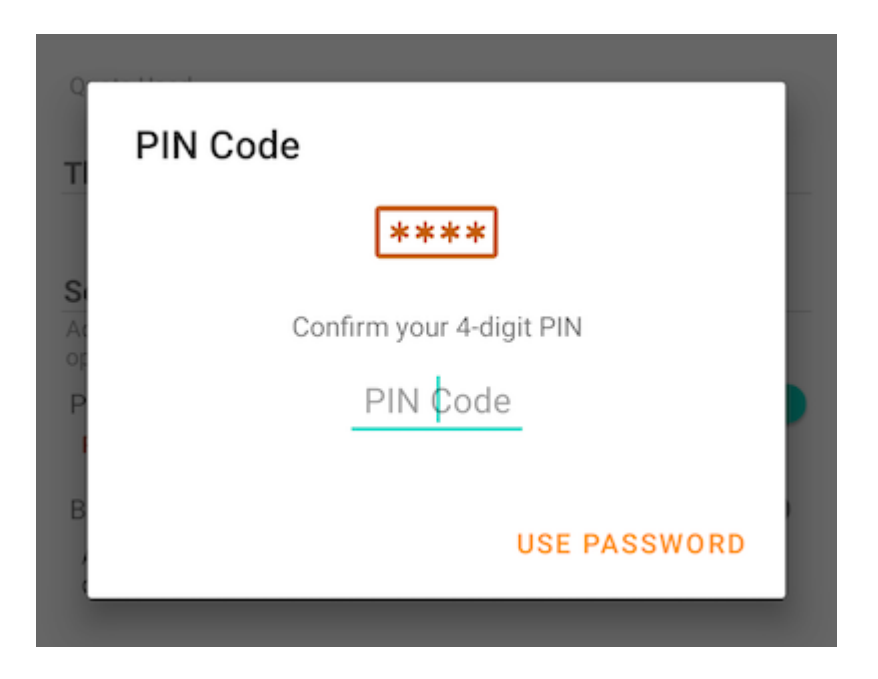

Toque em Usar senha para usar a senha para remover o PIN:

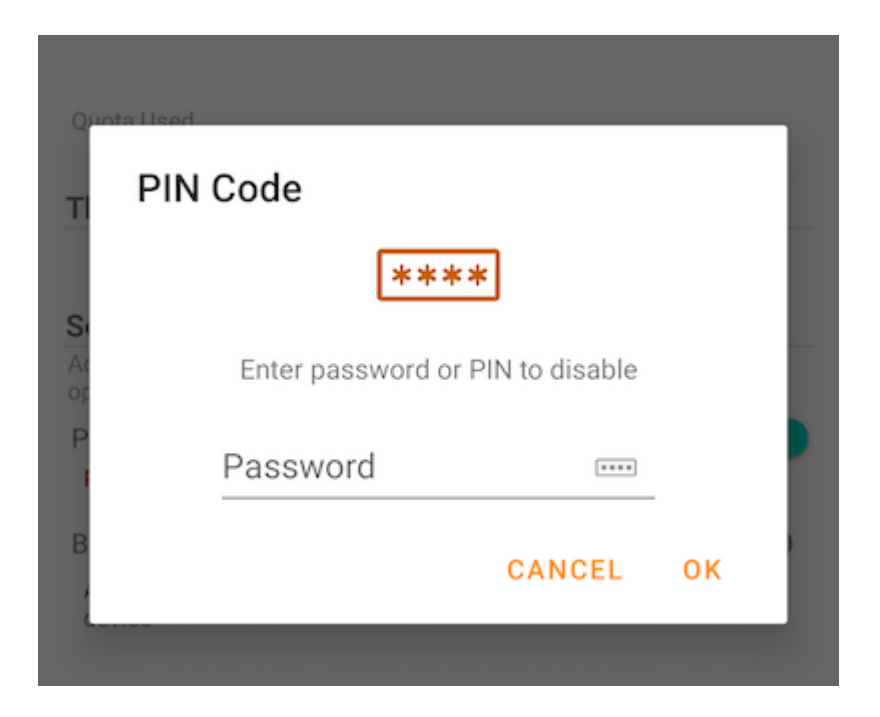

### Acesso biométrico

#### Habilitar Biométrica

Habilitar Biometria tocando neste interruptor:

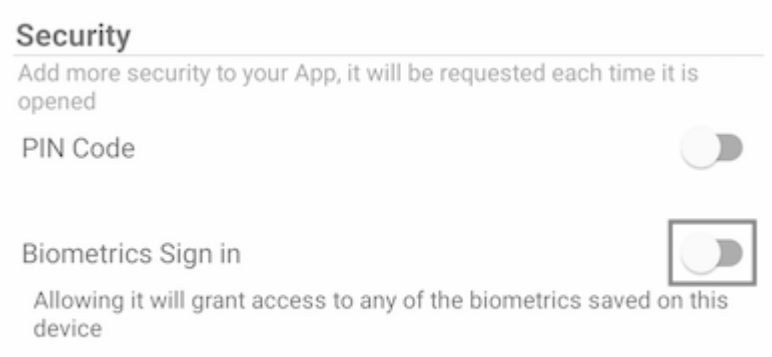

Se uma mensagem de aviso amarela for exibida, significa que o dispositivo não possui qualquer biometria inscrita. Vá para as Configurações e configure isso.

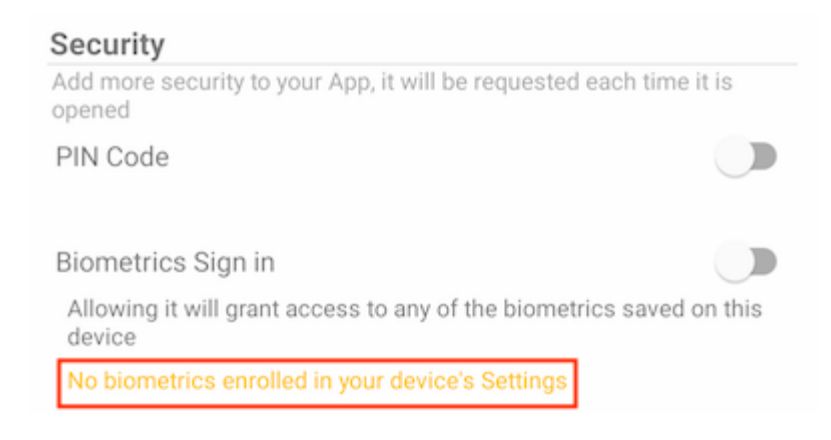

Depois de tocar no interruptor, vai ver uma caixa de diálogo onde pode autenticar a biometria. Os dados biométricos podem ser uma impressão digital ou um documento facial.

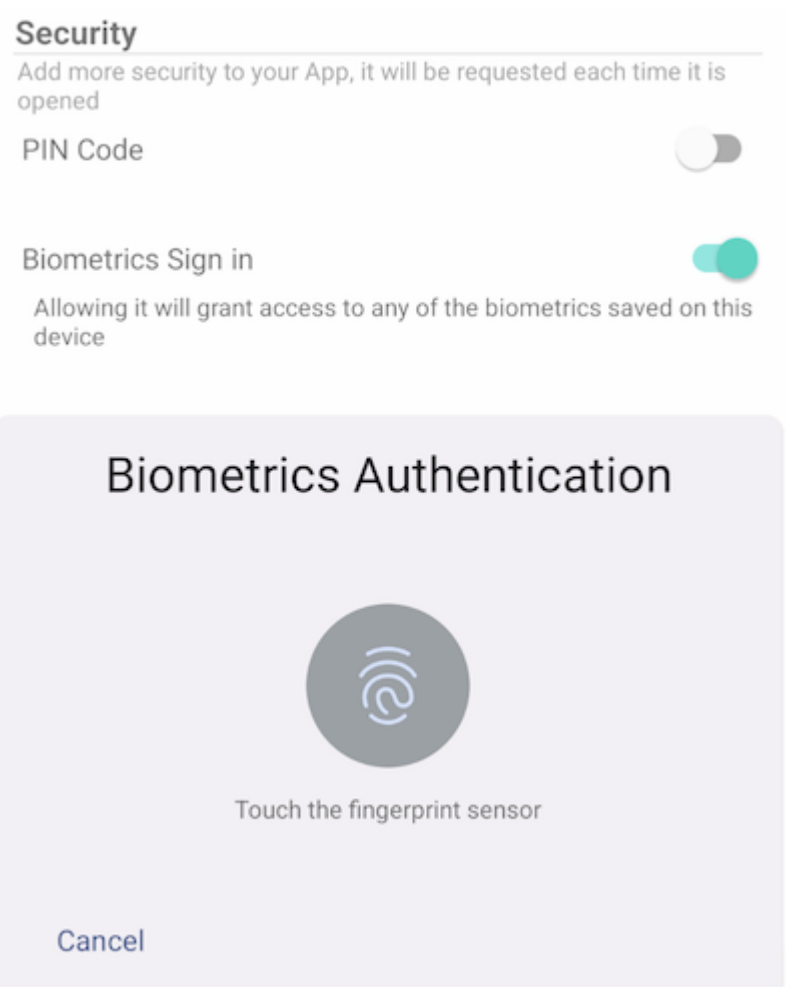

Ao fechar e reabrir o aplicativo, uma caixa de diálogo aparece pedindo Autenticação Biométrica. Também pode fechar esta caixa de diálogo e inserir a senha do usuário.

Após a autenticação, o usuário poderá acessar os arquivos e pastas.

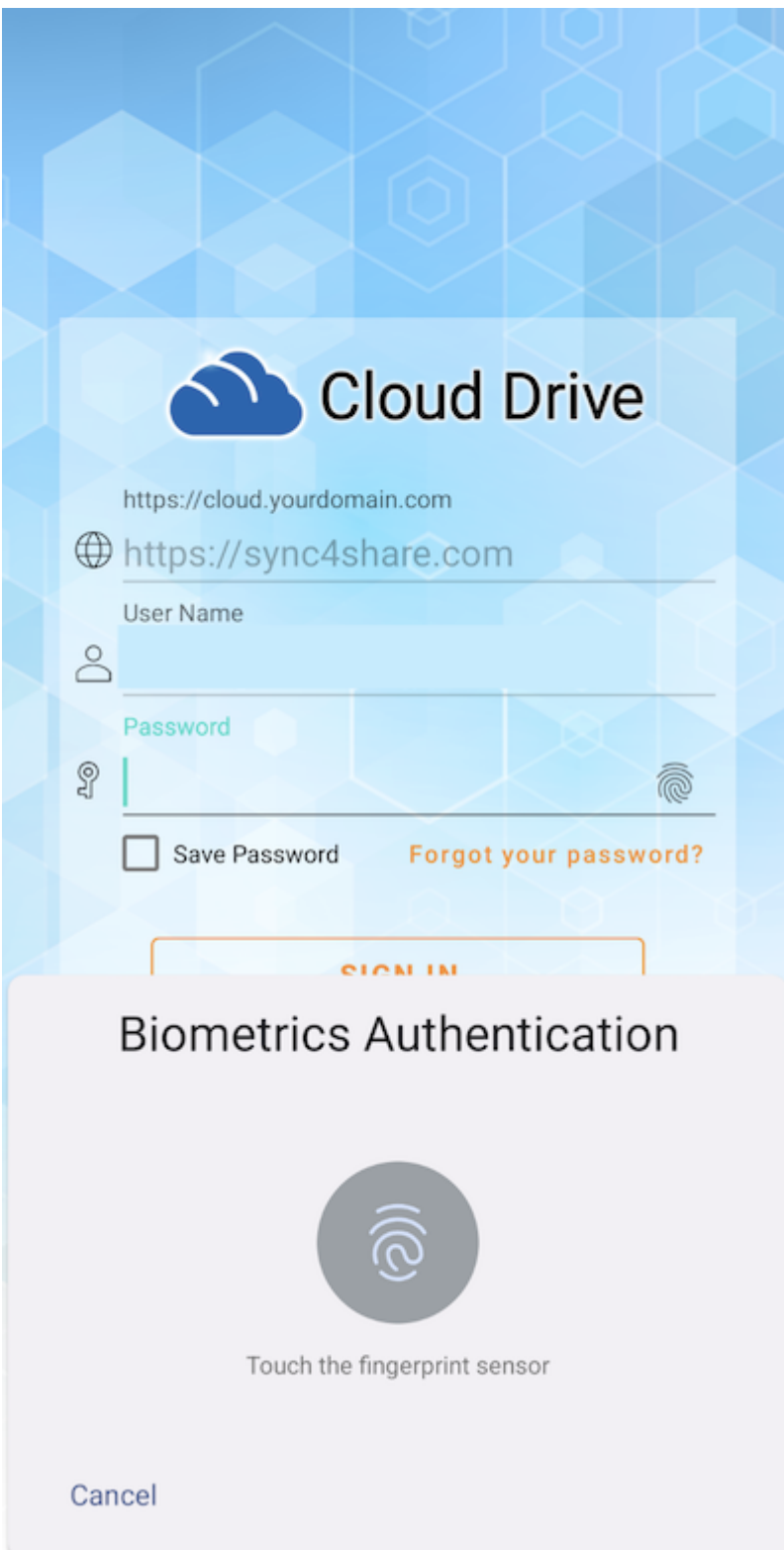

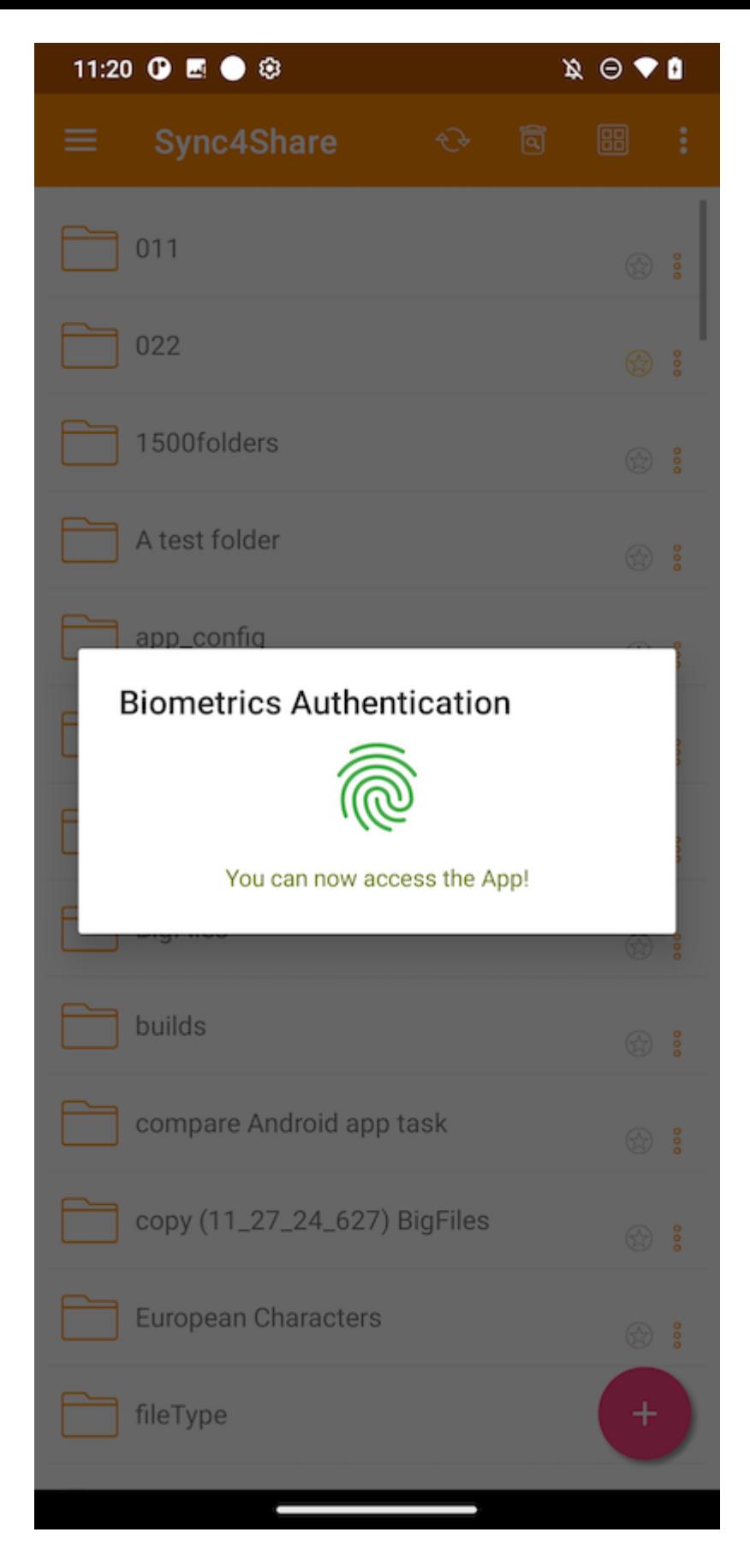

#### Remover Biometria

Remova a biometria tocando no interruptor:

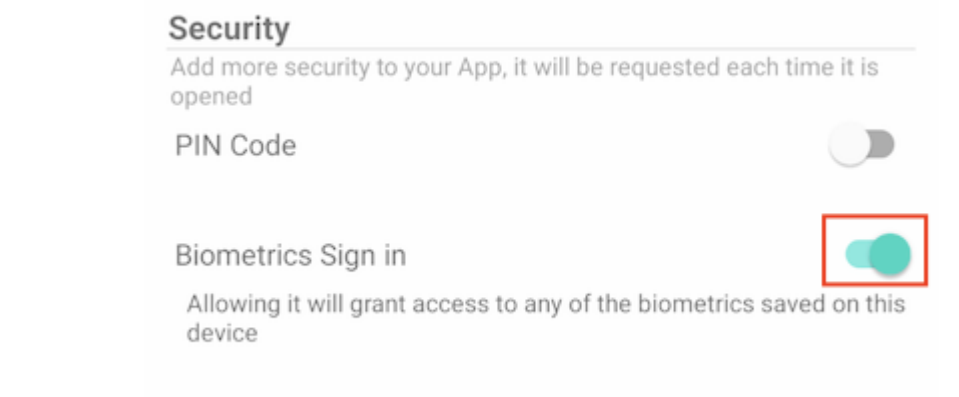

Autentique-se para remover o biómetro:

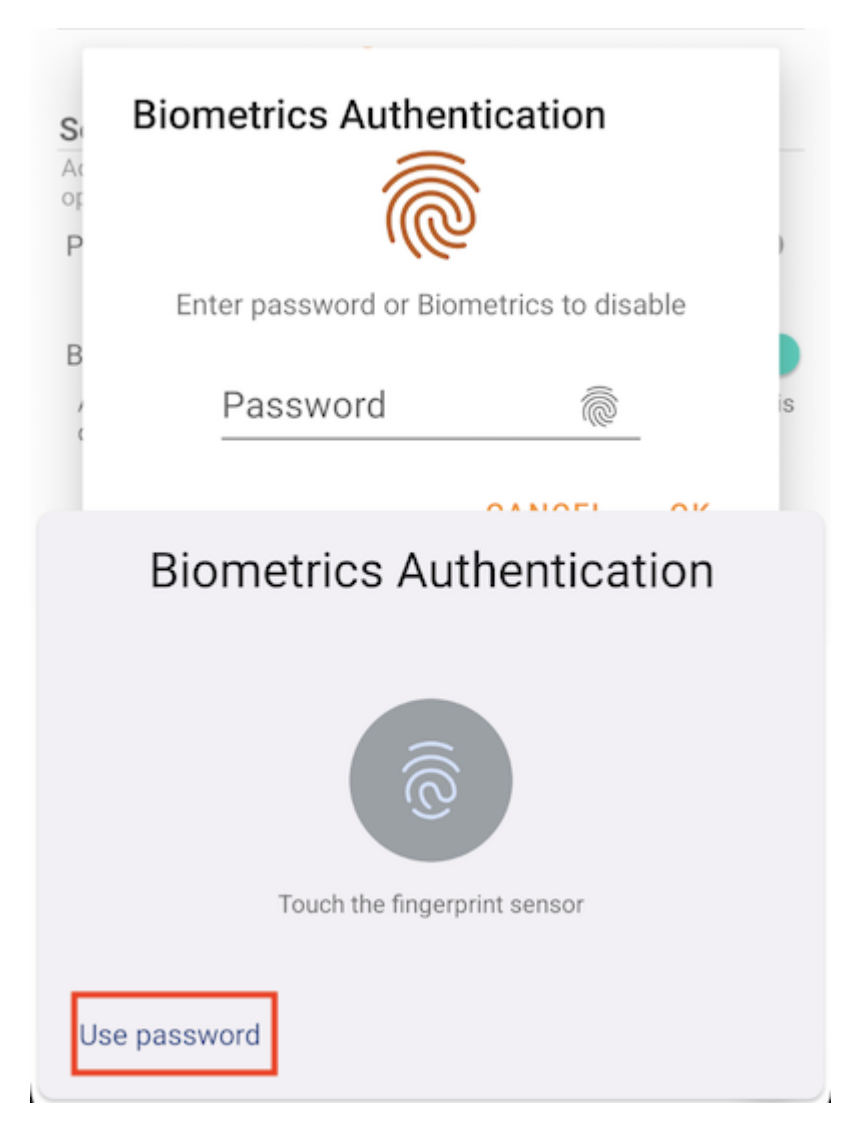

Ou toque em Usar senha para usar a senha do usuário para remover a biometria:

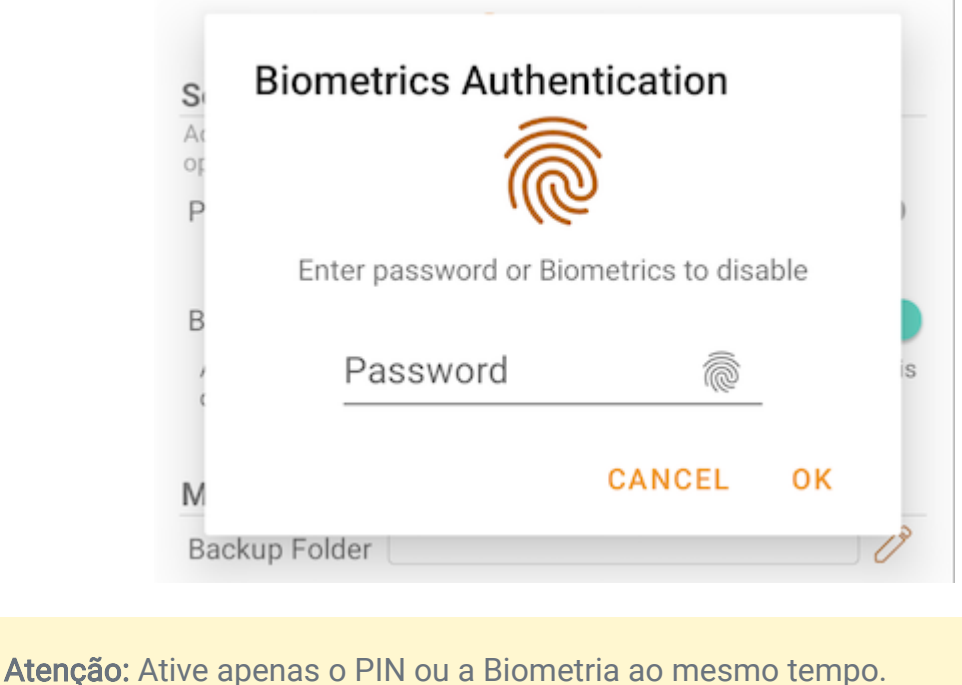

## Centro de notificação

Nesta seção, pode habilitar notificações para o aplicativo enquanto faz o upload e o download.

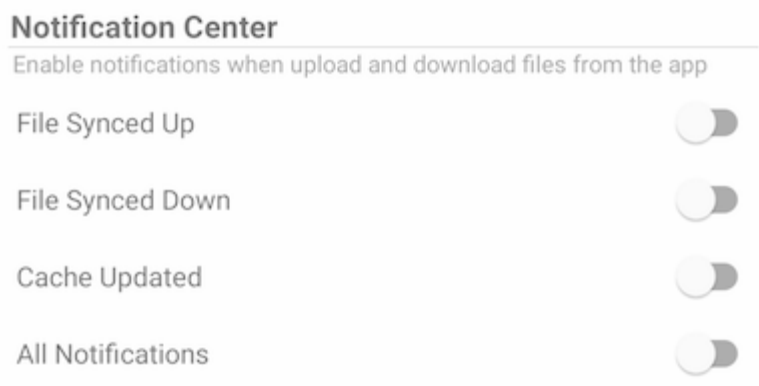

Habilitar Todas as notificações dá permissão ao aplicativo Triofox para enviar todas as notificações.

Ative também outras notificações selecionando File Synced Up, File Synced Down e Cache Updated.

## Backup de mídia

Configure uma pasta de Backup de Mídia para sincronizar os arquivos de mídia do armazenamento local do telefone.

### Configurar Pasta de Backup

Toque no botão de lápis para definir um nome para a pasta de backup, e toque no botão de seleção verde para salvar.

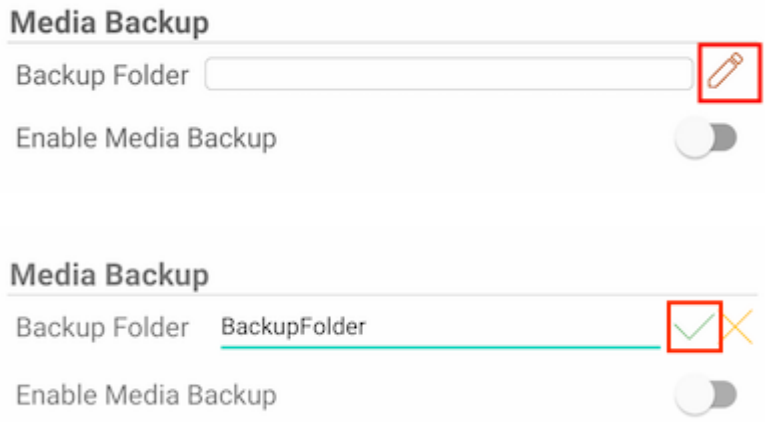

Toque no botão para ativar o backup de mídia. Se a permissão para arquivos de mídia não for concedida para o aplicativo, uma caixa de diálogo irá aparecer pedindo para permitir que o aplicativo acesse os arquivos de mídia.

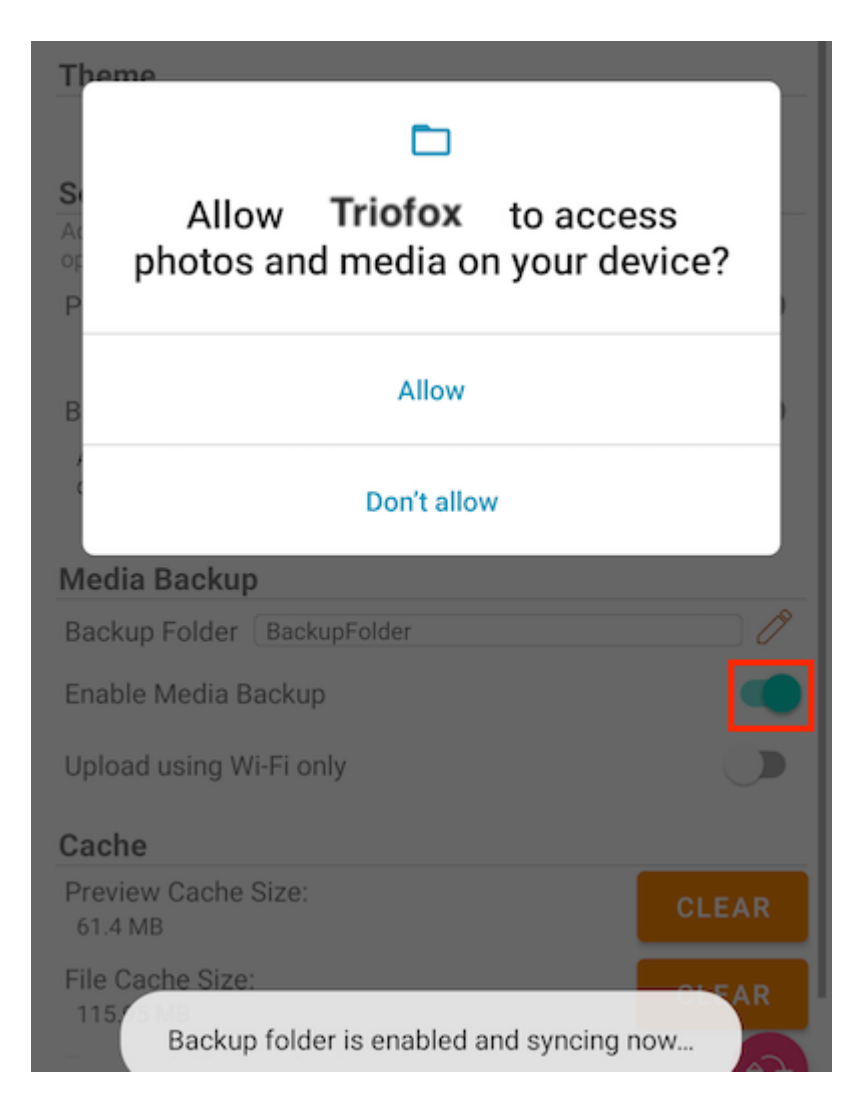

Se o nome de uma pasta existente corresponder ao nome da pasta de backup, receberá um aviso para alterar um nome de pasta de backup diferente ou usará essa pasta como pasta de backup.

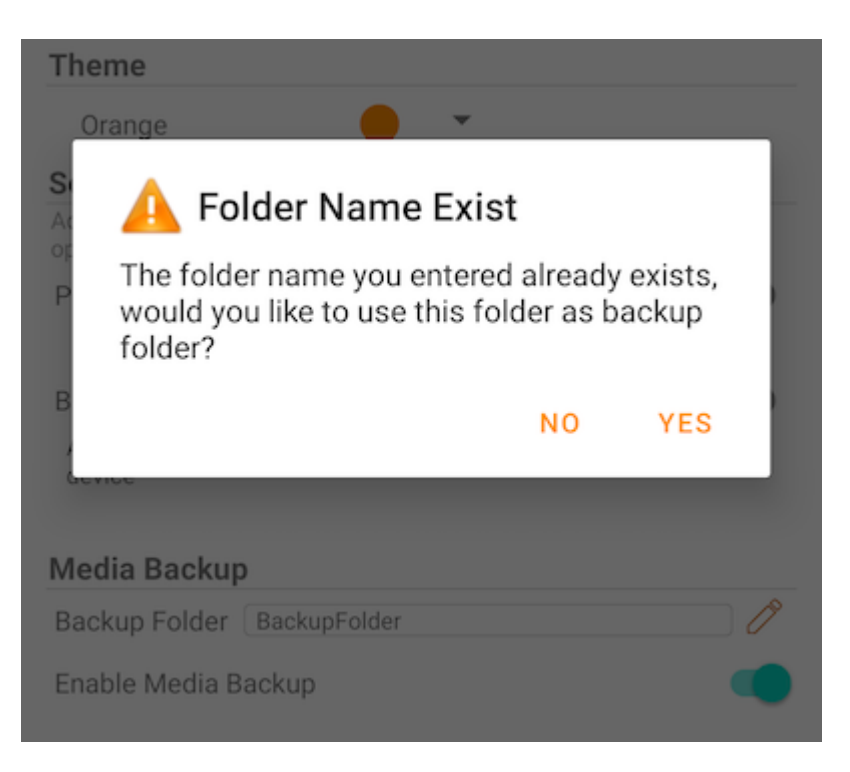

Volte para o diretório raiz e verifique a pasta de backup de mídia com o ícone de uma pasta anexada. Os arquivos de mídia de backup estão localizados na pasta abaixo do nome do dispositivo.

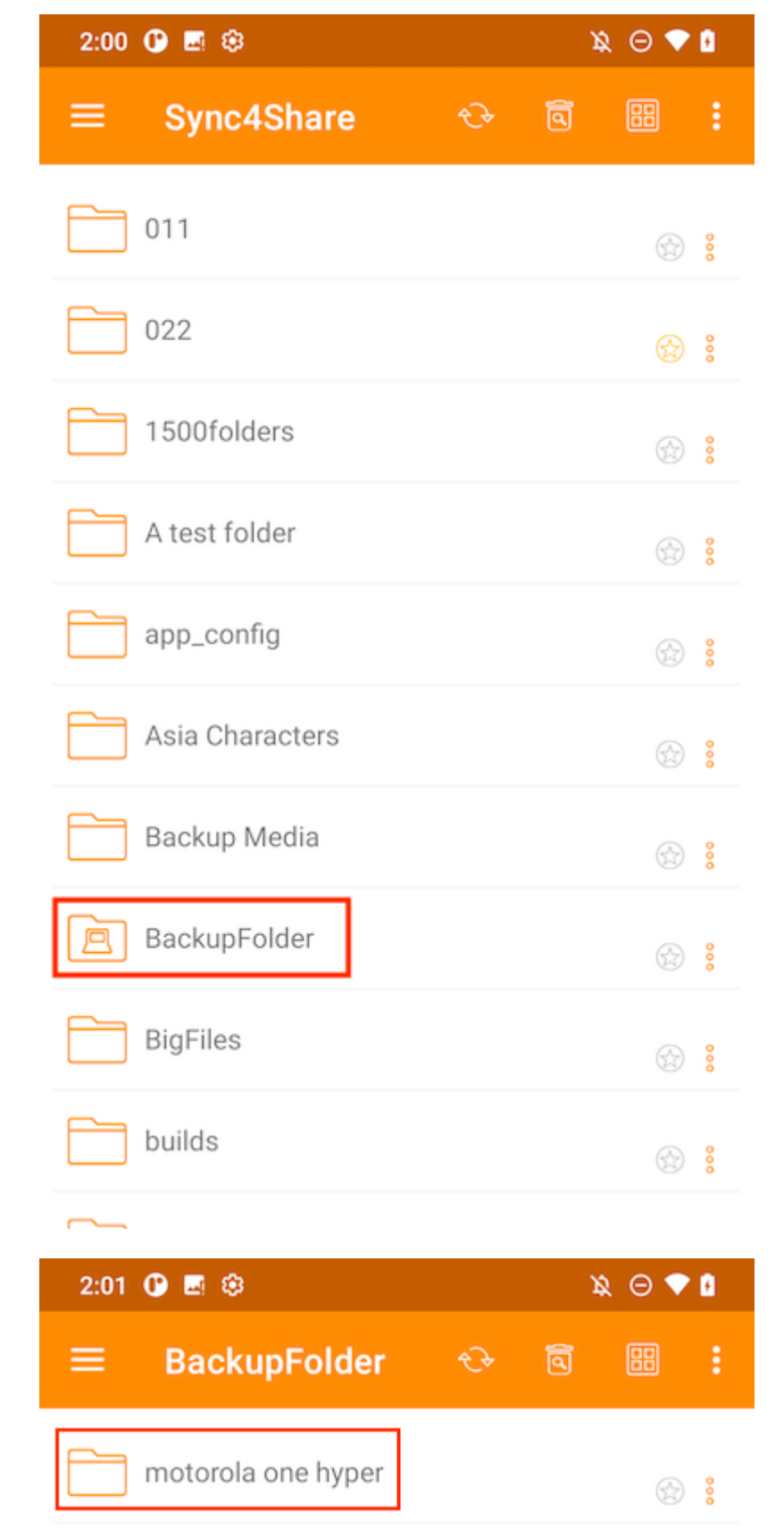

### Desconexão da pasta de backup

Para se desconectar da pasta Backup de mídia, basta tocar no botão para fechá-la.

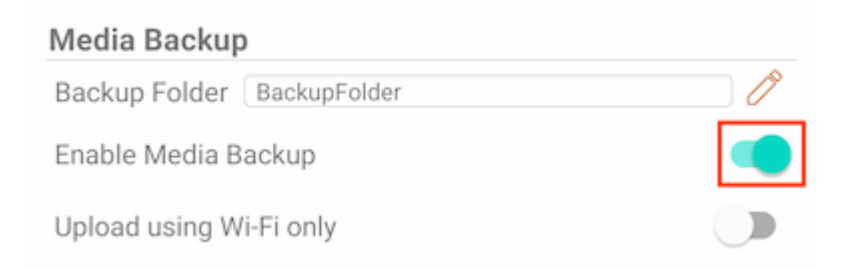

#### Apenas por Wi-Fi

Se esta opção estiver ativada, os arquivos de mídia só podem ser sincronizados sob uma conexão Wi-Fi.

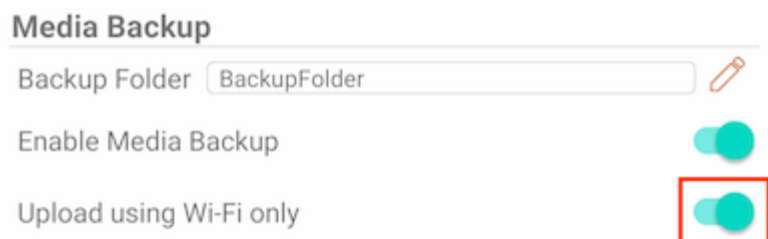

## **Cachear**

O tamanho do cache é calculado a partir de arquivos temporários, ícones e prévisualizações. Isto pode ser limpo usando o botão abaixo.

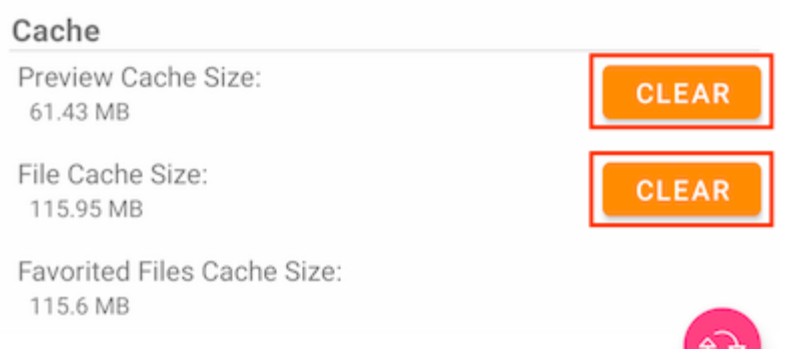

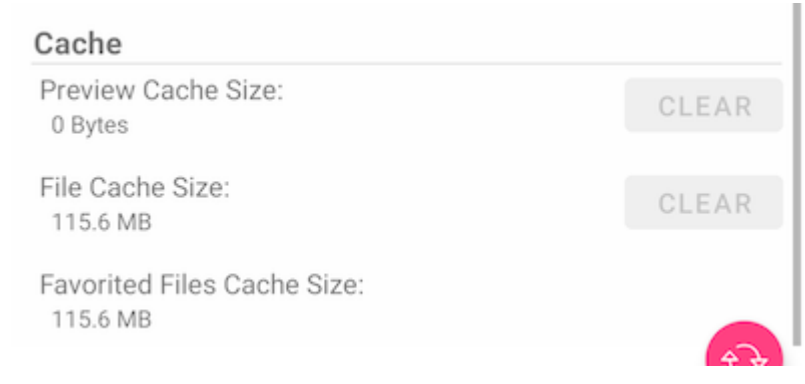

Atenção: Arquivos favoritos não podem ser limpos quando o Cache do Arquivo é limpo.

## Gerenciador de Tarefas

Acesse o Gerenciador de tarefas pelo menu lateral.

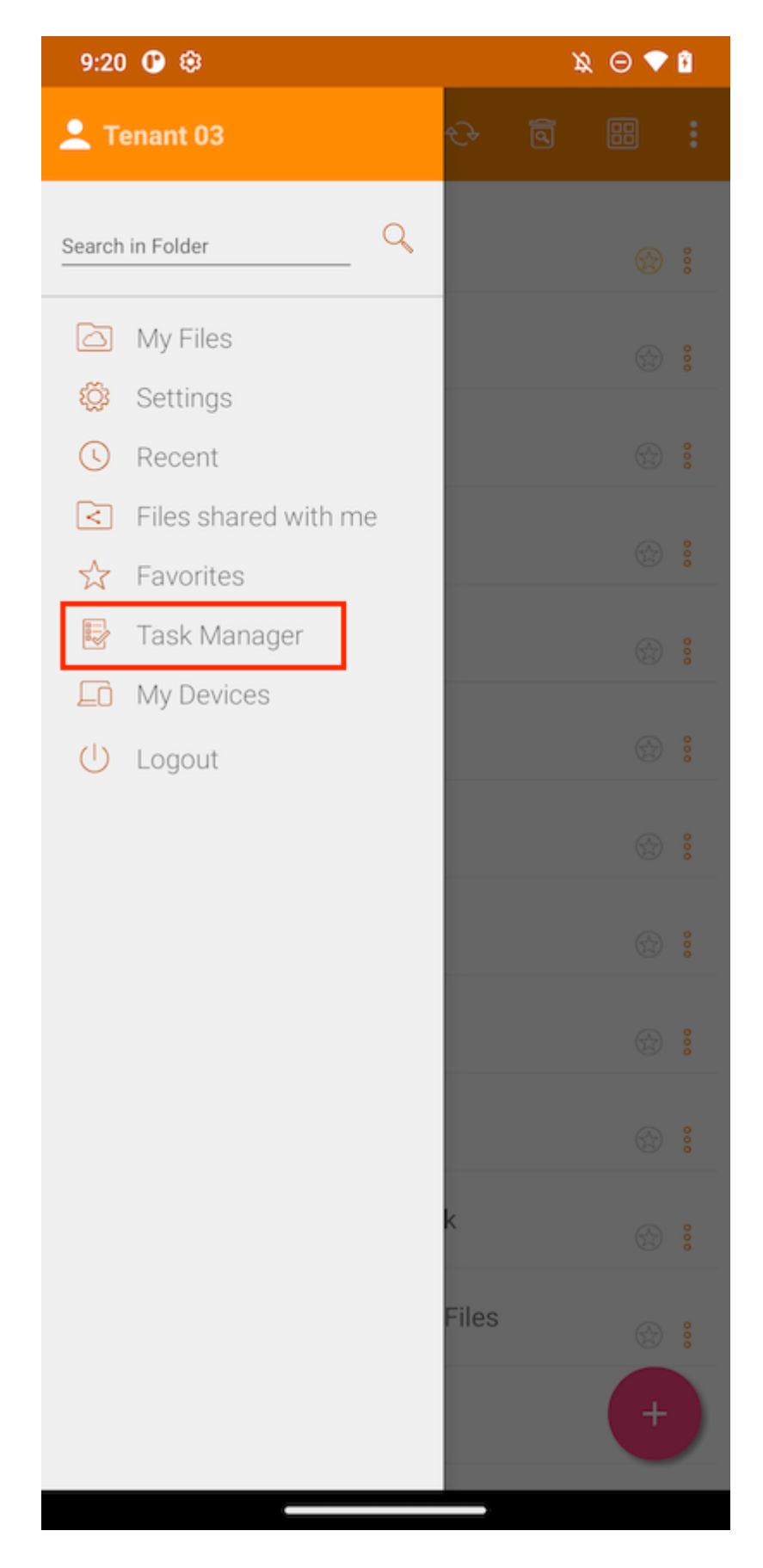

Se houver algumas tarefas pendentes, uma lista de tarefas no Gerenciador de Tarefas será exibida. Toque no botão Atualizar(1) para atualizar a lista de tarefas e no botão Deletar(2) para remover todas as tarefas.

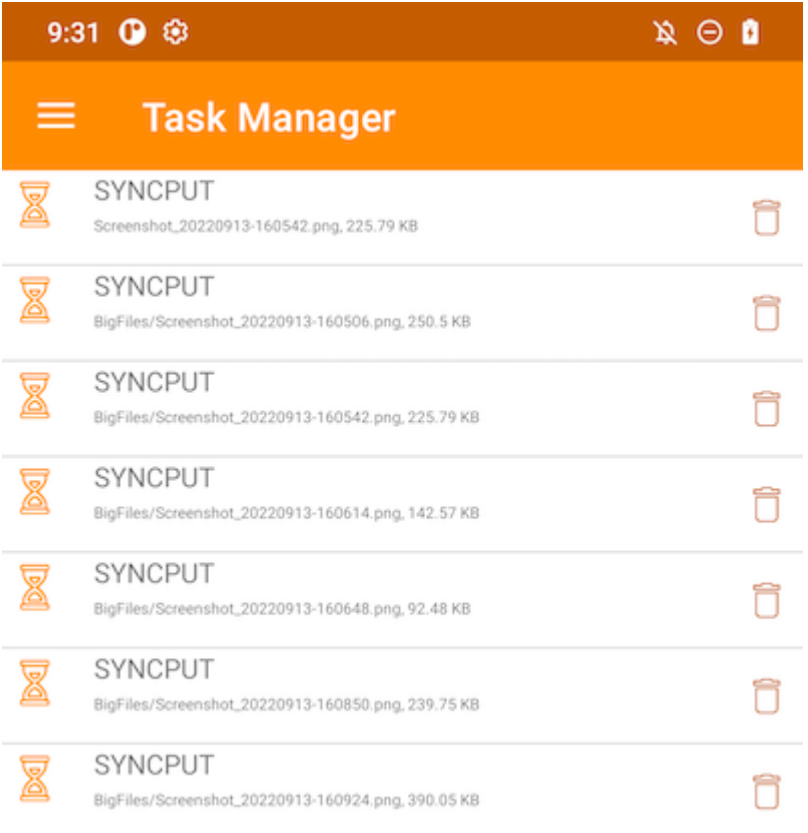

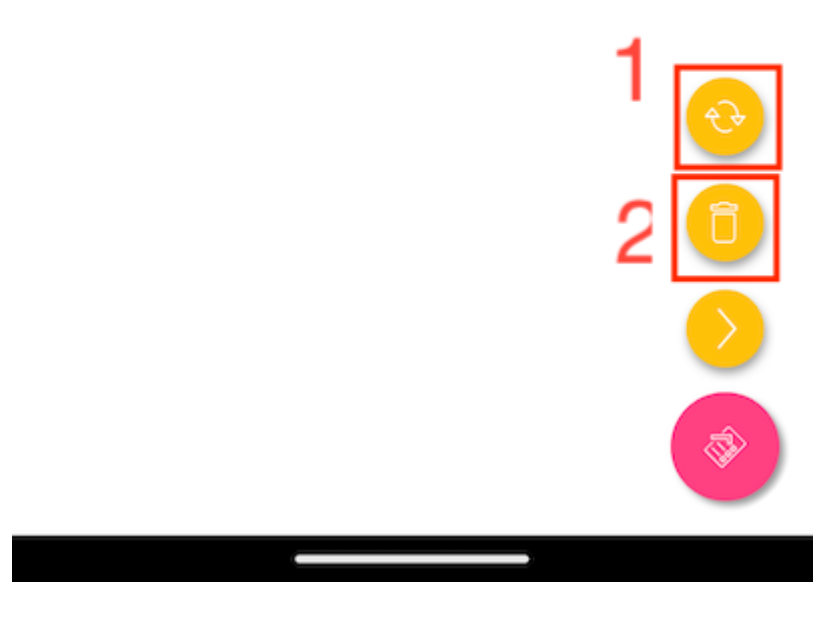

Qualquer tarefa individual pode ser excluída tocando no botão excluir.

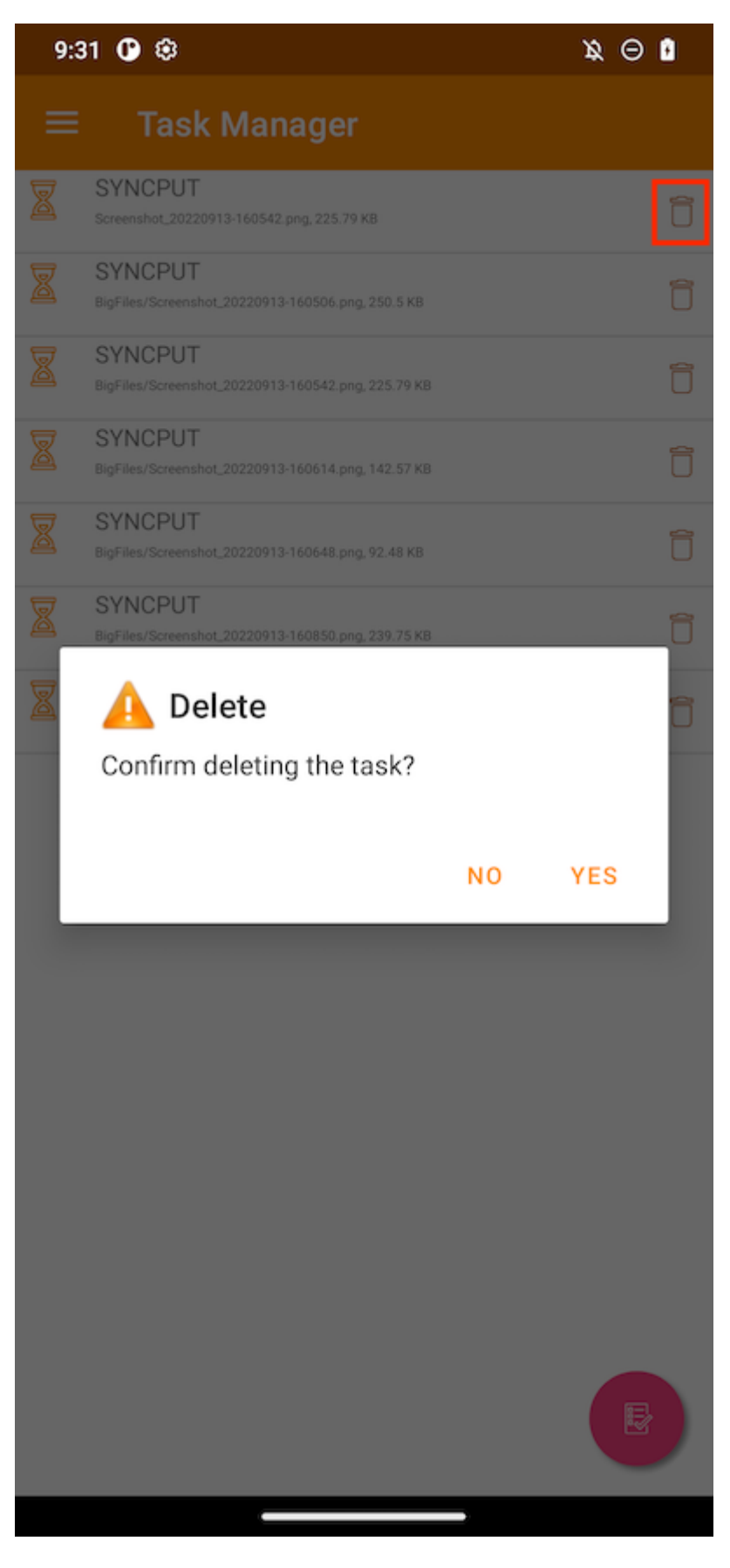

Uma tarefa que é exibida como uma imagem verde significa que está sendo executada no momento.

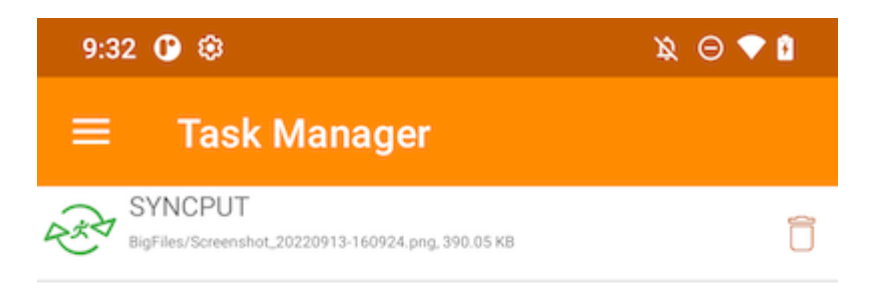

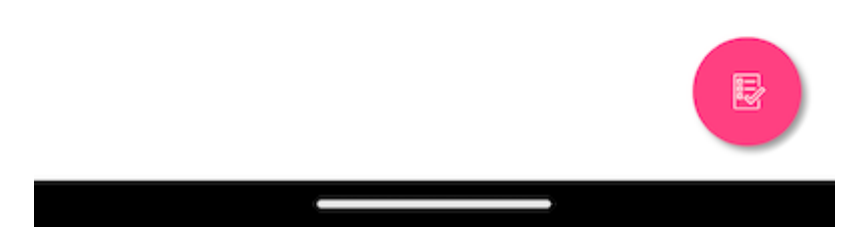

Quando todas as tarefas são concluídas, a página Não Encontrada é exibida.

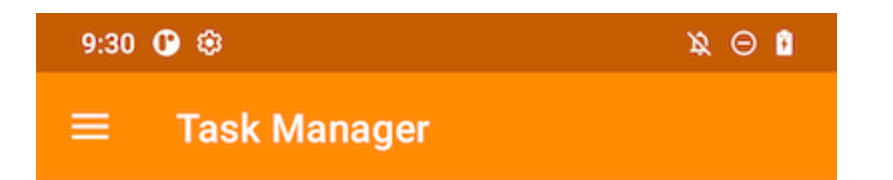

(No Tasks Found)

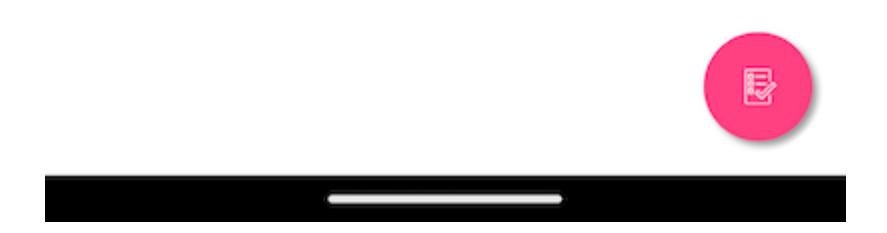

# Informações Pessoais

Acesse Meus dispositivos para ver a informação de todos os dispositivos em que o usuário está conectado.

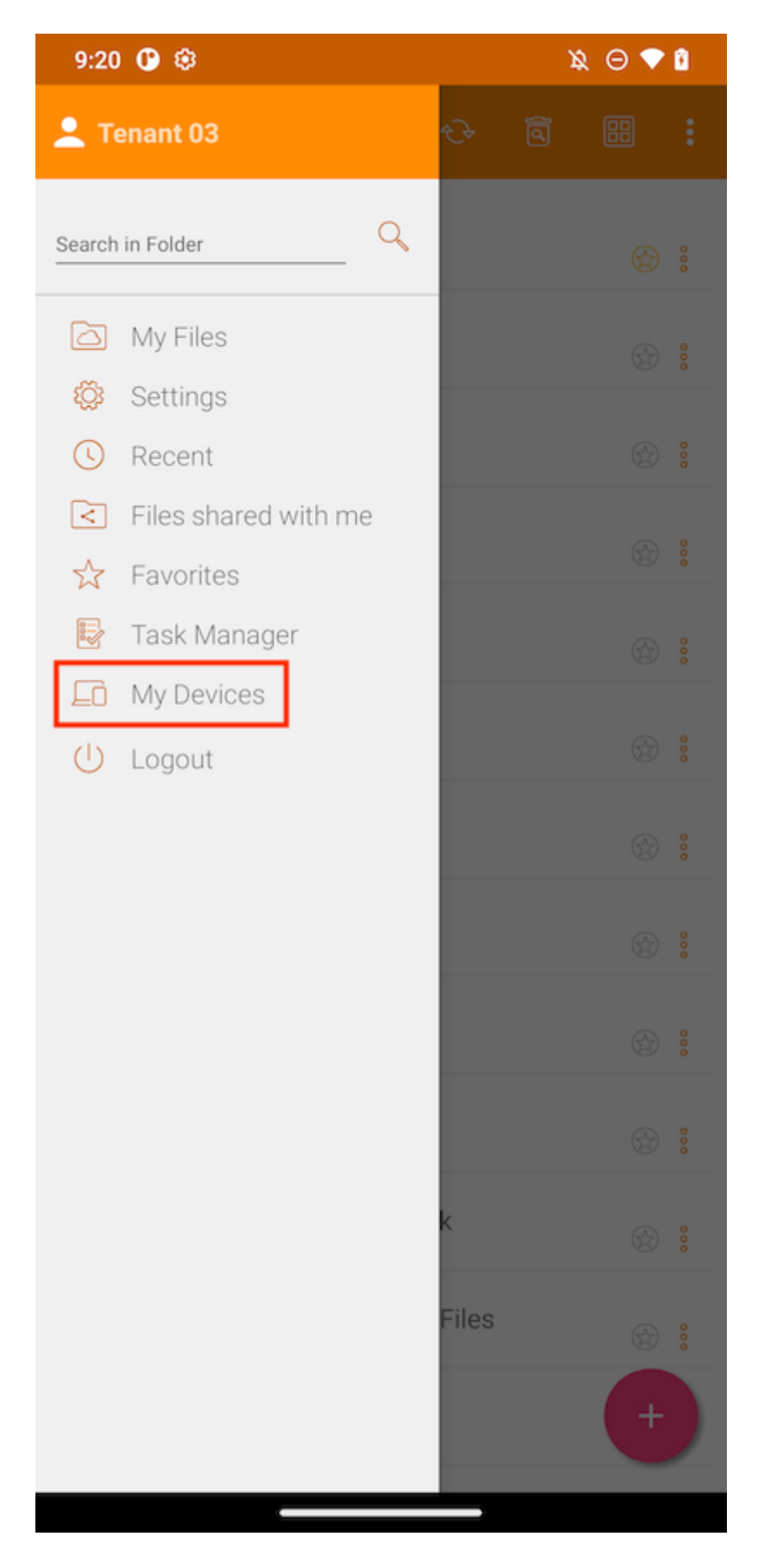

Aqui pode encontrar algumas informações do dispositivo como os nomes, o Sistema Operacional e a versão do cliente.

#### $\mathbf{A} \odot \mathbf{A}$

### **My Devices**

 $9:55$   $@$   $@$ 

 $\equiv$ 

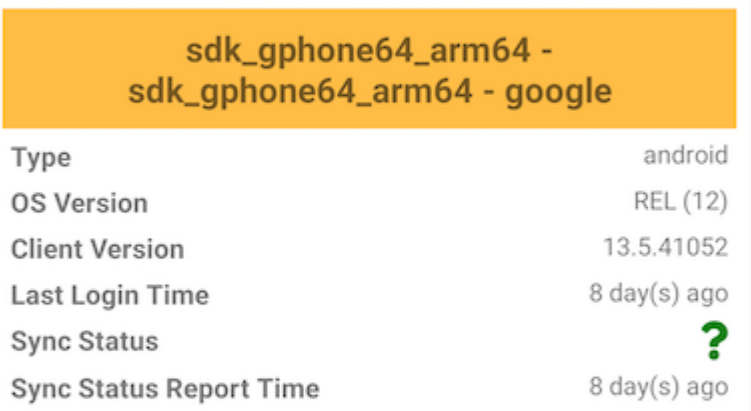

#### sdk\_gphone64\_arm64 sdk\_gphone64\_arm64 - google

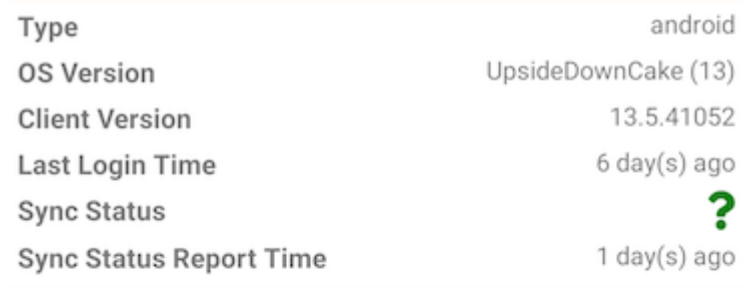

### def\_retail - motorola one hyper - motorola

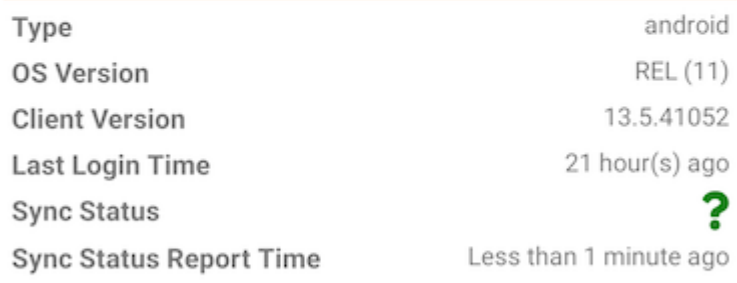

sdk\_gphone64\_arm64 -